# *Tutorial do Sistema Gerenciador da Manutenção SMIERP*

Documento 29, atualizado em 04/10//2023

### **Considerações iniciais:**

Utilizar a ferramenta de busca CTRL+F para localizar os tópicos desejados.

As telas do sistema foram concebidas de forma a serem autoexplicativas. Portanto, apenas as telas principais ou aquelas que exijam algum detalhamento serão mostradas neste tutorial. As demais serão citadas com as explicações necessárias às suas utilizações. Em todo o sistema, os campos que tiverem descrição em **azul** serão obrigatórios. Exemplo:

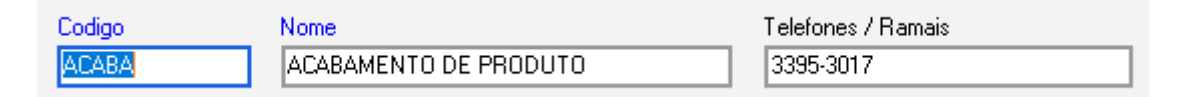

Em todo o sistema, também, teremos o botão volpe chama a Pesquisa Avançada para localização detalhada, conforme tela abaixo. Escreva em O que quer pesquisar ? ( qualquer

parte da palavra ou texto ) e clique no botão  $\mathbb{F}$  correspondente. Posicione o cursor no ítem desejado e tecle <sup>n</sup>a Seleciona, para voltar à tela que chamou a pesquisa. Se clicar no título da coluna, o sistema fará a ordenação ascendente da coluna selecionada. Se sair da pesquisa  $com$  o botão  $\mathbf{x}$ , o sistema apresentará a mensagem: "Encerrou pesquisa sem selecionar".

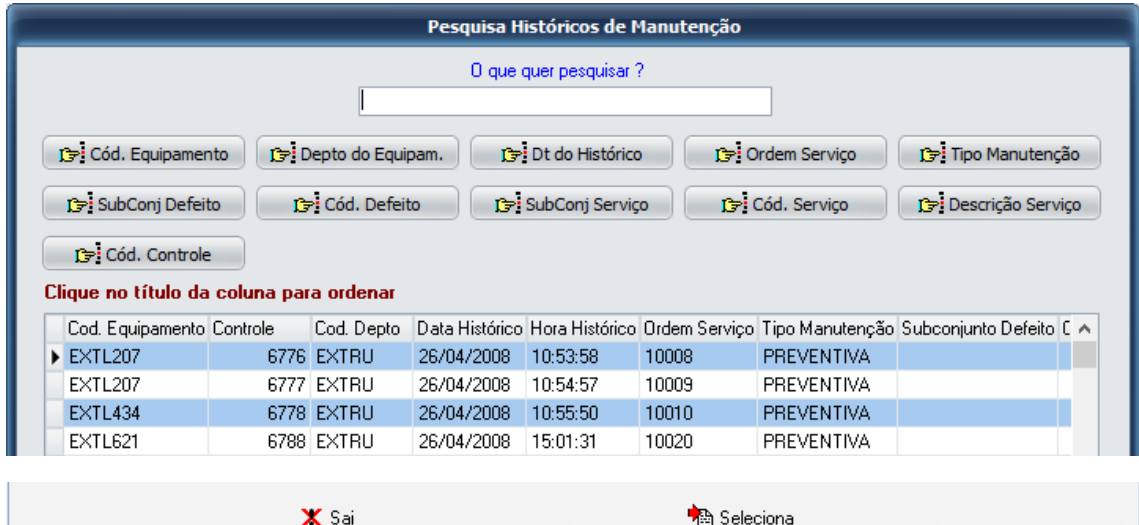

O sistema apresenta o menu principal com agrupamento das funções por categoria para facilitar a localização, de forma que todos os cadastros serão executados em Cadastros, as movimentações em Movimentação e assim por diante. Abaixo, temos o menu principal:

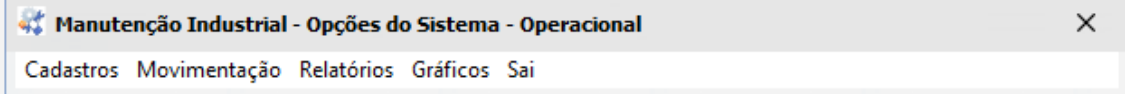

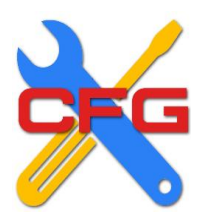

### **Configurador (Utilitários):**

Esta função tem como finalidade parametrizar o sistema e é chamada independente do módulo principal. Alguns importantes parâmetros iniciais tem que ser configurados antes que o sistema inicie as operações, como por exemplo: criação de senha para os usuários, numeração de OSs, etc. Somente o Supervisor tem acesso ao configurador. Abaixo, tela de menu:

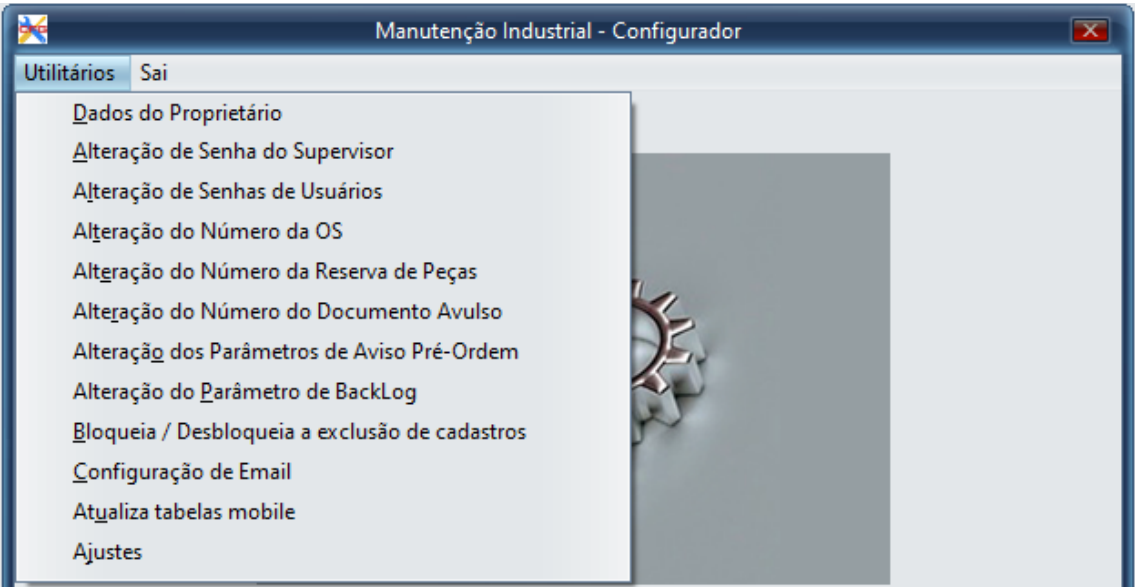

**Dados do Proprietário**: Informações que são carregadas somente pela ERP Informática, como: Nome da empresa, Logotipo, Número de licenças, Data de Expiração, etc. Os usuários do cliente não tem acesso.

**Alteração de Senha do Supervisor**: A primeira senha do Supervisor será fornecida pela ERP Informatica. O Supervisor tem acesso a todas as informações do sistema e é o único que pode manter dados dos Utilitários e cadastro de funcionários, que é um cadastro restrito devido ao salário.

**Alteração de Senhas de Usuários**: Antes de iniciar a operar o sistema, é necessário criar as senhas para os usuários e atribuir os níveis de acesso a que cada um tem direito. Os níveis de acesso são:

1) EXEC - Abre ordens de serviço, encerra fazendo históricos de manutenção e tem acesso às funções de Estoque. Acessam tambem relatorios apropriados.

- 2) GER Tem acesso a relatórios e gráficos.
- 3) OPER Tem acesso completo ao sistema.
- 4) OS Somente abre ordens de serviço e relatorios apropriados.
- 5) PREO Para utilizar no celular para criar pré-ordens de serviço.

6) PROJ - Acessam os dados de desenvolvimento de projetos de equipamento, quando o depto de manutenção cria equipamentos para a própria empresa ou para clientes, tendo que justificar custos.

**Alteração do Número da OS**: As ordens de serviço manual e os check lists de manutenção preventiva, preditiva e verificações diárias utilizam este numero para seus controles. Os históricos dos check lists terão esse número mais o sufixo CH.

**Alteração do Número da Reserva de Peças**: As reservas de peças para Ordens de Serviço Manuais e Check Lists de Preventiva e Preditiva, utilizam este número para seus controles.

**Alteração do Número do Documento Avulso**: Os documentos avulsos para entrada e saída de peças nos almoxarifados, utilizam este número para seus controles.

**Alteração de parâmetros de Aviso Pré-Ordem**:

1) Trabalha com Pré-Ordem (SIM/NAO) ?: Indica se o sistema deve ou não trabalhar com Pré-Ordens via celular.

2) Tempo milisegundos): Indica o intervalo de tempo entre uma mensagem e outra que o sistema considera para avisar que existe pré-ordens em aberto enviadas pelo celular, sendo que cada segundo é 1.000, portanto 1 minuto é 60.000, dois minutos 120.000 e assim por diante até um limite de 999.999.999, o que equivale a mais de 27 dias, ou seja, anulando as mensagens de pré-ordem em aberto.

3) Som (SIM/NAO) ?: Indica se o sistema deve ou não emitir som no momento da mensagem de Pré-Ordens em aberto.

Nota: Enquanto existirem Pré\_Ordens de Serviço em aberto, o sistema, se parametrizado nos Utilitários para avisar e emitir som e o usuário tiver Nível / Tipo de Menu igual a OPER ou GER, mostrará a mensagem na parte superior da tela principal conforme abaixo. Para usuários com outros Tipos de Menu, o sistema não mostra a mensagem porque eles não tem necessidade de saber se existem ou não Pré-Ordens em Aberto. Somente os usuários com responsabilidade sobre a tomada de decisão serão avisados.

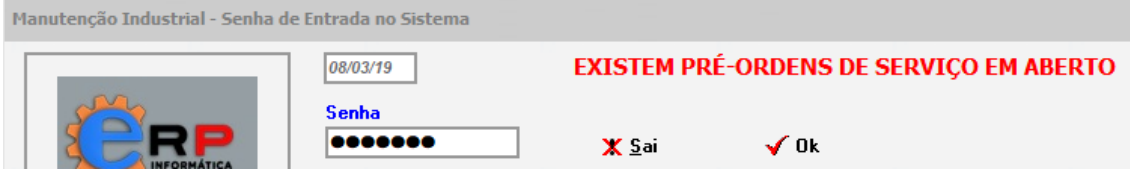

**Alteração do parâmetro de BackLog**: Indica o intervalo de tempo entre uma verificação e outra que o sistema considera para mostrar as Ordens de Serviço que foram abertas (não iniciadas) e que foram impressas (em atendimento), sendo que cada segundo é 1.000, portanto 1 minuto é 60.000, dois minutos 120.000 e assim por diante até um limite de 999.999.999, o que equivale a mais de 27 dias, ou seja, anulando o processo. Sugerimos o valor entre 30.000 (30 segundos) a 60.000 (1 minuto).

**Bloqueia / Desbloqueia a exclusão de cadastros**: No período de implantação do sistema e criação dos cadastros, esse parâmetro deve estar desbloqueado, mas após a implantação do sistema, este parâmetro dever estar bloqueado, para não permitir a exclusão de um ítem de cadastro com históricos de manutenção, check lists, ordens de produção, etc.

**Configuração de Email**: Para o caso de se desejar enviar emails para a administração quando da execução da função Reprogramação Automática das Preventivas (Periodicidade Mensal).

**Atualiza tabelas mobile:** Executado somente pelo técnico da ERP Informática.

**Ajustes:** Executado somente pelo técnico da ERP Informática.

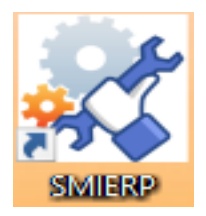

## **Módulo Principal:**

### **Cadastros:**

Em todos os cadastros, sugerimos não usar caracteres especiais, tais como c cedilha, acentos, til, parentesis, &, %, etc. Exceção feita para os caracteres "@" para email e "-" para telefones, se necessário.

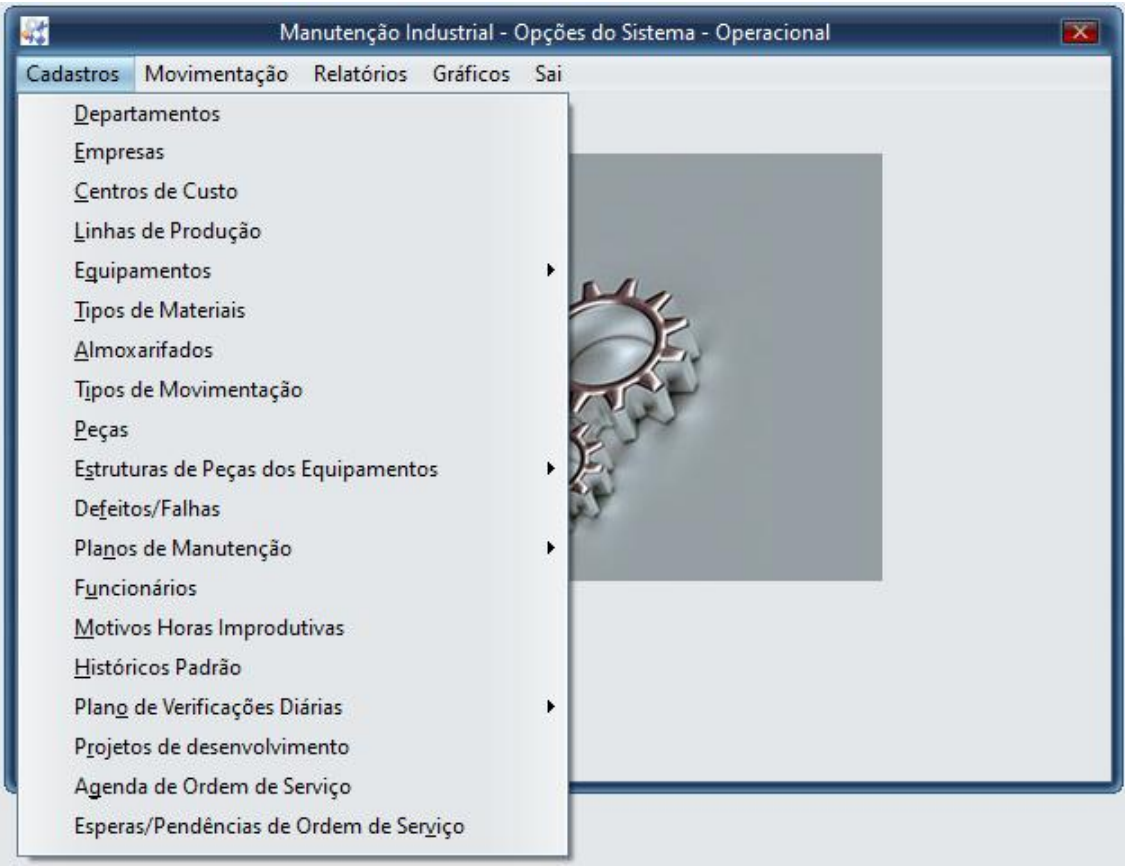

Botões padrão para as telas dos cadastros:

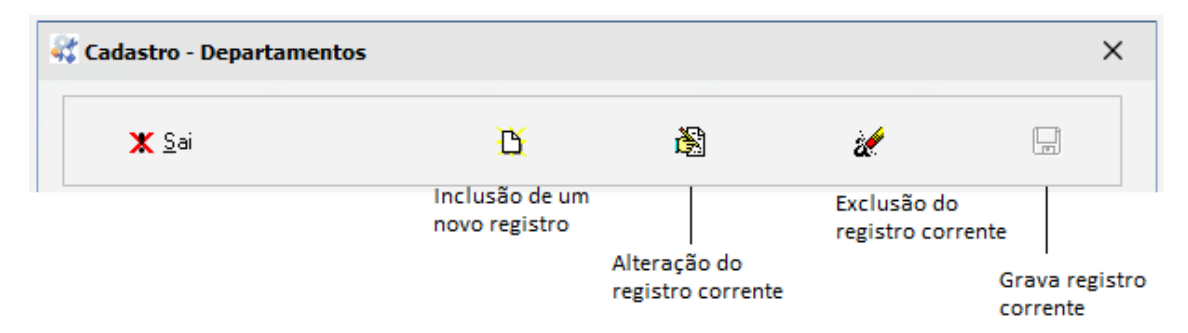

**Departamentos:** Contem os departamentos da empresa onde existem equipamentos que se deseja gerenciar a manutenção. Aconselha-se a gerar também o departamento PREDIO visando a manutenção predial. O campo Centro de Custo foi desativado neste cadastro a partir da versão 27. Agora, o centros de custo terão cadastro próprio.

**Empresa:** Contem as empresas com as quais o departamento de manutenção possui algum tipo de interação, como por exemplo: fornecedores de equipamentos, aluguel de máquinas, comodato, fornecedor de mão-de-obra, prestadores de serviço, fornecedores de equipamentos para diagnósticos, suporte técnico, etc. Aconselha-se o cadastramento da própria empresa, porque esta dá manutenção nos próprios equipamentos.

**Centros de Custo:** Contem os centros de custo para serem inseridos no Cadastro de Equipamentos, visando gerar relatórios e gráficos.

**Linhas de Produção:** Contem as linhas de produção para serem inseridas no Cadastro de Equipamentos. É muito importante que reflita exatamente a realidade da produção porque sobre esta informação serão executados várias importantes tarefas como por exemplo: Plano de Manutenção Preventiva, Preditiva, Cronogramas, relatórios e Verificações Diárias.

**Equipamentos:** O cadastro de equipamentos é o principal cadastro do sistema porque é sobre ele que serão feitas as manutenções, portanto um cadastro bem elaborado é fundamental para a operação correta e históricos precisos. Contem os equipamentos, também chamados de máquinas, para as manutenções corretivas, prediais, preventivas, preditivas, etc. Um equipamento pode ser categorizado como Principal, Secundário ou SubSecundário, sendo que o SubSecundário está preso a um Secundário e este, por sua vez, preso a um Principal. Poderão existir n equipamentos SubSecundários presos a um Secundário e n Secundários presos a um Principal. Cada equipamento poderá ter seu conjunto de peças especificado na Estruturas de Peças dos Equipamentos.

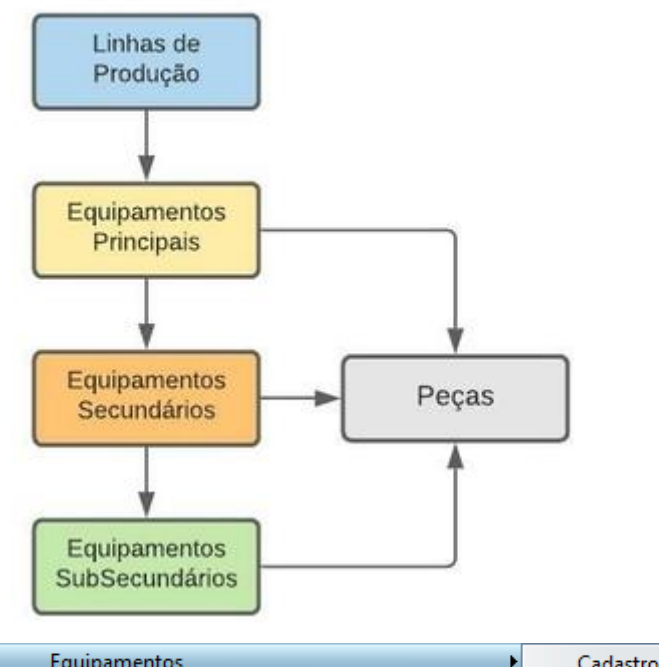

#### **Estrutura Industrial**

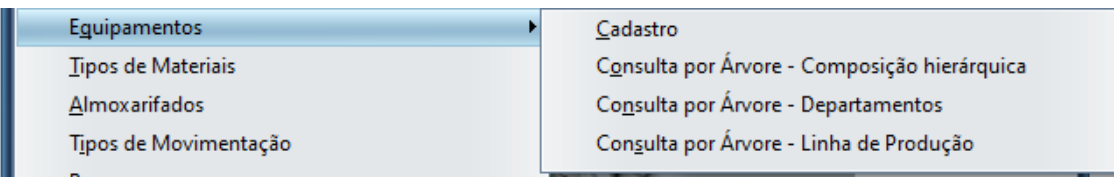

A opção Cadastro, executa a Inclusão, Alteração, Exclusão e Gravação de equipamentos.

A opção Consulta por Árvore - Composição hierárquica, mostra uma consulta hierárquica por composição, ou seja, equipamentos com categoria Principal, seus equipamentos secundários e subsecundários, conforme abaixo. Clicando 2 vezes sobre o ítem, acionamos a função de manutenção do cadastro de equipamentos.

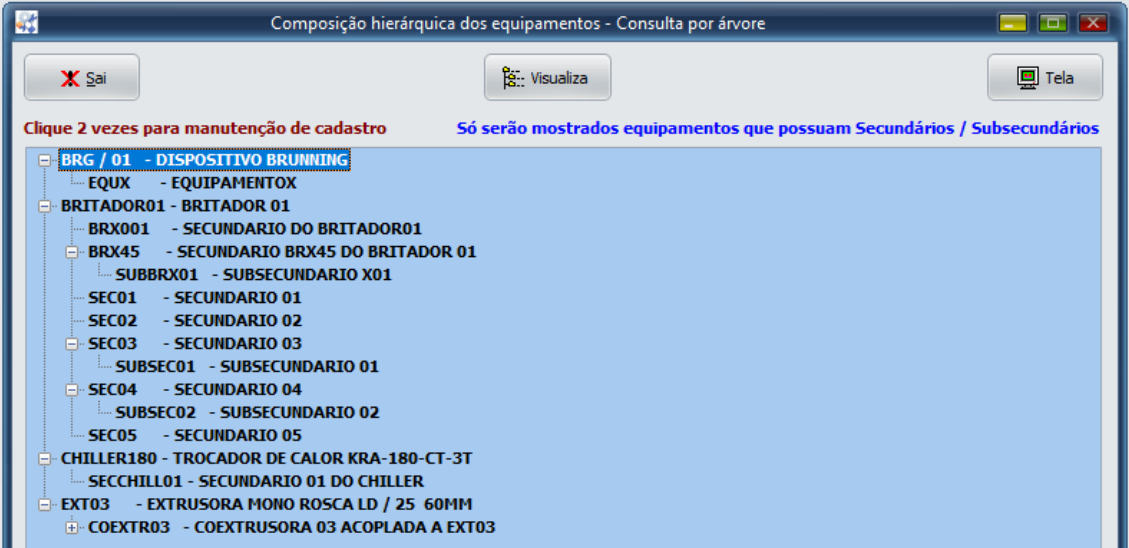

A opção Consulta por Árvore - Departamentos, executa uma consulta hierárquica de equipamentos dentro dos departamentos.

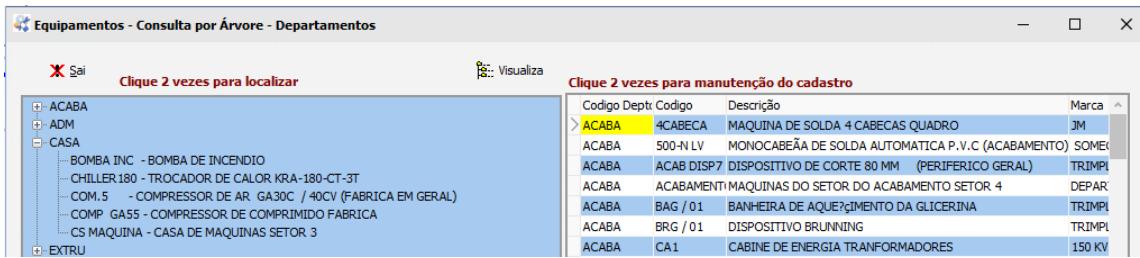

O botão Visualiza monta a hierarquia. Na 1.a tela (azul), clicando 2 vezes sobre o ítem, o sistema localiza na 2.a tela o registro correspondente. Na 2.a tela, clicando 2 vezes sobre o registro, o sistema chama o programa de manutenção correspondente, posicionando e permitindo uma nova Inclusão, Alteração ou Exclusão do registro selecionado.

Nota: Este padrão de Consulta por Árvore se aplica para todas as outras, por exemplo Manutenção Preventiva, Preditiva, Estrutura de Equipamentos e Verificações Diárias.

A opção Consulta por Árvore - Linha Produção, executa uma consulta hierárquica de equipamentos dentro das Linhas de Produção.

Abaixo, tela do Cadastro de Equipamentos:

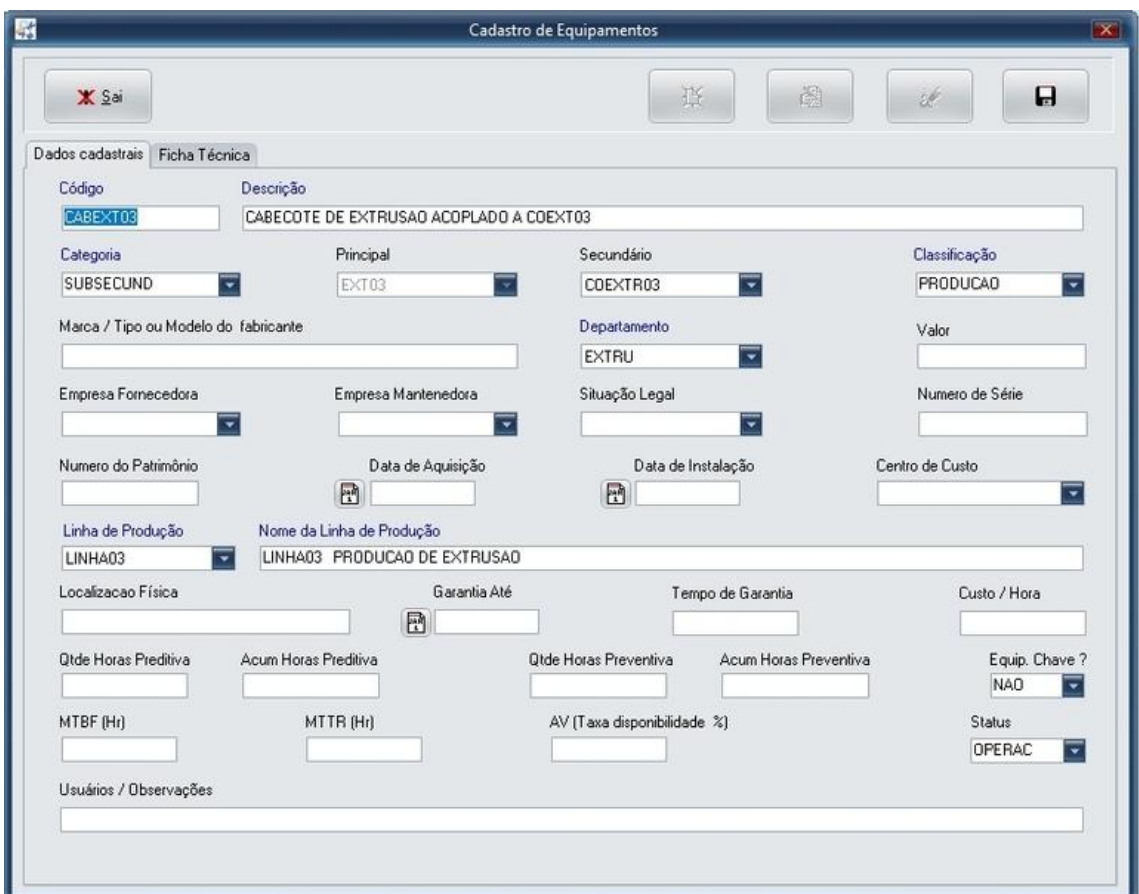

O campo Custo/Hora deverá ser informado para efeito de custeio de Horas Máquina para Desenvolvimento de Projetos.

Os campos Qtde Horas Preditiva e Qtde horas Preventiva deverão ser informados no caso de ser utilizado Manutenção Preditiva ou Preventiva por Horas.

O campo Equip. Chave ? informa se o equipamento é chave ou não. Se SIM, as Ordens de Serviço serão abertas com Prioridade Alta. Este campo é muito importante para as auditorias de qualidade.

Os campos MTBF, MTTR, AV serão preenchidos automaticamente por Cálculo do sistema.

O campo Status determina qual o estado do equipamento: Indisponível (INDISP), se está fora de operação por prazo indeterminado ou permanente. Manutenção (MANUT), se está em manutenção ou Operacional (OPERAC) se está disponível para uso.

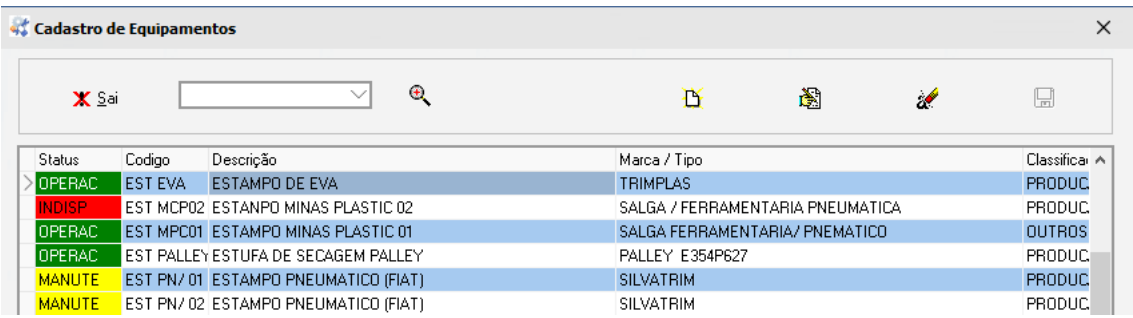

O campo Categoria especifica se o equipamento é Principal ou Secundário ou SubSecundário. Se for Secundário, abrirá um campo para se especificar o código do equipamento principal. Se for subsecundário, abrirá um campo para especificar o código do equipamento secundário.

No cadastro de equipamentos existem 2 abas, sendo a 2.a a aba Ficha Técnica onde poderão ser digitados textos importantes com características técnicas e informações para a manutenção, tais como: medidas de segurança para a manutenção, etc. A Ficha Técnica será impressa na Ordem de Serviço se for dada a opção de impressão. Os botões abaixo,

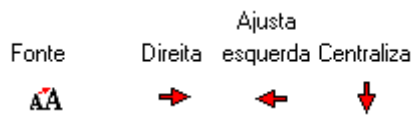

permitem a escolha do fonte e tamanho bem como ajustar o texto selecionado. A foto/desenho permite colar e colar uma foto do equipamento no tamanho 255 X 255, extensão .BMP. Abaixo, exemplo de Ficha Técnica:

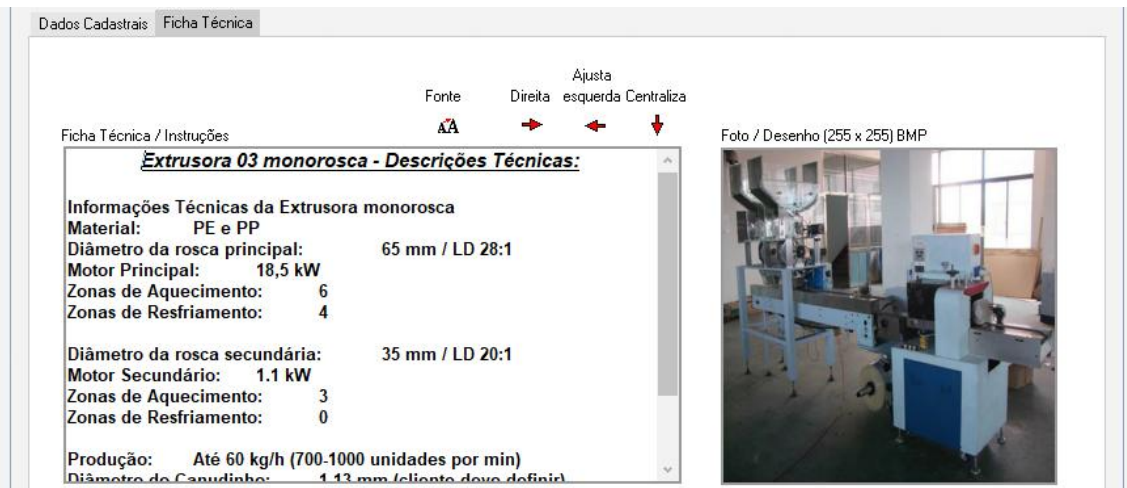

**Tipos de Materiais:** Especifica os tipos de materiais para cadastro de peças, por exemplo: Elétrico, Hidráulico, etc. Será usado no cadastro de peças.

**Almoxarifados:** Almoxarifados usados para estocar as peças de reposição, por exemplo: Peças Chave, Peças auxiliares, Manutenção, etc. Será usado no cadastro de peças. O campo Tipo (R=Real, F=Fictício), informa se o almoxarifado é real, ou seja, está localizado na própria empresa e pode estocar material e aceita entradas e saídas. Fictício é para os casos em que uma empresa externa fornecedora de materiais assume a responsabilidade de manter um estoque mínimo, por exemplo: Um fornecedor de motores elétricos se compromete a ter um estoque constante de 3 motores para pronta-entrega, destinados a um determinado cliente. Neste caso, o estoque fictício não aceita movimentação de entrada e saída.

**Tipos de Movimentação:** Especifica os tipos de movimentação feitos no estoque, por exemplo: Entrada de Notas Fiscais, Saida de Requisição, Entrada de Inventário, Saida de Inventário, etc. O campo Tipo de Operação especifica se é Entrada ou Saída. Será usado no cadastro de peças.

**Peças:** São as peças usadas no estoque de reposição. Geralmente, o depto de manutenção possui um ou mais almoxarifados de peças e um controle de estoque independentes do estoque de Matéria-Prima, Material Acabado, Material de Escritório, etc que estão no sistema ERP. O SMI-ERP possui um controle de estoque próprio e permite fazer movimentações de Entrada e Saída, bem como controlar e visualizar os saldos de estoque. As saídas automáticas de peças utilizadas ou substituídas, são feitas pelo sistema quando do encerramento da Ordem de Produção no Histórico de Manutenção e Check Lists de Preventivas e Preditivas. O campo UM (Unidade de Medida) possui os tipos:

 $AR = Arroba$ ,  $CN = Cento$ ,  $CX = Caixa$ ,  $DZ = Dúzia$ ,  $FR = Frasco$ ,  $GL = Galão$ ,  $KG = Kilo$ , LT = Litro, MH = Milheiro, MO = Mão-de-Obra, MT = Metro, PC = Peca, RL = Rolo, SC = Saco, TN = Tonelada, VZ = Vasilhame.

Os campos de Alíquota de IPI, ICM, ISS são de caráter informativo, não tendo influencia no sistema.

O campo Preço Unitário, é utilizado no custeio da Ordem de Serviço por ocasião do encerramento da mesma no Histórico de Manutenção, portanto, apesar de não ser obrigatório, é um campo importante.

O campo Quantidade Necessária, é preenchido automaticamente pelo sistema.

O campo Lote mínimo, é informado manualmente pelo usuário e é usado em relatório que mostra as peças abaixo do Lote mínimo.

Os campos Data da última compra e Data da última manutenção são preenchidos automaticamente pelo sistema e tem caráter informativo.

**Estruturas de Peças dos Equipamentos (EE):** Permite montar uma estrutura hierárquica das peças de um determinado equipamento, seja ele Principal, Secundário ou SubSecundário. Desta maneira, poderemos saber qual a quantidade necessária de cada peça no parque industrial da empresa e tambem saber qual o valor de um equipamento baseado no conjunto de peças que o compõe. A quantidade necessária da peça nos ajuda a saber qual o seu lote mínimo.

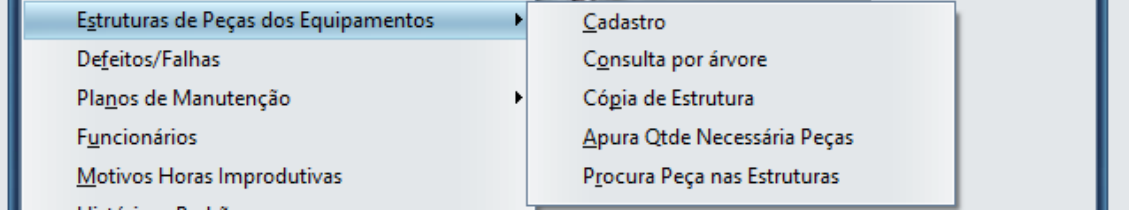

A opção Cadastro, executa a Inclusão, Alteração, Exclusão e Gravação da EE.

A opção Consulta por Árvore, executa uma consulta hierárquica da EE, nos moldes citado anteriormente.

A opção Cópia de Estrutura, permite que se copie uma EE para um equipamento com EE semelhante. Isto facilita o cadastramento, porque podemos copiar e depois só alterar o que for diferente, se necessário.

A opção Apura Qtde Necessária Peças, executa o cálculo de quanto é necessário de cada peça baseado na EE do parque industrial da empresa e grava esta informação no cadastro de peças.

A opção Procura Peça nas Estruturas, verifica em quais equipamentos a peça está instalada e quantas vezes ela ocorre no equipamento. Serve para programar a substituição ou reparo em caso de um defeito no lote da peça.

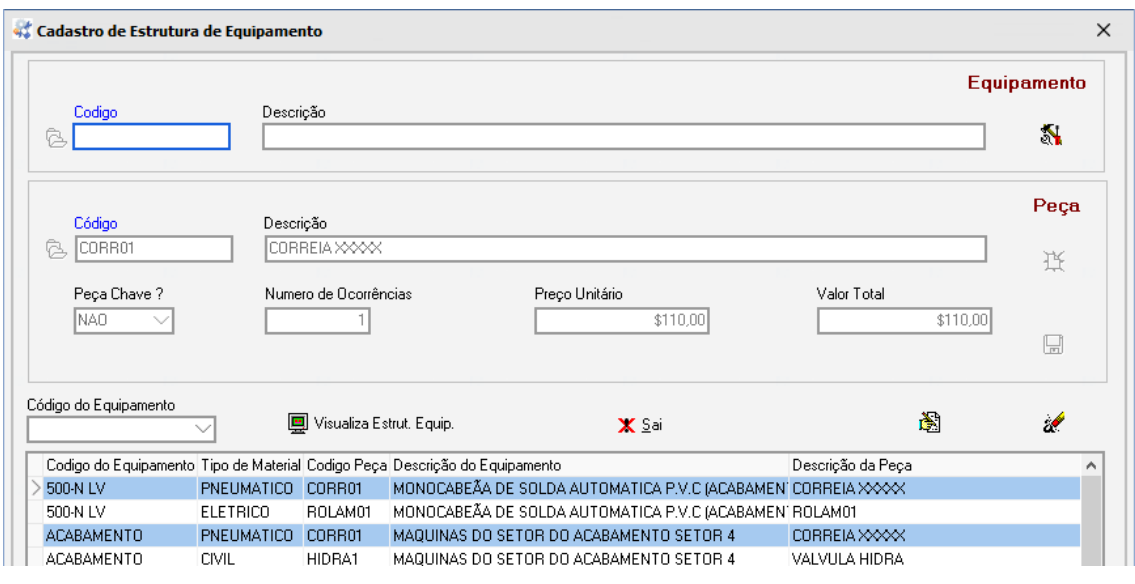

Abaixo, tela do Cadastro de Estrutura Peças de Equipamentos:

O botão  $\frac{1}{\sqrt{2}}$  em conjunto com o botão  $\frac{1}{\sqrt{2}}$  permitem incluir um novo equipamento para montar estrutura.

O botão **D** permite abrir e selecionar um ítem da tela aberta. Se clicar no campo Codigo, a tela ficará invisivel. Para selecionar o ítem na tela, clicar 2 vezes.

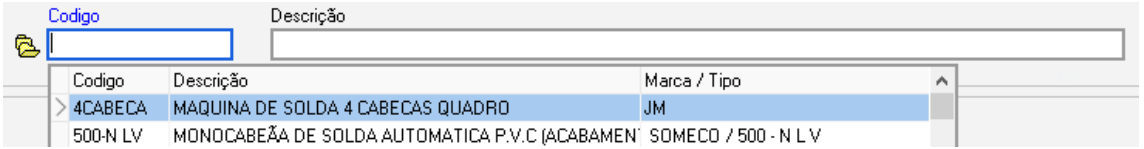

O botão  $\mathbb{D}$  em conjunto com o botão  $\mathbb{B}$  permitem incluir uma nova peça na estrutura.

Abaixo, considerações sobre os restante dos botões.

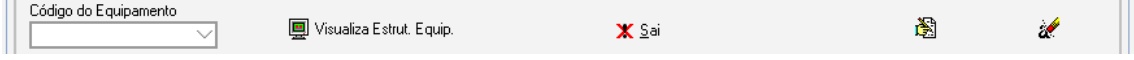

O botões  $\mathbb{B}_e$  e  $\mathbb{Z}$  permitem, respectivamente, alterar e excluir um ítem da estrutura.

A caixa Código do Equipamento permite posicionar no código do equipamento dentro da estrutura.

O botão **permite visualizar na tela e imprimir um relatorio com os dados da EE cujo** equipamento esteja posicionado na tela de ítens da estrutura.

Nota: Este padrão de botões será o mesmo para os Planos de Manutenção Preventiva, Preditiva e Verificações Diárias.

**Defeitos/Falhas:** São os defeitos ou Falhas e sugestões de reparo mais comuns para manutenção Corretiva e Corretiva Planejada. Os defeitos estão classificados por sub-conjuntos de sistemas: Civil, Diversos, Elétrico, Eletrônico, Hidráulico, Mecânico e Pneumático. É um cadastro muito importante, porque é a fonte de dados para a geração do Gráfico Diagrama de Pareto. Se o defeito for informado na Ordem de Serviço para Corretiva ou Corretiva Planejada ou no momento do Encerramento da Ordem no Histórico de Manutenção, o gráfico poderá ser gerado com informações muito úteis para a melhoria da manutenção. O código de defeito/falha é único, por exemplo: Se já existir o código 01 para o subconjunto elétrico, não poderemos cadastrar o código 01 para nenhum outro subconjunto.

#### **Plano de Manutenção Preventiva:** Elabora o Plano das Preventivas para funcionar em conjunto com o CheckList no menu de Movimentações.

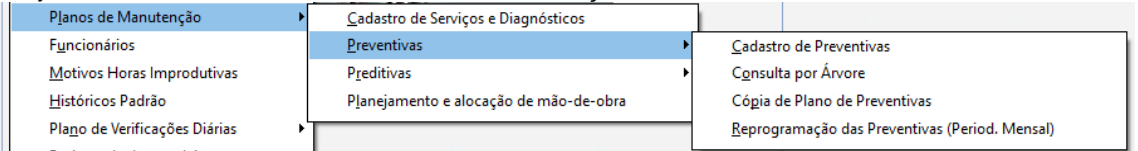

Cadastro de Serviços e Diagnósticos**:** São os Serviços para Preventivas e Diagnósticos para Preditivas classificados por Sub-conjuntos de Sistemas (Elétrico, Civil, Eletrônico, etc). Cada serviço ou diagnóstico terá um código e descrição e o Tipo de Manutenção a que se aplica, Preventiva ou Preditiva. É o cadastro básico para os Planos de Manutenção Preventiva e Preditiva. Dentro dos Planos de cada equipamento, esses valores poderão ser modificados.

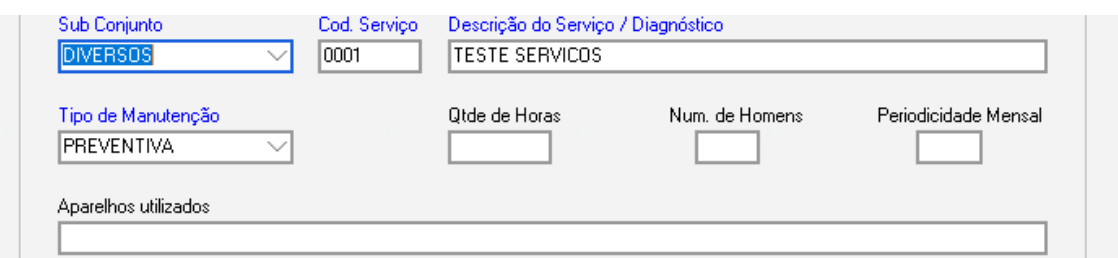

O campo Qtde de Horas é o tempo HH:MM:SS gasto para executar o serviço.

O campo Num. de Homens é a quantidade de pessoas para executar o serviço.

O campo Periodicidade Mensal é o número de meses entre uma preventiva e outra, por exemplo: a cada 1 mês, a cada 6 meses, a cada 12 meses, etc. No entanto, se a preventiva for por hora ou por dia, este campo perde a finalidade não sendo necessário.

O campo Aparelhos utilizados, especifica os aparelhos que serão necessários para a execução deste serviço.

Os campos acima não são obrigatórios e são um padrão geral para todos os equipamentos, podendo ser modificados quando incluídos no Plano de Manutenção Preventiva do equipamento na opção Cadastro de Preventivas, descrita a seguir.

A opção Cadastro de Preventivas, executa a Inclusão, Alteração, Exclusão e Gravação do plano.

A opção Consulta por Árvore, executa uma Consulta Hierárquica da Preventiva, nos moldes citados anteriormente.

A opção Cópia de Preventivas, permite que se copie um plano de manutenção preventiva para um equipamento com plano semelhante. Isto facilita o cadastramento, porque podemos copiar e depois só alterar o que for diferente, se necessário.

A opção Reprogramação das Preventivas (Period. Mensal) executa a reprogramação de todos os equipamentos dentro de uma linha de produção. Permite enviar email para a Administração da Empresa, se necessário e tambem registrar a causa da reprogramação.

Abaixo, tela do Cadastro de Preventivas (Plano de Manutenção Preventiva por Equipamento):

As funções dos botões da tela do Plano de Manutenção Preventiva são semelhantes aos do Cadastro de Estrutura de Equipamentos (EE). Os serviços vem do Cadastro de Serviços e Diagnósticos e serão exibidos somente os serviços com tipo de manutenção Preventiva.

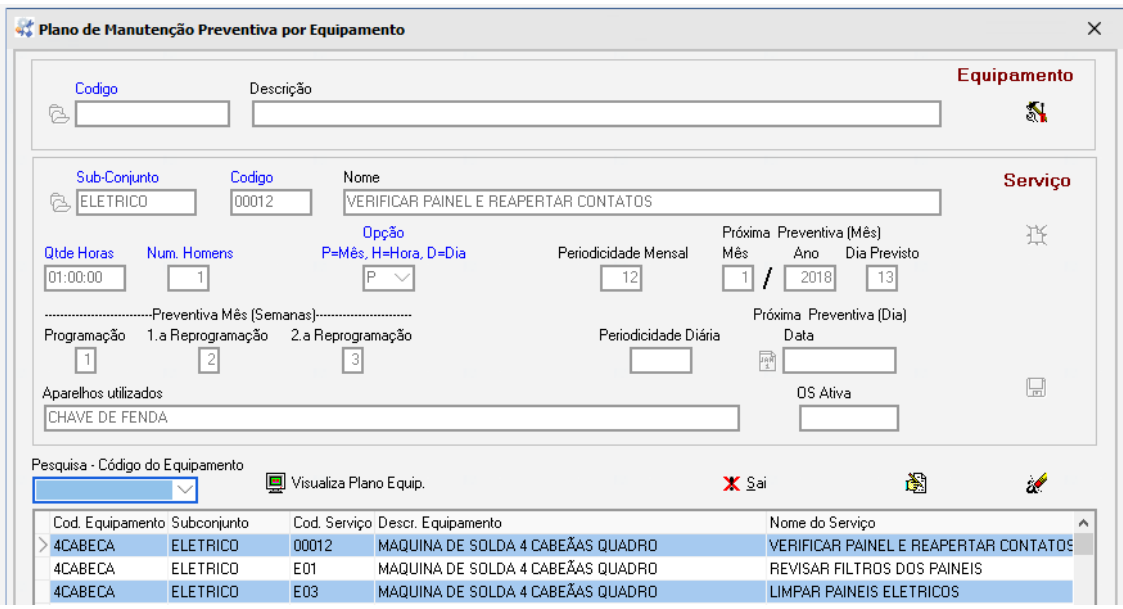

Os campos Qtde Horas, Num. Homens e Periodicidade Mensal podem ser alterados de acordo com a característica do serviço para o equipamento.

O campo Opção pode ser definido como:

P=Mês ( Periodicidade Mensal). Exemplo: A cada 1 mês, a cada 3 meses, a cada 12 meses, etc. Quando da ocasião do encerramento do CheckList de Preventiva de um determinado serviço com periodicidade mensal, o sistema automaticamente jogará a próxima preventiva para o mês atual + a periodicidade mensal. Por exemplo, se o mês e ano correntes são 10/2018 e a periodicidade mensal é 3, a próxima manutenção será programada para 01/2019.

H=Hora (Preventiva por horas trabalhadas pelo equipamento). Entrando em Movimentação / Apontamentos / Horas Produtivas podemos fazer lançamentos informando o total de horas trabalhadas para um equipamento para um determinado período e quando esse total de horas trabalhadas for maior que o acumulado de horas desse equipamento, o sistema informará que necessita fazer a Manutenção Preventiva e/ou Preditiva . No CheckList das preventivas serão incluídos, automaticamente, os serviços por hora com manutenção vencida, ou seja, com acumulado das horas trabalhadas maior ou igual ao número de horas para preventiva colocado no cadastro deste equipamento.

D=Dia (Preventiva por dias). A periodicidade será diária, por exemplo: 20 dias, 45 dias, 101 dias, etc.

Os campos para Próxima Preventiva (Mês) e Preventiva Mês(Semanas) serão preenchidos somente se a Opção for P=Mês.

O campo Mês será o Mês previsto para a próxima manutenção.

O campo Ano será o Ano previsto para a próxima manutenção.

O campo Dia Previsto será o dia do mês (01 a 31) previsto para a próxima manutenção. Por exemplo: Mês/Ano =  $10/2018$  e dia previsto = 15.

O campo Programação será a semana do mês prevista para a manutenção. Vem já com a sugestão = 1.

O campo 1.a Reprogramação será a semana do mês prevista quando a Programação falhou. Vem já com a sugestão = 2.

O campo 2.a Reprogramação será a semana do mês prevista quando a 1.a Reprogramação falhou. Vem já com a sugestão = 3.

Os campos de Preventiva Mês(Semanas) serão usados para montar o Cronograma Semestral das Preventivas.

Os campos para Próxima Preventiva (Dia) serão preenchidos somente se a Opção for D=Dia.

O campo Periodicidade Diária será a quantidade de dias entre uma manutenção e outra, por exemplo: 10 dias, 15 dias, 45 dias, 101 dias, etc

O campo Data será a Data(dd/mm/aaaa) previsto para a próxima manutenção.

Nota: Só deverão ser informados manualmente os campos de Próxima Preventiva para Mês ou Dia no caso de inclusão de um novo serviço, porque ainda não existe histórico. A partir do encerramento de um CheckList ou de uma Ordem de Serviço Manual, o sistema preencherá esses campos automaticamente.

O campo OS Ativa mostra o Numero da Ordem de Serviço ou CheckList que está em aberto. Se existir OS's ativas o sistema não permite abertura de um novo CheckList. Somente o Supervisor pode alterar ou limpar esse campo, se necessário.

**Plano de Manutenção Preditiva:** Elabora o Plano das Preditivas para funcionar em conjunto com o CheckList no menu de Movimentações.

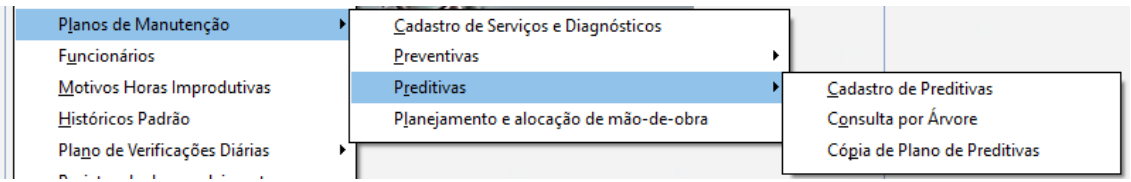

Nota: Os diagnósticos usados para o plano das preditivas estão, como dito anteriormente, no Cadastro de Serviços e Diagnósticos.

A opção Cadastro de Preditivas, executa a Inclusão, Alteração, Exclusão e Gravação do plano.

A opção Consulta por Árvore, executa uma consulta hierárquica da Preditiva, nos moldes citados anteriormente.

A opção Cópia de Plano de Preditivas, permite que se copie um plano de manutenção preditiva para um equipamento com plano semelhante. Isto facilita o cadastramento, porque podemos copiar e depois só alterar o que for diferente, se necessário.

Abaixo, tela do Cadastro de Preditivas (Plano de Manutenção Preditiva por Equipamento):

As funções dos botões da tela do Plano de Manutenção Preditiva são semelhantes aos do Cadastro de Preventivas.

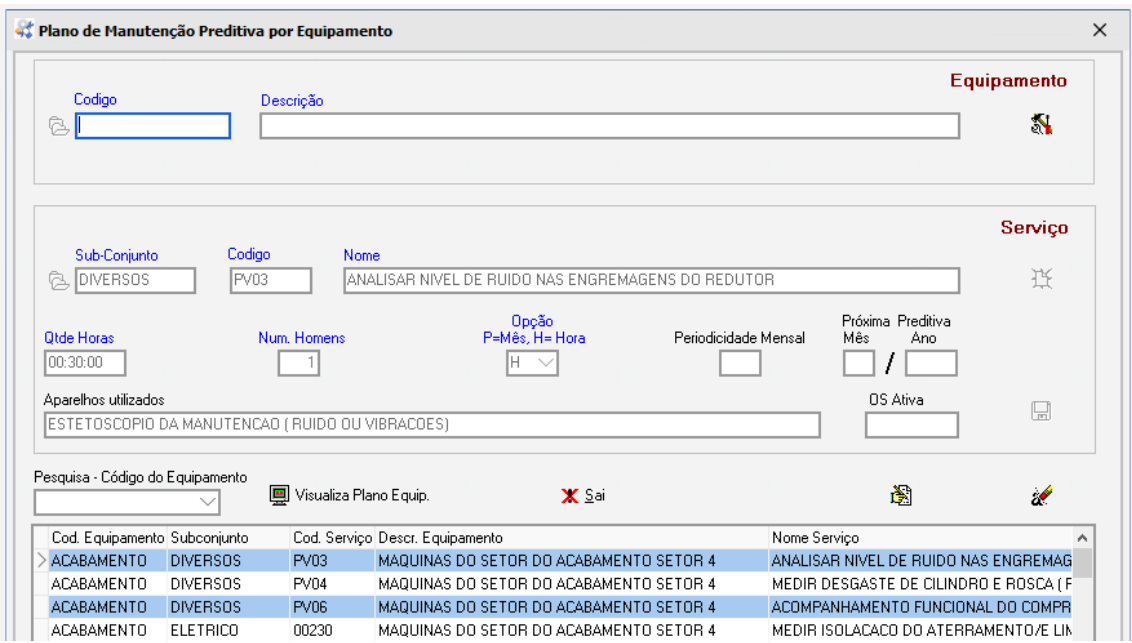

**Planejamento e alocação de mão-de-obra:** Uma vez feitos os Planos de Manutenção Preventiva e/ou Preditiva, será possível fazer o planejamento da utilização dos recursos de mão de obra para executar esses planos de manutenção, baseado na Qtde de Horas e Numero de Homens usados em cada serviço do plano. O sistema somará esses valores e permitirá a simulação da qtde de horas estimada por dia e numero de homens estimados para executar os serviços. Com isso, podemos ter uma visão de quantos dias serão necessários e qual o número de homens e horas que deveremos usar para atingir os objetivos traçados junto ao Depto de Produção. Após isso, poderemos efetivar a simulação e emitir o relatório com os dados para documentar o plano de trabalho.

Abaixo, temos tela da simulação e relatório:

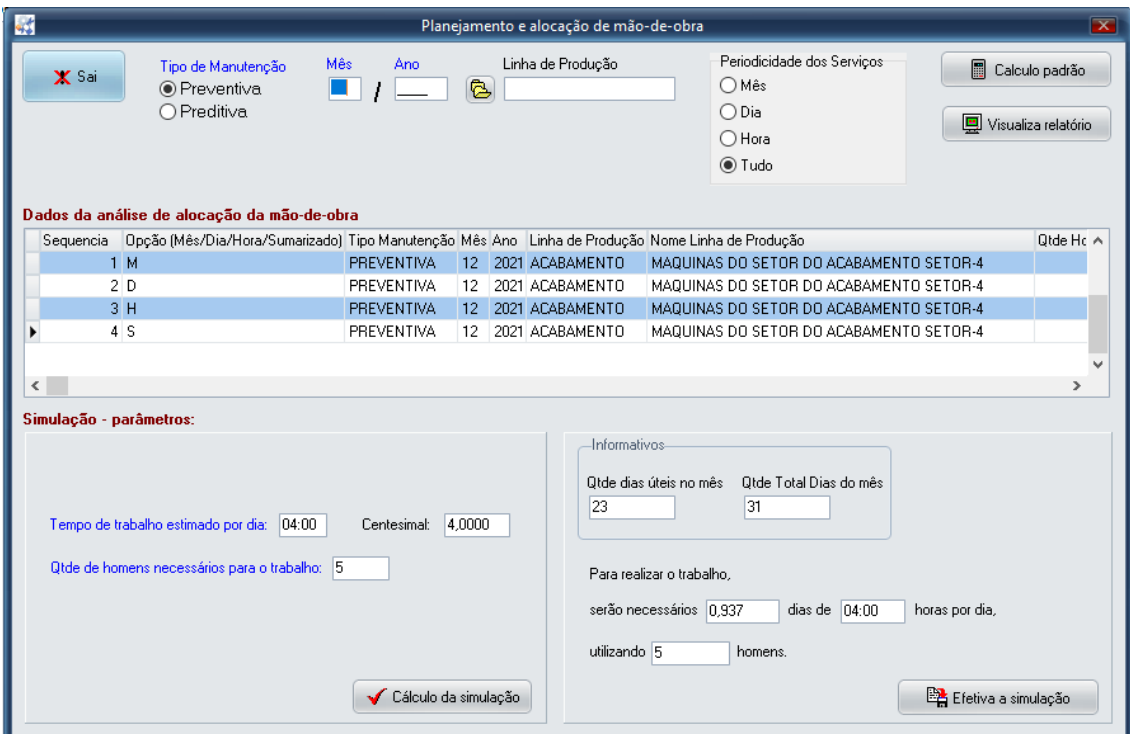

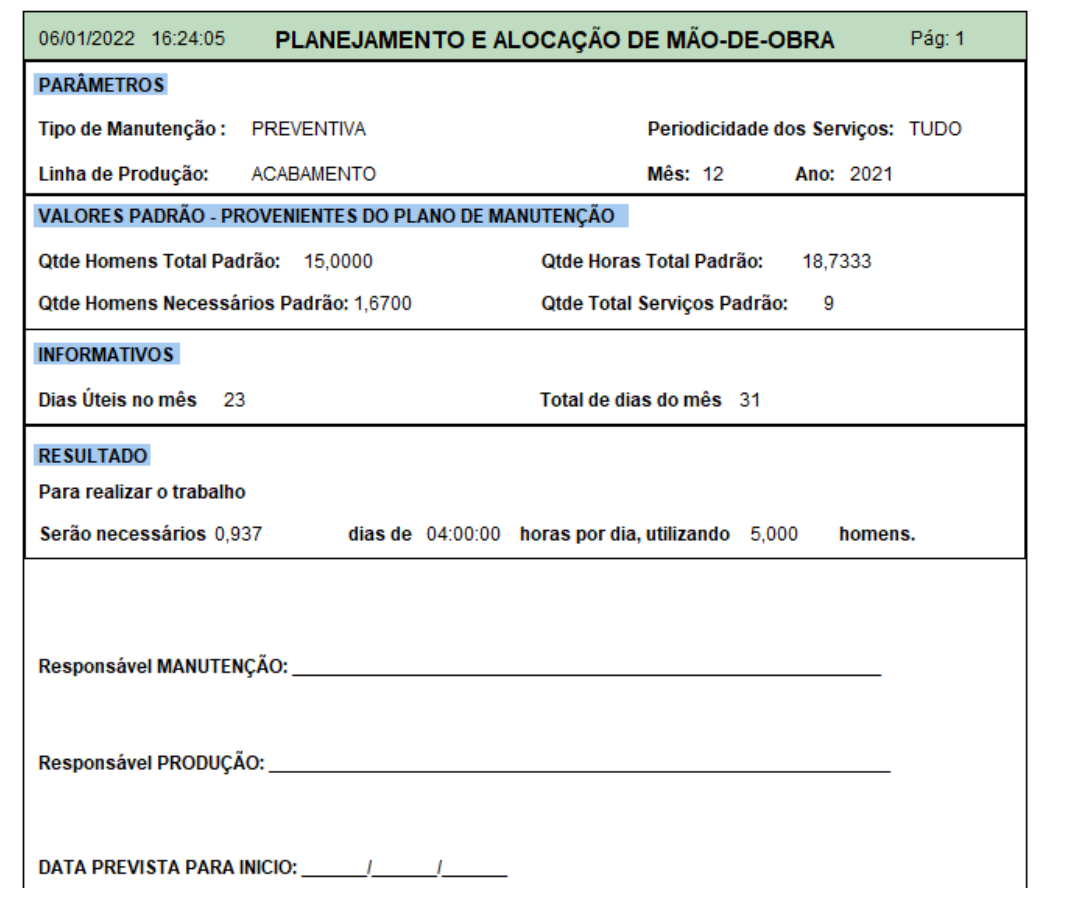

**Funcionários:** Contem os funcionários do setor de manutenção e os seus respectivos Custos/Hora com encargos, que devem ser obtidos junto ao setor de RH de sua empresa, para efeito de custeio de históricos de manutenção. Só o Supervisor pode manter e visualizar os dados deste cadastro.

**Motivos de Horas Improdutivas:** Contem os motivos para que, em conjunto com a Movimentação / Apontamentos / Horas Improdutivas, possamos informar quais foram as paradas de máquina e os motivos correspondentes. O Sistema já gera automaticamente paradas e motivos como: Corretiva, Preventiva, Preditiva, Detectiva, etc, porem podemos informar outras paradas além das paradas para manutenção. São gerados gráficos e relatorios.

**Históricos Padrão:** Contem os históricos padrão para uso nos encerramentos de Ordem de Serviço por ocasião da digitação do Histórico de Manutenção. É uma informação opcional.

**Plano de Verificações Diárias:** Elabora o Plano das Verificações Diárias para funcionar em conjunto com o CheckList no menu de Movimentações.

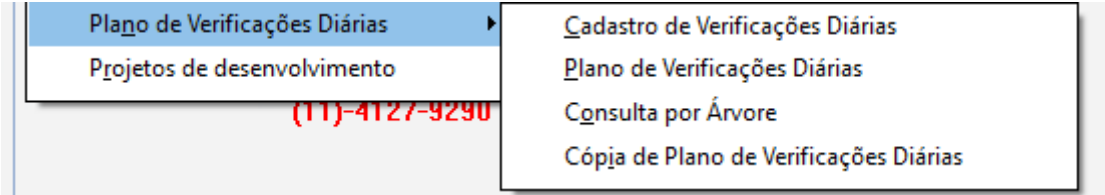

A opção Cadastro de Verificações Diárias, executa a Inclusão, Alteração, Exclusão e Gravação das verificações padrão subdivididas por Subconjunto de sistemas (Elétricos, Pneumáticos, etc). É o cadastro básico para o Plano de Verificações Diárias.

A opção Plano de Verificações Diárias, executa a Inclusão, Alteração, Exclusão e Gravação do Plano.

A opção Consulta por Árvore, executa uma consulta hierárquica, nos moldes citados anteriormente.

A opção Cópia de Plano de Verificações Diárias, permite que se copie um plano para um equipamento com plano semelhante. Isto facilita o cadastramento, porque podemos copiar e depois só alterar o que for diferente, se necessário.

Abaixo, tela do Plano de Verificações Diárias:

As funções dos botões da tela do Plano de Verificações Diárias são semelhantes ao do Cadastro de EE.

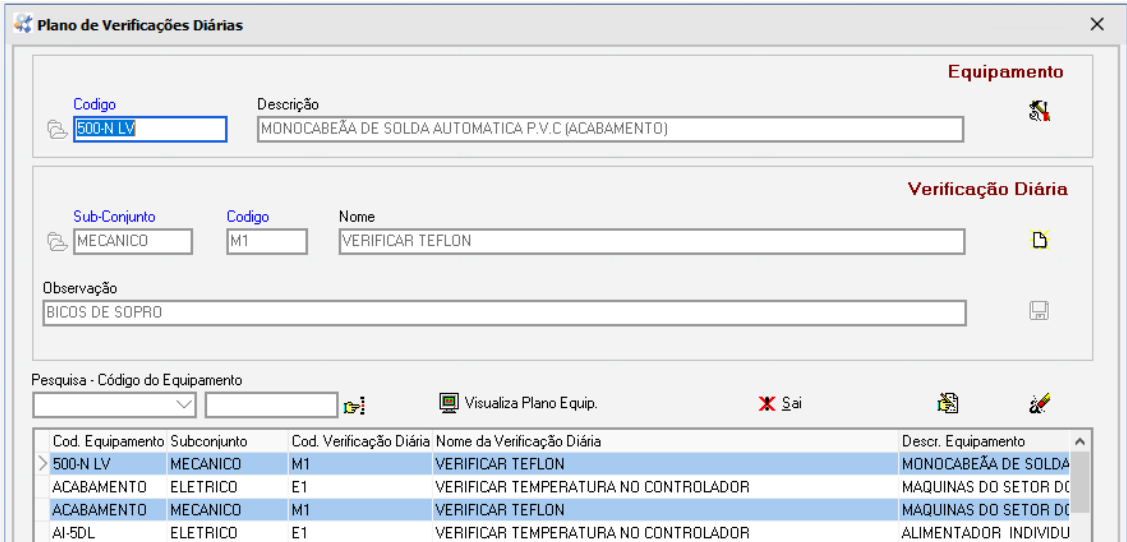

Os campos Pesquisa - Código do Equipamento, possui, além da caixa para localização, um campo para pesquisa rápida e um botão  $\mathbb{F}^1$ , onde se pode colocar as iniciais do código do equipamento e localizar o equipamento nos ítens do plano.

**Projetos de desenvolvimento:** Existem empresas que desenvolvem equipamentos para uso próprio ou para atender clientes, como por exemplo: ferramental específico para produção de um determinado produto, muito comum em empresas de extrusão ou injeção plástica. Esses projetos são executados pelo Depto de Manutenção e/ou Depto de Engenharia e o seu custo tem que ser comprovado para o cliente com um dossiê e documentos. Portanto, os funcionários de engenharia envolvidos tambem tem que ser incluídos no Cadastro de Funcionários.

Para se iniciar o controle de um projeto de desenvolvimento são necessárias as fases:

1) Cadastrar o equipamento a ser desenvolvido no Cadastro de Equipamentos.

2) Incluir um novo projeto de desenvolvimento no Cadastro de Projeto de Desenvolvimento de Equipamento ( tela apresentada na sequencia ).

3) Lançar os dados do projeto em Movimentação / Desenvolvimento / ......

- Horas trabalhadas / Mão-de-Obra interna: Informa quantas horas foram usadas pelos funcionarios internos e o seu custo.

- Serviços Externos e Materiais Comprados: Informa o custo da mão-de-obra externa, se existir, e o custo do material comprado.

- Horas Máquina para Testes: Informa as horas de máquina gastas com testes do equipamento que está sendo construído.

- Refugos de Testes / Matérias-Prima para Testes: Informa a quantidade de matériaprima e o seu custo.

4) Imprimir gráfico e relatórios.

Abaixo, tela do Cadastro de Projeto de Desenvolvimento do Equipamento:

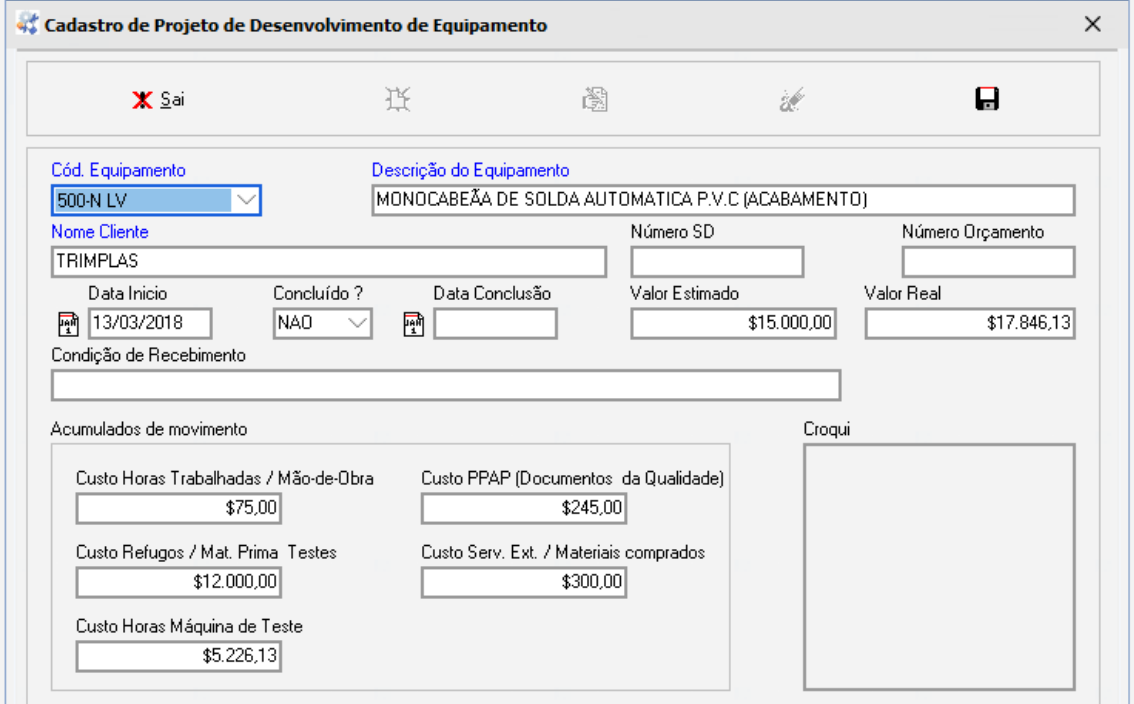

O Custo do PPAP ( Documentos da Qualidade ) deve se r informado ao final do projeto. Em algumas partes do processo de Projeto de Desenvolvimento, inclusive relatórios e gráficos, aparecerá a tela:

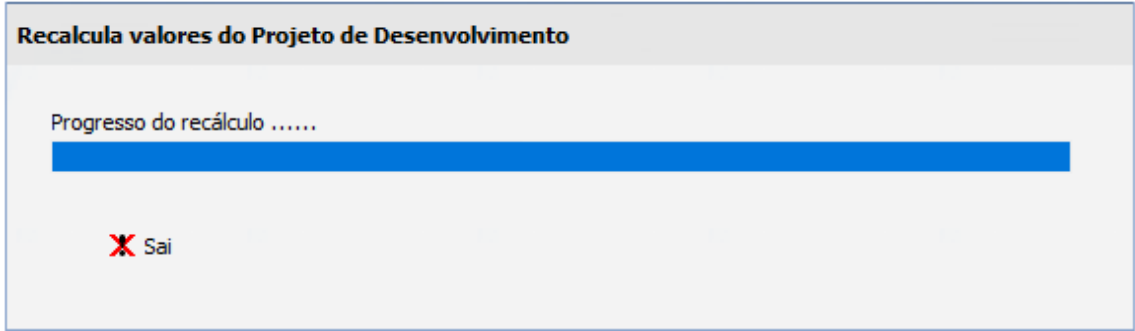

Isto significa que o sistema está avisando que fez os recálculos necessários do projeto. Tecle para sair e continue o processo normalmente.

**Agenda de Ordem de Serviço:** Cadastra-se aqui os títulos das agendas para o Agendamento de Ordens de Serviço. Os títulos das agendas podem ser, por exemplo: Corretivas Planejadas, Lubrificações, Adequações de equipamentos às normas de segurança, eletricas, etc, Projetos, enfim, qualquer tarefa que necessite várias Ordens de Serviço agendadas para datas prédeterminadas.

Nota: Não confundir com Planos de Manutenção Preventiva, Preditiva ou de Verificações Diárias, porque esses planos são permanentes e os agendamentos de OSs são temporários.

**Esperas/Pendências de Ordem de Serviço:** Cadastra-se aqui os tipos de esperas ou pendências que podem atrapalhar a execução de uma OS. Abaixo, alguns exemplos:

- Falta de mão de obra interna

- Falta de mão de obra externa
- Depto de Produção não libera para manutenção
- Aguarda autorização do Depto de Segurança
- Falta de peça
- Deslocamento até o local
- Falta de guindaste
- Falta de equipamentos de manutenção para executar o serviço
- Falta de equipamentos de segurança
- Falta de energia elétrica
- Aguarda desligamento do equipamento
- Aguarda limpeza do equipamento
- Aguarda planejamento do Depto de Manutenção
- Aguarda planejamento do Depto de Produção

No momento em que uma OS é aberta em algum depto da empresa, seja ele de produção ou administrativo, muitas vezes não é possível iniciar a execução do serviço porque existem pendências, as mais diversas possíveis. Porém o tempo está sendo contado a partir da data e hora de emissão da OS. O registro dessas pendências e a sua visibilidade no Painel Sinóptico e no Backlog, esclarecem e ajudam a solucionar problemas. Todos esses registros são armazenados em históricos e poderão ser analisados em planilhas Excel e gráficos.

Mesmo após iniciada a execução do serviço de uma OS, esperas ou pendências poderão ocorrer diversas vezes, por exemplo: falta de energia elétrica, e isso tem que ser relatado no registro de histórico de esperas e pendências da OS, caso contrário os gestores não terão visibilidade dos problemas ocorridos na execução do serviço da OS e o Depto de Manutenção será cobrado por resultados e metas que foram impossíveis de alcançar.

Este cadastro, portanto, é a base para as informações de esperas e/ou pendências que serão fornecidas na tela de Painel Sinóptico de Ordens de Serviço e serão também visualizadas no Backlog.

Nota: Os tempos de esperas/pendências são de caratér gerencial e estatísticos e não interferem no tempo total gasto para a execução do serviço de uma OS, ou seja, os indicadores MTTR, MTBF e AV não serão afetados pelos tempos de esperas/pendências.

## **Movimentação:**

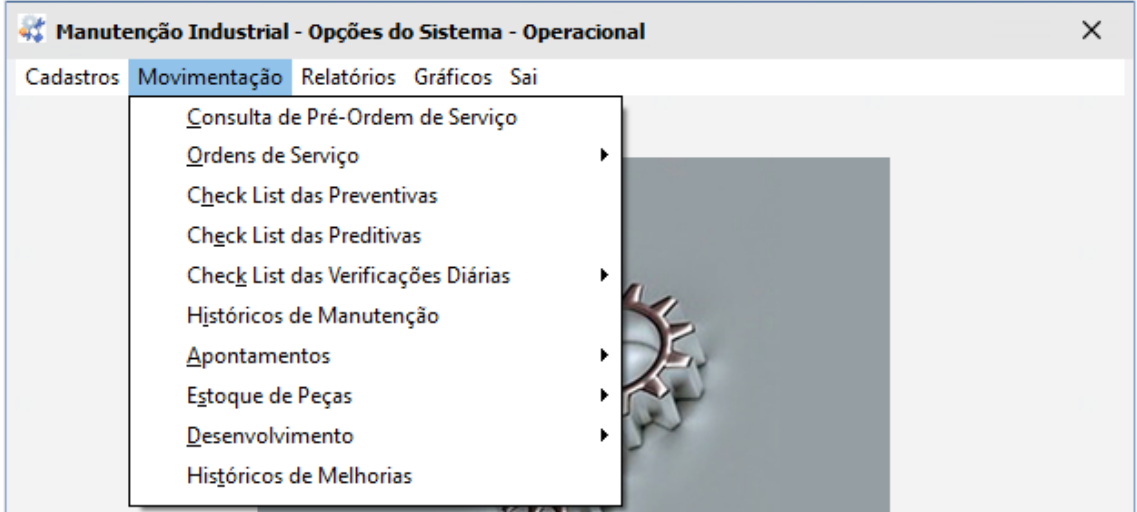

**Consulta de Pré-Ordem de Serviço:** Esta consulta serve para mostrar as Pré-Ordens em aberto, que foram enviadas pelo aplicativo do celular. Abaixo tela da Consulta ou Pesquisa Pré-Ordem de Serviço:

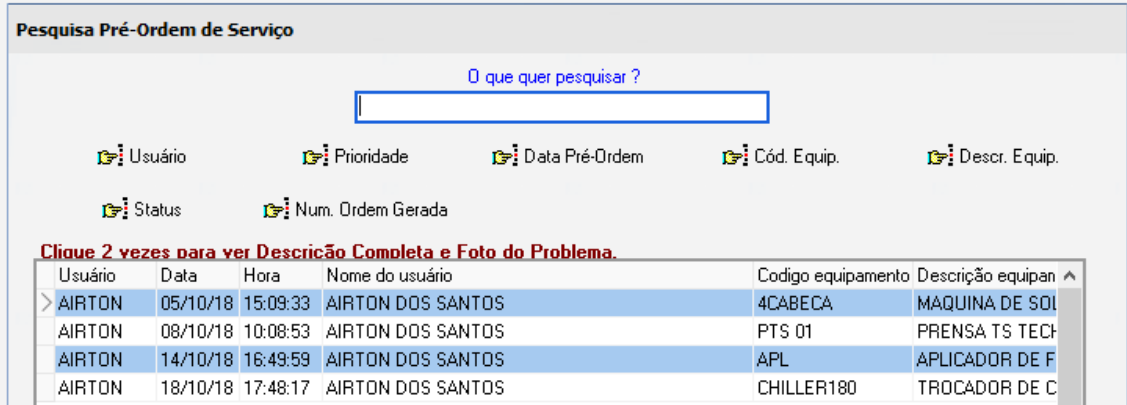

No campo O que quer pesquisar ?, informe o texto ou parte dele e tecle no botão desejado: Usuário, Prioridade, Data Pré-Ordem, etc. Os campos selecionados pela pesquisa aparecerão abaixo, se existirem. Posicione o cursor sobre o item desejado e clique 2 vezes para ver a descrição completa e foto do problema, como abaixo:

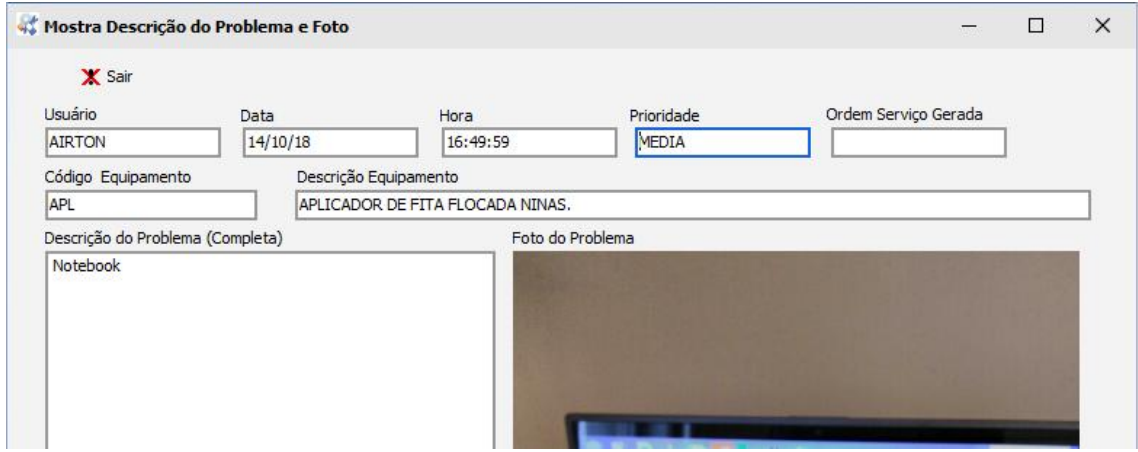

**Ordens de Serviço:** Uma vez que um equipamento esteja presente no Cadastro de Equipamentos, já será possível abrir Ordens de Serviço para este equipamento.

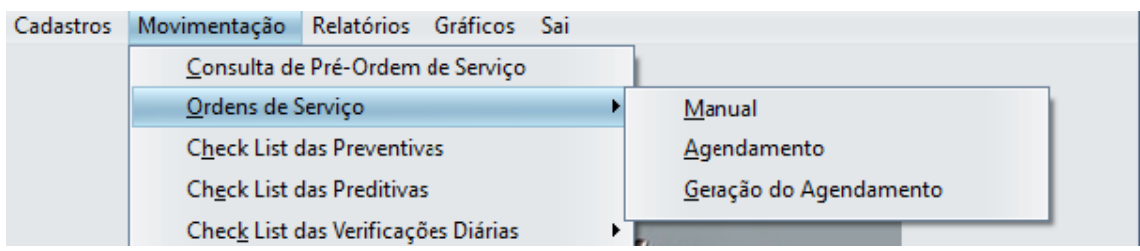

A opção Manual permite criar, alterar, excluir e encerrar uma Ordem de Serviço. Para os níveis Supervisor, Operacional e Executor, todas as funções estão liberadas, para os outros níveis, alteração, exclusão e encerramento estão bloqueados.

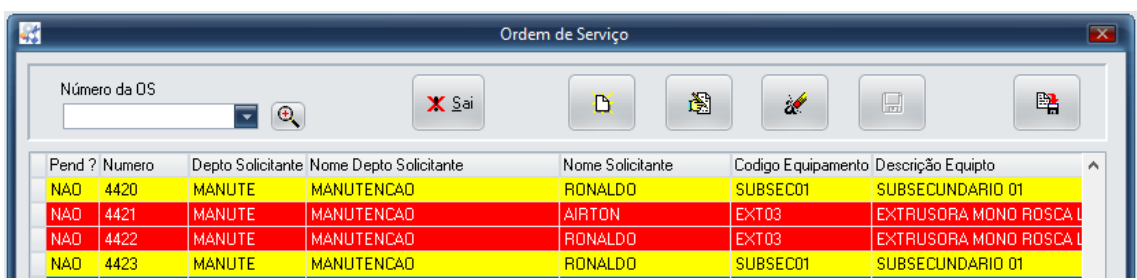

Em todo o sistema, os itens em vermelho, significam que estão em aberto ou não concluídos ou não iniciados, ou seja, foram apenas criados e nenhuma atividade foi executada sobre eles . Os itens em amarelo já estão em manutenção porque já foram impressos relatórios para iniciar as atividades. Os itens em verde indicam que já foram concluídos ou encerrados. Os botões seguem o padrão já mencionado nos Cadastros. Abaixo, tela da Ordem de Serviço:

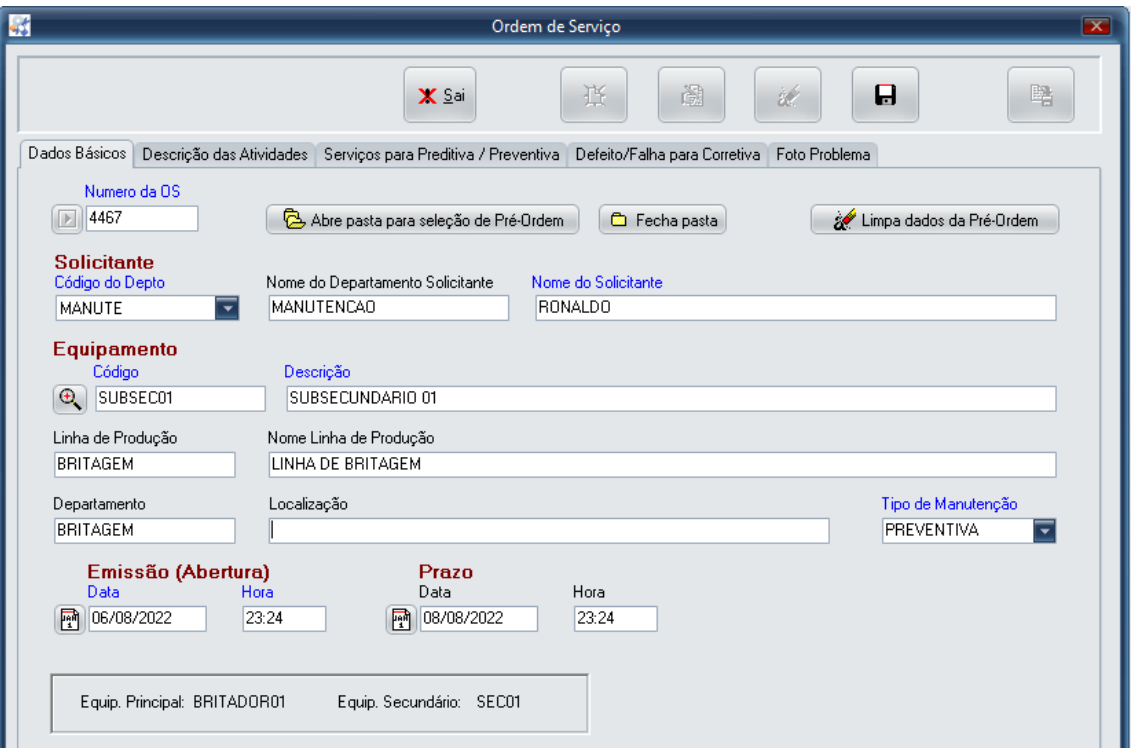

Aba Dados Básicos:

O campo Numero da OS poderá ser automático clicando  $\blacksquare$  ou preenchido manualmente.

Os botões abaixo,

Abre pasta para seleção de Pré-Ordem **a** Fecha pasta Limpa dados da Pré-Ordem

permitem selecionar a pré-ordem desejada bem como limpar os dados dela se foi selecionada indevidamente. Uma vez aberta a pasta, quando clicar 2 vezes sobre o item selecionado, os campos da Ordem de Serviço serão preenchidos. Se confirmado a Ordem de Serviço, ou seja,

se clicar no botão  $\blacksquare$ , a Pré-Ordem será apagada e os seus dados estarão gravados na Ordem de Serviço.

O campo Nome do Solicitante traz o nome do responsável pelo Depto Solicitante. Se, no cadastro de Departamento estiver preenchido o Responsável, então o Nome do Solicitante receberá esse campo, caso contrário será colocado o Usuário.

O campo Tipo de Manutenção indica qual será a manutenção a ser executada no equipamento e pode ser:

ACOMPTO = Quando os funcionários internos da empresa acompanham a manutenção prestada por mão de obra externa.

ADEQUACAO = Trabalhos de adequação do equipamento as Normas NR1, NR10, NR12, etc. AJUSTE MAQ = Ajuste de máquina para iniciar a produção ou para colocar no padrão após iniciada a produção.

COR.PLANEJ = Quando a máquina está produzindo e houve uma quebra ou deficiência de uma peça, mas não o suficiente para parar a produção. Então, planejamos uma corretiva para a substituição da peça defeituosa ou quebrada.

CORRETIVA = Quebrou, conserta.

DETECTIVA = Existe um ruído incomum ou vibração, etc e para-se a maquina para detectar o motivo desta ocorrência anormal.

FABRICACAO = Para quando houver necessidade de fabricar seus próprios equipamentos, máquinas ou ferramentais.

INSTALACAO = A máquina chegou ou estava em conserto e foi instalada para produção. LUBRIFIC = Parada de manutenção para lubrificar componentes da máquina.

PREDIAL = Qualquer manutenção no prédio, por exemplo: reformas, pinturas, troca de luminárias, troca de peças de banheiro, etc.

PREDITIVA = Preditiva feita fora do CheckList. Não é indicada, porém pode ser feita. O Serviço tem que estar cadastrado no Plano de Preditivas.

PREPARACAO = Preparação da máquina para a produção.

PREVENTIVA = Preventiva feita fora do CheckList. Não é indicada, porém pode ser feita. O Serviço tem que estar cadastrado no Plano de Preditivas.

PROJETO = Manutenção, ajuste ou teste de um equipamento que está ainda em Projeto ( vide Projeto de Desenvolvimento de Equipamentos ).

REFORMA = A máquina está produzindo com deficiência abaixo do padrão técnico e precisa ser reformada.

VERDIARIA = Verificação Diária feita fora do CheckList. Não é indicada, porém pode ser feita. O Serviço não precisa estar cadastrado no Plano de Verificações Diárias.

O botão  $\mathbb{H}$  permite abrir o calendário para seleção da data. Podemos digitar a data manualmente sem o uso do calendário. Abaixo exemplo:

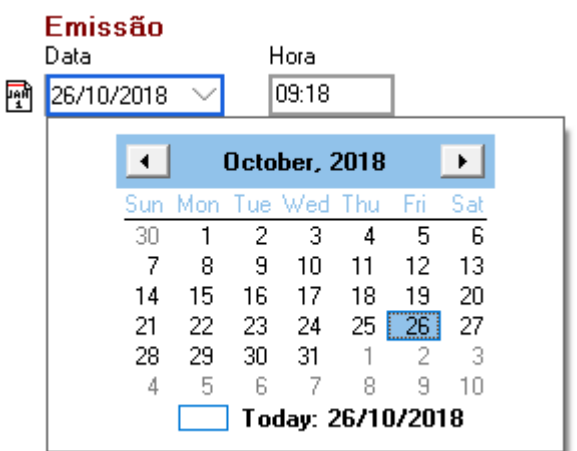

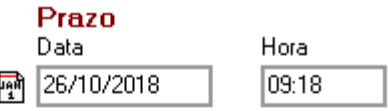

A data de emissão da Ordem de Serviço é muito importante, porque junto com a data de encerramento da mesma por ocasião do Histórico de Manutenção, serão calculados os índices MTBF, MTTR e AV.

Na parte de baixo da tela, se encontram informações referentes à categoria do equipamento selecionado para manutenção. Se for Principal, não aparece informação alguma, mas se for Secundário ou SubSecundário, aparecerão informações referentes aos equipamentos aos quais o mesmo está acoplado.

Aba Descrição das Atividades:

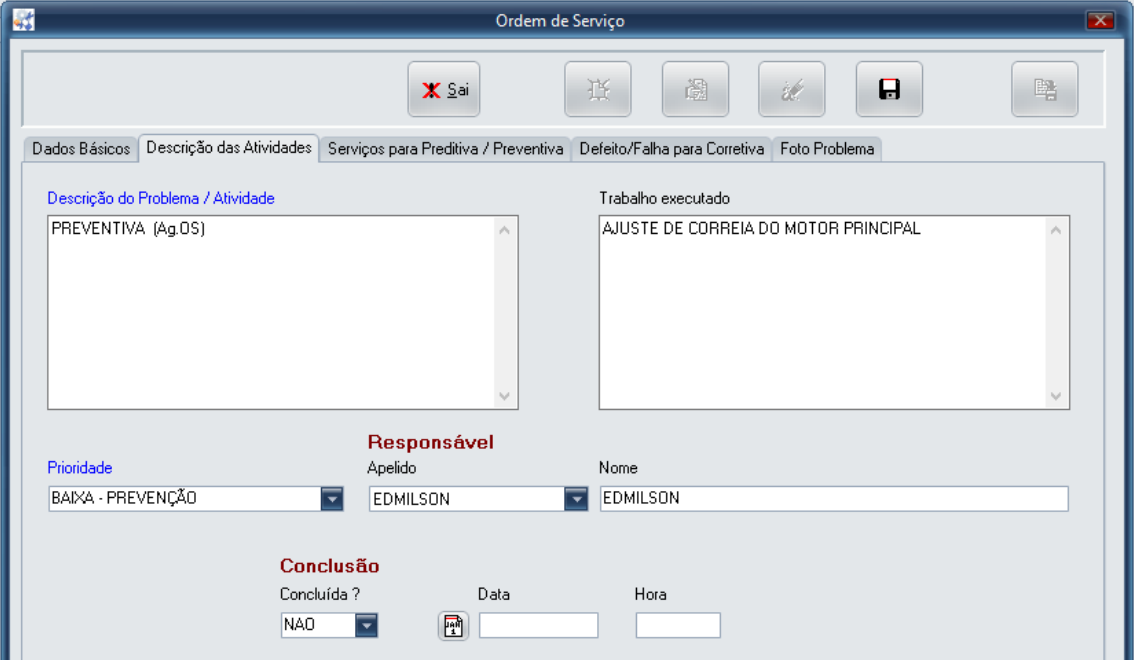

O Campo Prioridade, pode ser: ALTA - PRODUÇÃO PARADA, MEDIA - PRODUÇÃO DEFICIENTE ou BAIXA - PREVENÇÃO. A prioridade terá importância no Painel Sinóptico de Ordens de Serviço. Se um equipamento for CHAVE, no momento da abertura da Ordem a Prioridade virá como ALTA.

Os campos Conclusão e a data e hora da conclusão estarão bloqueados se for Inclusão de uma Ordem e poderão ser alterados se for Alteração da Ordem. IMPORTANTE: Embora se possa Encerrar ou Reabrir uma Ordem de Serviço manipulando estes campos, não é aconselhado, porque o Apontamento ou Encerramento da OS é pela digitação do Histórico da Manutenção ou por encerramento do CheckList. No entanto, estes campos podem ser manipulados porque uma Ordem pode ter sido encerrada indevidamente.

O campo Trabalho executado, será preenchido no momento do encerramento da Ordem na digitação do Histórico de Manutenção.

Aba Serviços para Preditiva / Preventiva:

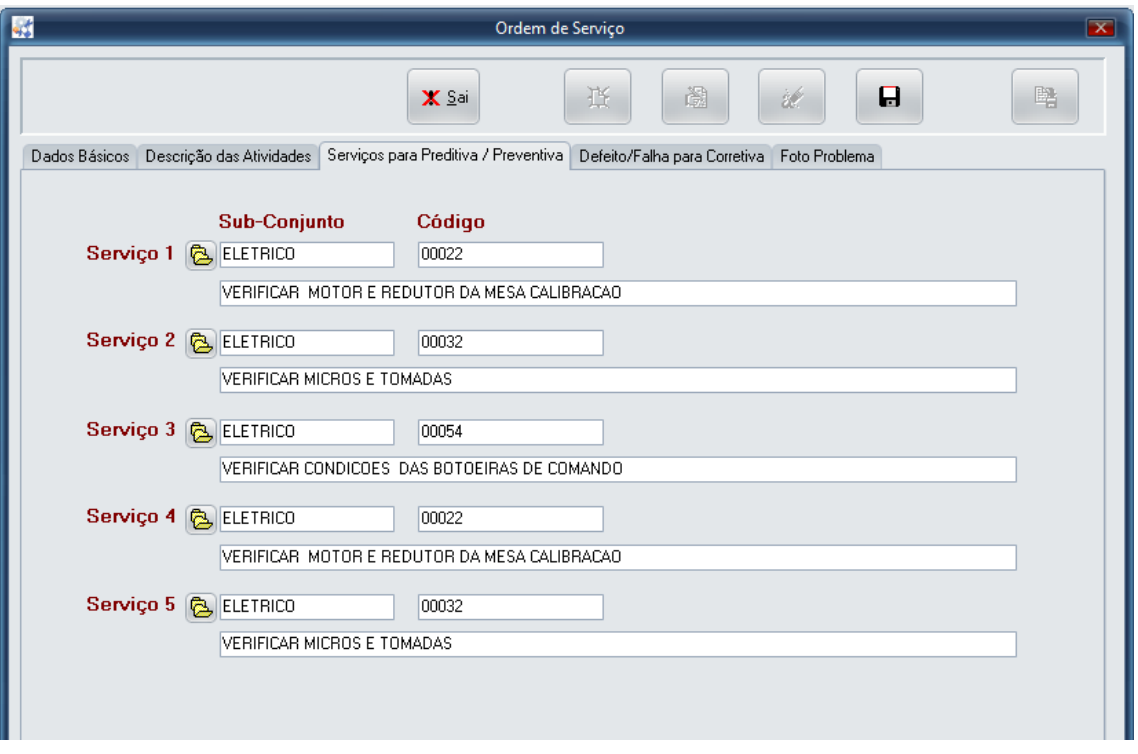

Se o Tipo de Manutenção Preditiva ou Preventiva, estes campos poderão ser preenchidos. Para outros Tipos de Manutenção, o sistema não permitirá o preenchimento.

Aba Defeito/Falha para Corretiva:

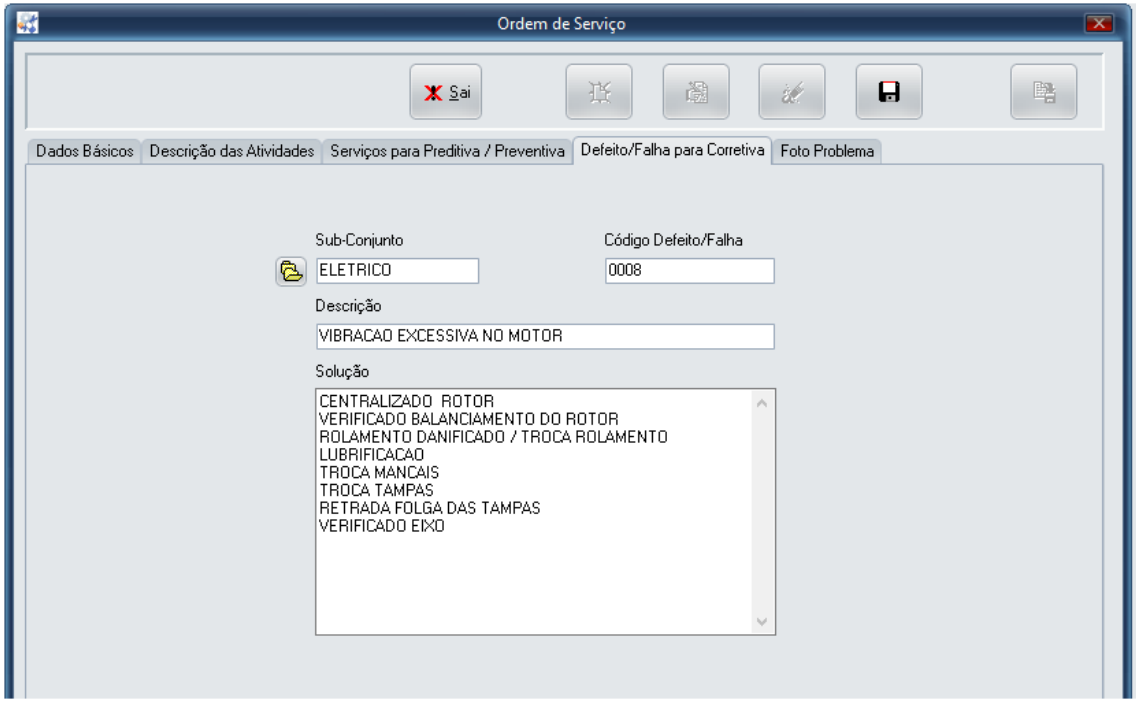

Se o Tipo de Manutenção for Corretiva ou Corretiva Planejada, será permitido incluir estes campos. Para outros Tipos de Manutenção, estes campos estarão bloqueados.

#### Aba Foto do Problema:

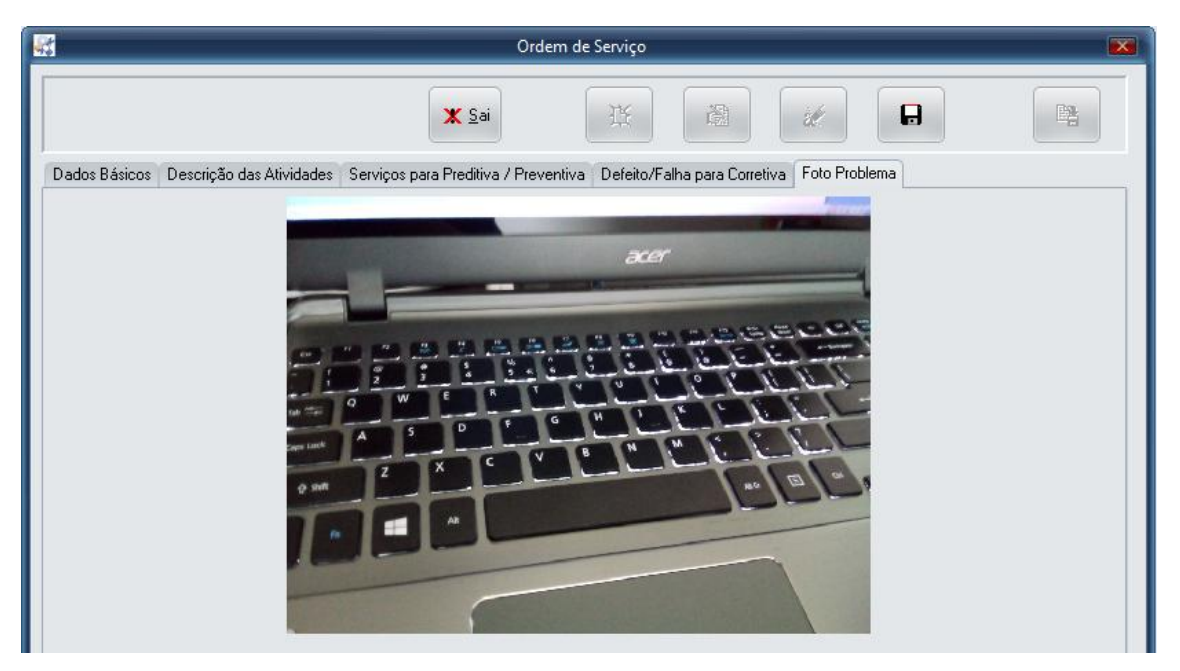

Se a Ordem de Serviço está sendo gerada a partir de uma Pré-Ordem, a imagem do problema aparecerá aqui, se na Pré-Ordem houver foto.

Encerramento da Ordem de Serviço / Gravação do Histórico:

Se clicado o botão , a tela para encerramento da OS aparecerá como a seguir:

Aba Dados Básicos:

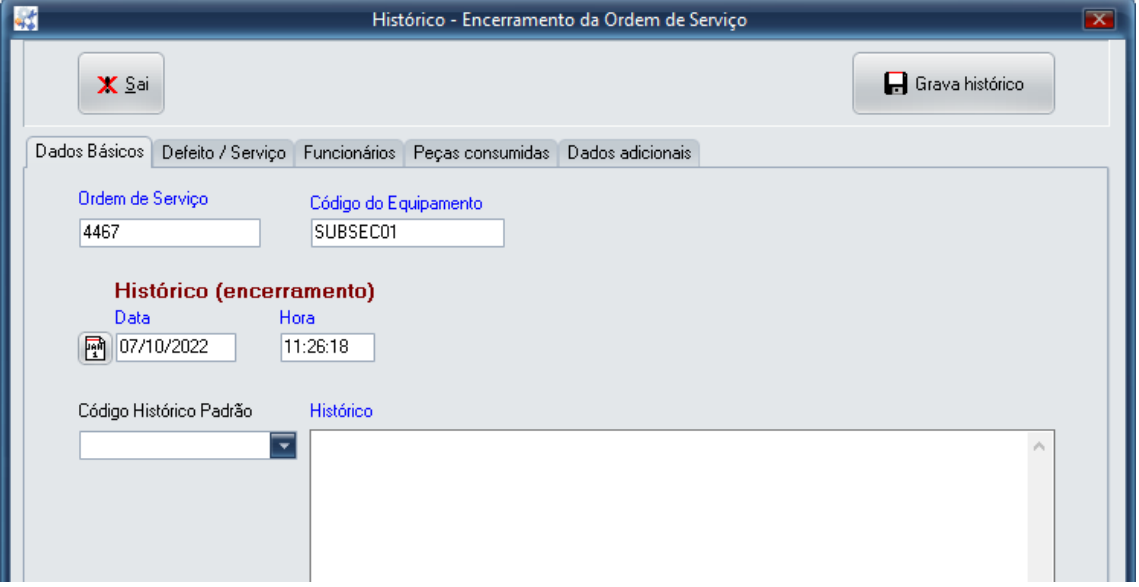

Os dados para preenchimento de todas as abas, virão da Ordem de Serviço já impressa e preenchida pelos funcionários do Depto de Manutenção que trabalharam na Ordem. Portanto, antes de clicar no botão de encerramento, é necessário que o cursor esteja posicionado na OS que se deseja encerrar.

A Data Histórico e Hora Histórico denotam o momento exato do encerramento, por isso são importantes para o Cálculo do MTBF, MTTR e AV.

#### Aba Defeito / Serviço:

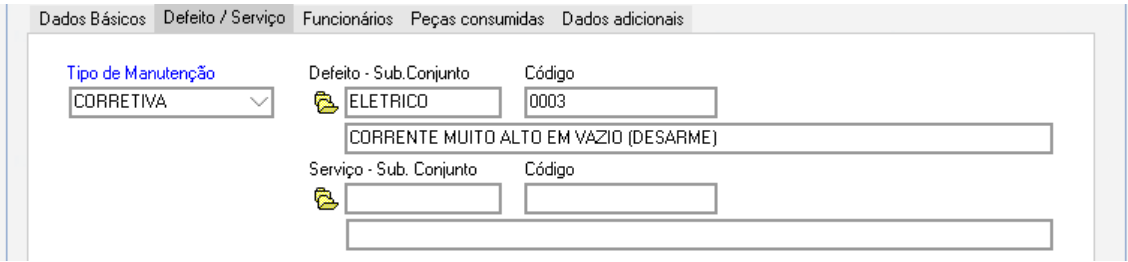

Se o Tipo de Manutenção da Ordem for Corretiva ou Corretiva Planejada, os campos de Defeito poderão ser preenchidos. Para outros Tipos de Manutenção, o sistema não permitirá o preenchimento.

Se o Tipo de Manutenção da Ordem for Preventiva ou Preditiva, os campos de Serviço poderão ser preenchidos. Para outros Tipos de Manutenção, o sistema não permitirá o preenchimento.

#### Aba Funcionários:

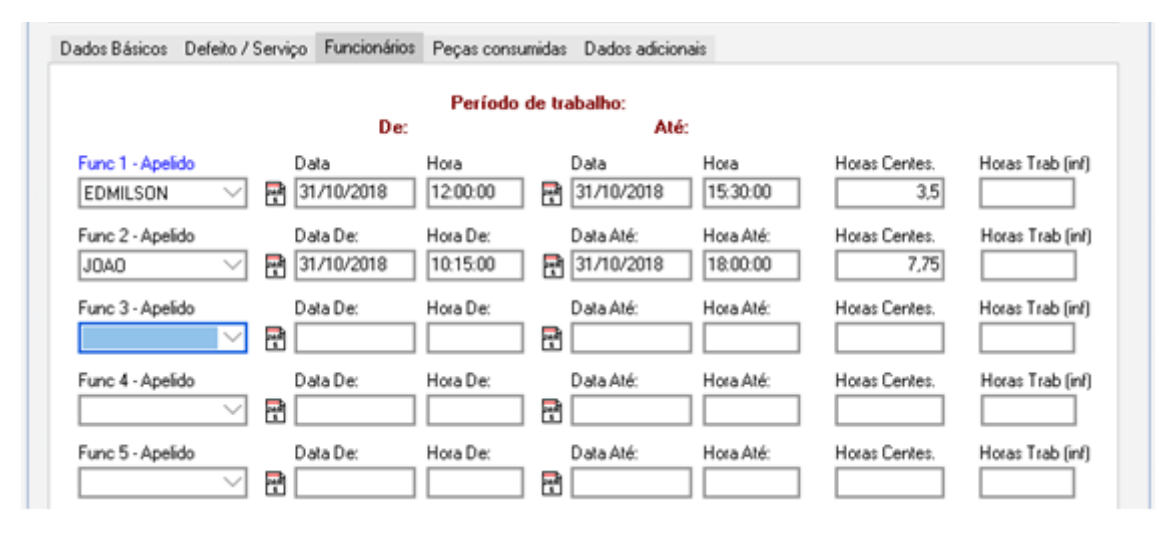

Nesta aba, informamos os funcionários que trabalharam na Ordem de Serviço. Clicando no botão  $\mathbb{H}$ , o calendário se abrirá no canto direito superior da tela, proporcionando o preenchimento automático da data. As horas são transformadas para Horas Centesimais para facilitar os cálculos de custo. O campo Horas Trab (inf), está desativado a partir da versão 29.

#### Aba Peças consumidas:

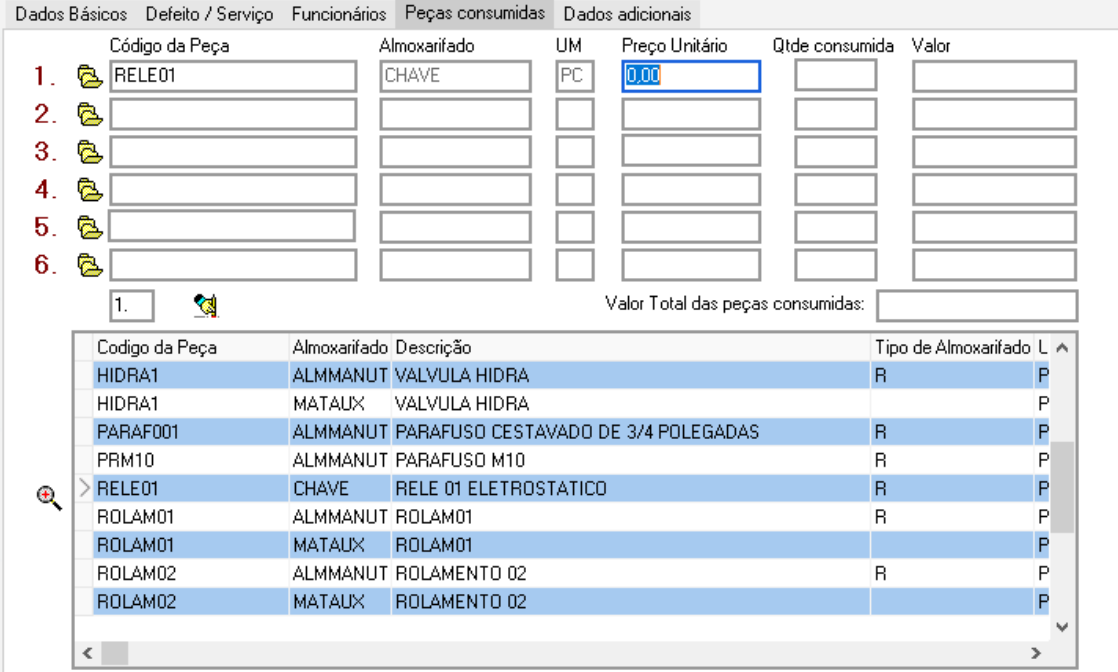

Nesta aba, informamos as peças consumidas no reparo do equipamento da Ordem de Serviço.

Ao clicar no botão  $\ddot{\bullet}$ , abrirá uma tela com as peças para seleção. O botão  $\ddot{\bullet}$ , ativa a pesquisa avançada. Ao clicar 2 vezes na peça selecionada, a mesma será colocada na linha correspondente ( 1 a 6 ) e devemos preencher o campo Qtde consumida. Essas peças serão baixadas automaticamente do estoque e irão compor os custos do histórico da Ordem de Serviço.

É permitido alterar o preço unitário da peça, bem como no registro de checklists de preventiva e preditiva, porém a alteração valerá somente para os registros efetuados. Para se alterar valores unitários das peças, o correto é fazer uma movimentação de estoque sem quantidade ou com quantidade, mas com o preço unitário.

Aba Dados adicionais:

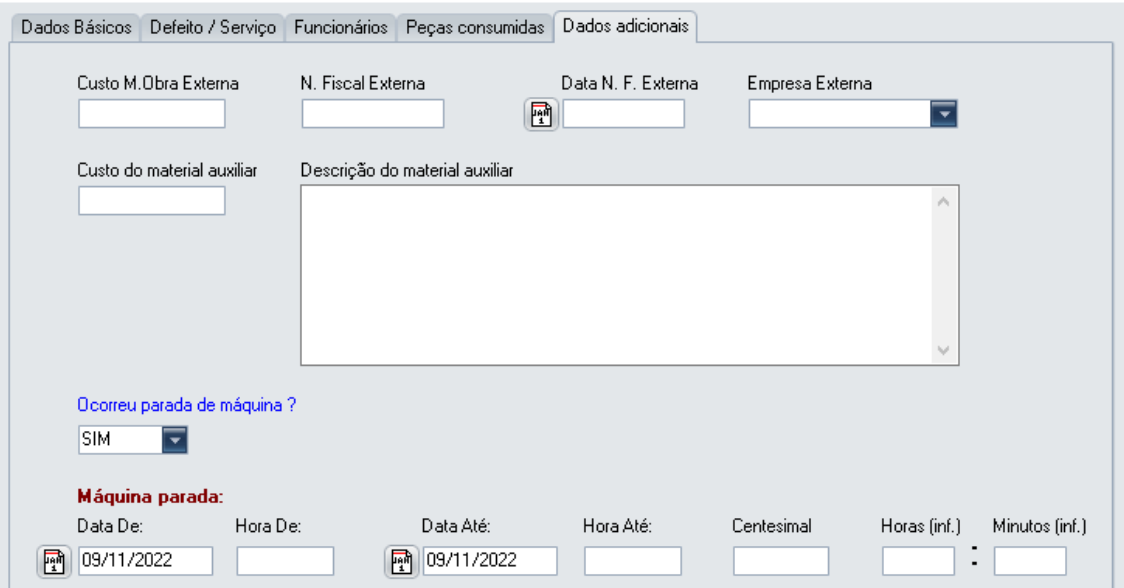

O campos Custo M.Obra Externa, N. Fiscal Externa, Data N. F. Externa e Empresa Externa são para serem preenchidos quando houver uma prestação de serviço por uma empresa externa associada a esta Ordem de Serviço.

Os campos Custo do material auxiliar e Descrição do material auxiliar, são para serem preenchidos quando houver um material usado no trabalho da Ordem que não possa ser incluído em Peças Consumidas .

O campo Ocorreu parada de máquina ? determina se os campos de Máquina parada serão preenchidos ou não.

Os campos de Máquina Parada: Data De, Hora De, Data Até e Hora Até , informam o tempo efetivamente parado de máquina. São campos opcionais, porque podemos registrar vários históricos para uma mesma Ordem, porém se a Ordem for encerrada, recomenda-se informar esses campos para que sejam alimentados os dados de Apontamentos de Horas Improdutivas e relatórios e gráficos. Não confundir com o tempo das horas trabalhadas dos Funcionários, porque a máquina pode ficar parada, por exemplo, 3 dias e os funcionários da manutenção podem conserta-la em 1 dia.

Os campos Horas (inf.) e Minutos (inf.) são para serem informados quando não se deseja usar os campos Data De, Hora De, Data Até e Hora Até. Uma mensagem será apresentada informando que os campos não estão preenchidos, porém o sistema assumirá os valores informados. A partir da versão 28, estes campos estão desativados.

O campo Centesimal é o tempo resultado dos valores informados.

A opção Agendamento, permite programar ordens de serviço para que as mesmas sejam geradas em uma determinada data ( dd/mm/aaaa ) ou para um determinado Dia ( dd ) no mês.

Se o usuário tiver Nível Operacional e as condições para geração forem satisfeitas, após digitar a senha de entrada, o sistema avisará que existem agendamentos para gerar OS's. Abaixo, tela que será apresentada neste caso:

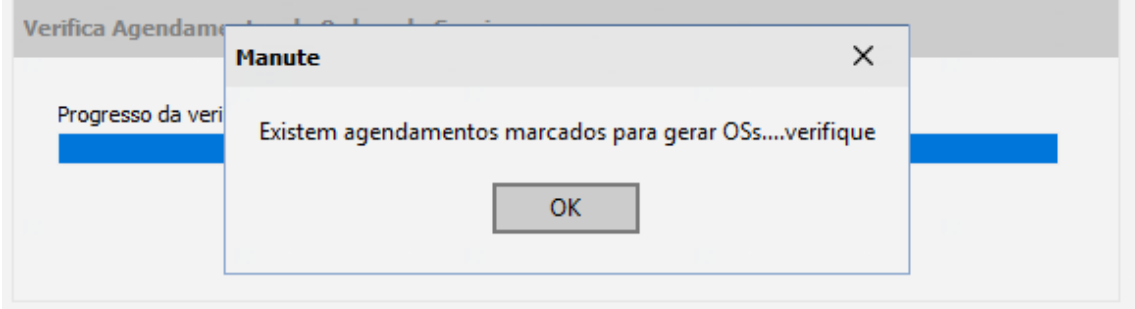

Em seguida mostramos as condições de geração da OS:

1) Se for agendada para Data, ela será gerada uma única vez na data especificada e será apagada do agendamento.

2) Se for agendado para Dia, ela será gerada no dia especificado do mês corrente e será mantido para que no próximo mês ela seja gerada novamente. Se o mês da Última Geração for igual ao mês da data corrente, não será marcado para gerar, porque já gerou para o mês corrente.

3) Tanto para Data ou Dia, se na data ou dia especificado não foi possível gerar OS, numa data posterior, o sistema verificará e marcará o agendamento para gerar OS.

Abaixo temos a tela do Agendamento de Ordem de Serviço:

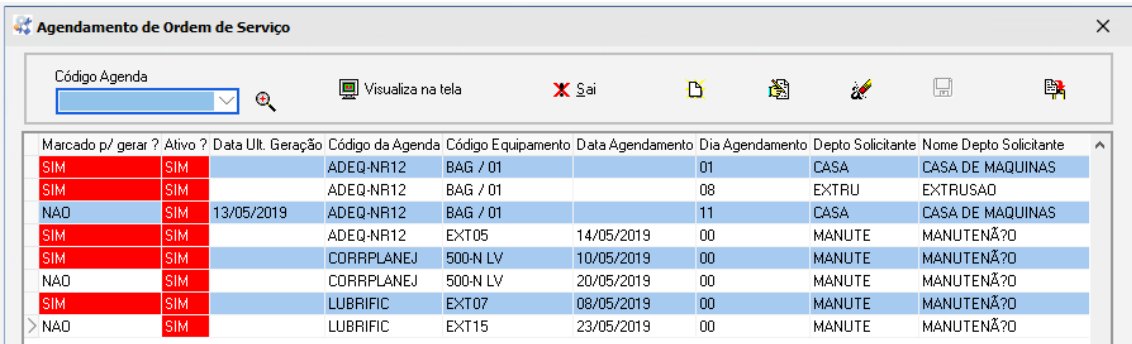

O botão  $\frac{m}{n}$ , copia o agendamento cujo cursor esteja posicionado, permitindo novo agendamento. Os demais botões tem as funções tradicionais já apresentadas anteriormente. Se desejar fazer agendamentos para diversas datas ou dias diferentes é só incluir uma única vez o agendamento, copiar e mudar a Data ou Dia.

O botão **團** Visualiza na tela permite imprimir um relatório, selecionando agendamentos de uma determinada agenda.

O campo Marcado p/ gerar ?, indica se o agendamento atendeu ou não as condições especificadas acima. Este campo será atualizado automaticamente pela rotina de Verificação do agendamento.

O campo Ativo ?, indica se o agendamento está valendo ou não. Por exemplo: Se não queremos que o agendamento valha para o mês corrente, marcamos o campo Ativo como NAO e no próximo mês, poderemos marcar para SIM.

Será gerada OS somente se os 2 campos acima estiverem com SIM.

Abaixo, tela de manutenção do Agendamento de Ordem de Serviço:

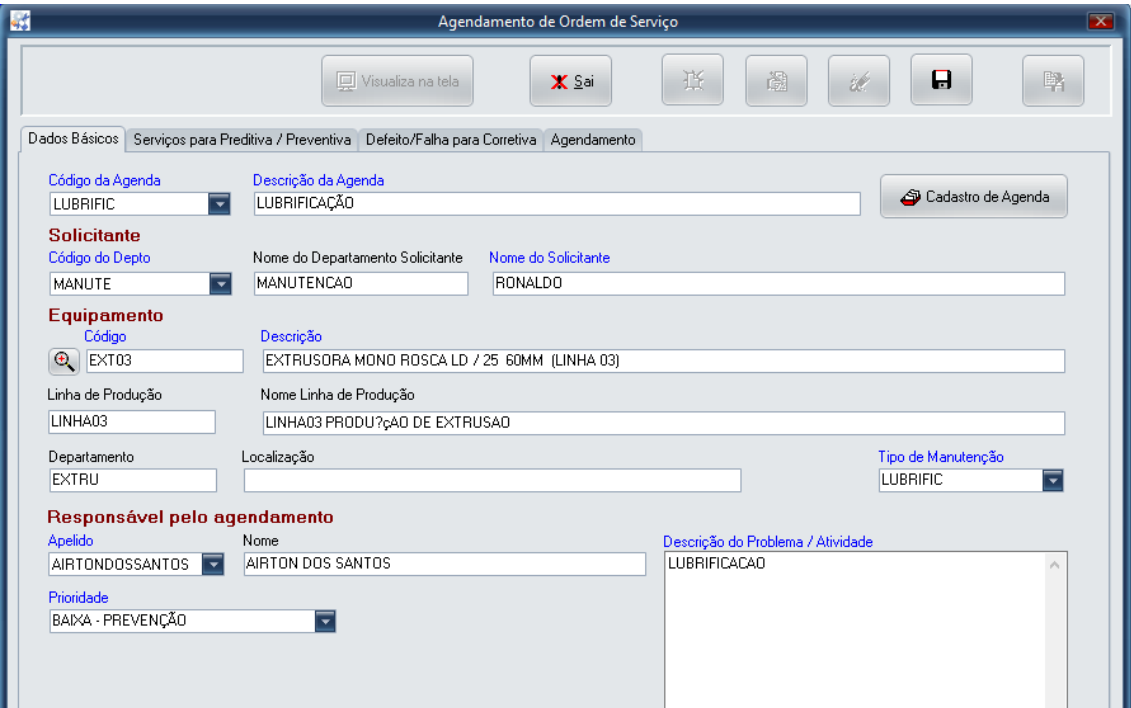

Na aba Dados Básicos, os dados são os mesmos da Ordem de Serviço, com exceção do Código da Agenda / Descrição da Agenda que determina qual é o Título da Agenda e do botão

G Cadastro de Agenda que chama a função de incluir, alterar e excluir os títulos das agendas. As abas Serviços para Preditiva / Preventiva e Defeito/Falha para Corretiva,contém informações semelhantes as especificadas na Ordem de Serviço.

A aba Agendamento, contém informações sobre Data ou Dia de agendamento. Abaixo, tela da aba:

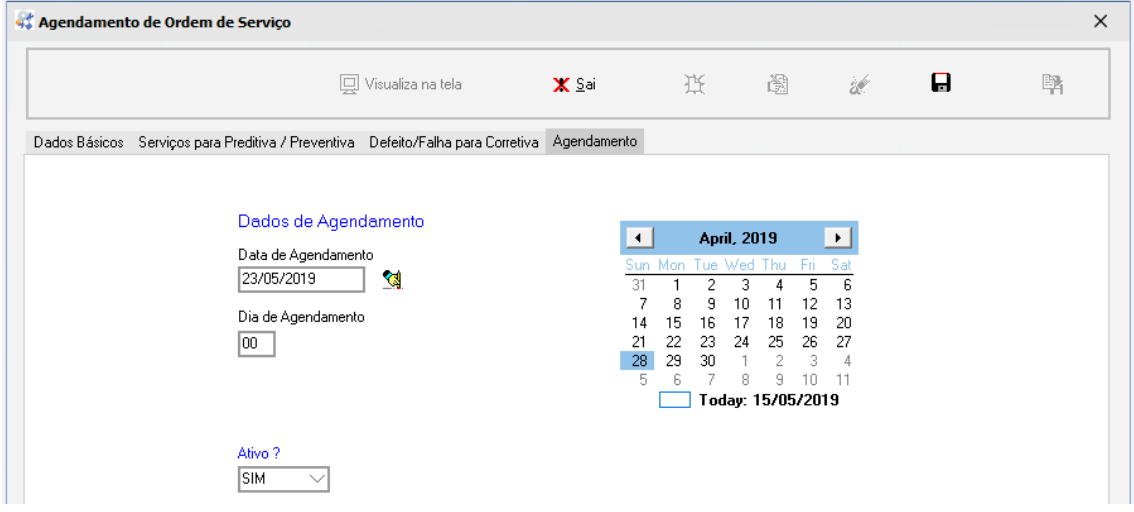

Os campos Data de Agendamento e Dia de Agendamento determinam quando é para gerar a OS, conforme especificado anteriormente. Se for digitado Data e também Dia, o sistema apresentará erro ( os campos são mutuamente exclusivos ). O campo Ativo ?, especifica se o agendamento está ativo ou não. Se não estiver ativo, o sistema não gerará OS.

A opção Geração do Agendamento, fará a geração automática de todos os agendamentos de Ordens de Serviço cujos campos Marcado p/ gerar ? e Ativo ? estejam iguais a SIM.

A medida em que as OSs forem sendo geradas, aparecerá a mensagem:

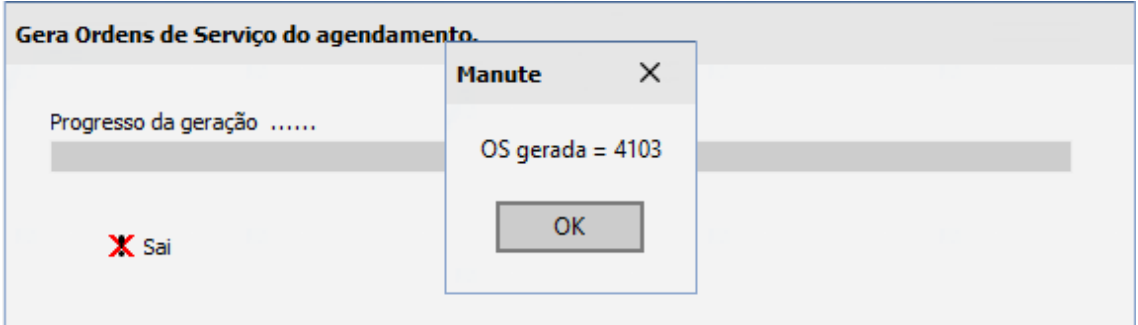

**Check List das Preventivas:** Monta uma lista de serviços para uma Linha de Produção, para um determinado Mês e Ano, baseada no Plano de Manutenção Preventiva dos equipamentos secundários. O Check List tem por finalidade agilizar o processo de manutenção preventiva, tornando rápido a entrada de dados para os históricos de manutenção. O mesmo príncípio será válido para o Check List das Preditivas e Plano de Verificação Diária.

Nota: Equipamentos que forem marcados como indisponíveis (INDISP) no Cadastro de Equipamentos, NÃO terão seus serviços selecionados para o check list.

| <b>kt</b><br>$\overline{\mathbf{x}}$<br><b>Check List das Preventivas</b>                                                           |                                                                                  |                                    |                         |                    |                   |                    |                                            |               |
|----------------------------------------------------------------------------------------------------|----------------------------------------------------------------------------------|------------------------------------|-------------------------|--------------------|-------------------|--------------------|--------------------------------------------|---------------|
| X Sai                                                                                                    | Período                                                                          | Mês<br>Ano                         | C                       | Linha de Produção  | Ď                 | d                  |                                            | 回 Visualiza   |
|                                                                                                    | ⊙Mês                                                                             | Periodicidade dos serviços:<br>Dia | <b>◎</b> Tudo<br>O Hora | $ 2\langle $       | 圖<br>٣.           | Informações Gerais | 曙                                          | 8             |
| Filtro (Informe o Número).<br>图<br>$\Theta$<br>Պ                                                                                    |                                                                                  |                                    |                         |                    |                   |                    |                                            |               |
| Número<br>Concluído ? Registrado ? Gravado Histórico ? Linha de Produção Cod. Equipamento Subconjunto Serviço Cod. Serviço Nome L A |                                                                                  |                                    |                         |                    |                   |                    |                                            |               |
| 3889                                                                                                    | <b>EXE</b>                                                                       | <b>NAO</b>                         | NAO                     | <b>ACABAMENTO</b>  | <b>4CABECA</b>    | <b>MECANICO</b>    | <b>M08</b>                                 | <b>ACABAI</b> |
| 3889                                                                                                    | SIM                                                                              | SIM                                | <b>SIM</b>              | <b>ACABAMENTO</b>  | SERRA 2           | <b>ELETRICO</b>    | E06                                        | <b>ACABAI</b> |
| 3889                                                                                                    | <b>EXE</b>                                                                       | <b>SIM</b>                         | NAO                     | <b>ACABAMENTO</b>  | SERRA 2           | <b>MECANICO</b>    | <b>M09</b>                                 | <b>ACABAI</b> |
| 3889                                                                                                    | <b>EXE</b>                                                                       | <b>NAO</b>                         | NAO.                    | <b>ACABAMENTO</b>  | SERRA 2           | <b>MECANICO</b>    | M10                                        | <b>ACABAI</b> |
| 3891                                                                                                    | <b>SIM</b>                                                                       | SIM                                | <b>SIM</b>              | LINHA13            | AI-5DL            | <b>ELETRICO</b>    | 00028                                      | LINHA1        |
| 3891                                                                                                    | SIM                                                                              | SIM                                | <b>SIM</b>              | LINHA13            | AI-5DL            | <b>ELETRICO</b>    | 00052                                      | LINHA1        |
| 3945                                                                                                    | <b>SIM</b>                                                                       | SIM                                | SIM                     | <b>AIRTONTEST</b>  | <b>WDC</b>        | <b>ELETRICO</b>    | 00012                                      | <b>AIRTON</b> |
| 3983                                                                                                    | SIM                                                                              | SIM                                | SIM                     | LINHA03            | EXT DISP06        | <b>MECANICO</b>    | M05                                        | LINHAC        |
| 3983                                                                                                    | SIM                                                                              | SIM                                | SIM                     | LINHA03            | EXT DISP06        | <b>MECANICO</b>    | M12                                        | LINHAD        |
| 3983                                                                                                    | <b>EXE</b>                                                                       | NAO                                | NAO                     | LINHA03            | <b>EXT DISP06</b> | <b>MECANICO</b>    | M13                                        | LINHAC        |
| 3983                                                                                                    | EXE                                                                              | <b>NAO</b>                         | NAO                     | LINHA03            | <b>EXT DISP07</b> | <b>MECANICO</b>    | <b>M05</b>                                 | LINHAC        |
| 3983                                                                                                    | <b>EXE</b>                                                                       | <b>NAO</b>                         | NAO                     | LINHA03            | <b>EXT DISP07</b> | <b>MECANICO</b>    | M12                                        | <b>LINHAC</b> |
| 3983                                                                                                    | <b>EXE</b>                                                                       | <b>NAO</b>                         | NAO.                    | LINHA03            | <b>EXT DISP07</b> | <b>MECANICO</b>    | M13                                        | <b>LINHAC</b> |
| <b>3983</b>                                                                                                    | <b>EXE</b>                                                                       | NAO                                | NAO                     | LINHA03            | <b>EXT ESTU1</b>  | <b>ELETRICO</b>    | 00012                                      | <b>LINHAC</b> |
| ∢                                                                                                    |                                                                                  |                                    |                         |                    |                   |                    |                                            | $\rightarrow$ |
| <b>Informações Gerais</b>                                                                                                    |                                                                                  |                                    |                         |                    |                   |                    |                                            |               |
|                                                                                                    | Número CheckList Observ, Funcionários Apelido Funcionário 1 Funcão Funcionário 1 |                                    |                         |                    |                   |                    | Apelido Funcionário 2 Função Funcionário 2 |               |
|                                                                                                    | $\blacktriangleright$ 3983<br>12356AIRTON<br>(Memo)                              |                                    |                         | <b>ELETRICISTA</b> |                   |                    |                                            |               |
| ⊪                                                                                                    |                                                                                  |                                    |                         |                    |                   |                    |                                            |               |

Os campos Concluído ?, Registrado ?, Gravado Histórico ? , mostram o status do ítem do Check List.

Concluído ? = EXE (em execução), NAO ( não iniciado) e SIM (já concluído)

Registrado ? = NAO ( não registrado ), SIM ( já registrado )

Gravado Histórico ? = NAO ( não gravado histórico de manutenção ), SIM ( já gravado histórico de manutenção )

Clicando 2 vezes sobre o ítem, podemos alterar o campo Concluído ?. O campo Registrado ? será modificado para SIM e informamos os dados da execução do serviço.

O campo Gravado Histórico ? será modificado para SIM somente quando for gravado o histórico clicando nos botões  $\mathbb{R}_{\geq 0}$ .

O botão **the** grava Históricos dos Serviços com Ocorrência, ou seja, serviços onde houve troca de peças ou necessidade de intervenção do técnico.

O botão  $\blacksquare$  grava Históricos dos Serviços sem Ocorrência, ou seja, serviços onde não houve troca de peças e necessidade de intervenção do técnico.

Se Concluido = SIM e Registrado = SIM e Gravado Histórico = NAO, a linha ficará azul mostrando que ainda a gravação do histórico está pendente.

Uma vez que Concluido = SIM e Registrado = SIM e Gravado Historico = SIM, linha ficará verde mostrando que todas as fases foram satisfeita e o processo está encerrado para este ítem.

Os campos Período Mês e Ano, são para selecionar os ítens do Plano de Preventivas que irão compor o novo Check List.

O Campo Linha Produção, seleciona a Linha de Produção para Check List. Sómente os equipamentos dentro desta Linha de Produção serão selecionados.

O botão  $\Box$  inclui um novo Check List.

O botão  $\alpha$  exclui todos os ítens do Check List cujo cursor esteja posicionado, se ele ainda não foi manipulado.

O botão <sup>[2</sup>{<sup>}</sup> mostra as Linhas de Produção que podem ser selecionadas para gerar preventivas, baseado no Mês, Ano e Periodicidade (Mês, Dia, Hora e Tudo). Nota: Equipamentos que forem marcados como indisponíveis (INDISP) no Cadastro de Equipamentos, NÃO serão considerados para esta seleção. Se houver somente um equipamento no Plano de Manutenção para uma determinada Linha de Produção e este equipamento estiver indisponível (INDISP), a Linha de Produção não será apresentada para a seleção.

O botão  $\pm$  excluí somente o item do Check List que estiver posicionado, se o item ainda não foi manipulado.

O campo Filtro (Informe o Número) permite digitar um Número do Check List para filtrar. O botão **permite cancelar a filtragem e o botão** permite acionar a filtragem do Check List.

O botão <sup>e</sup> chama a Pesquisa Avançada.

Como dissemos anteriormente, para registrar um serviço, ou seja, informar ao sistema dados sobre o trabalho executado, basta posicionar o cursor sobre o serviço e clicar 2 vezes. Abaixo, exemplo de tela que aparecerá para registrar serviço:

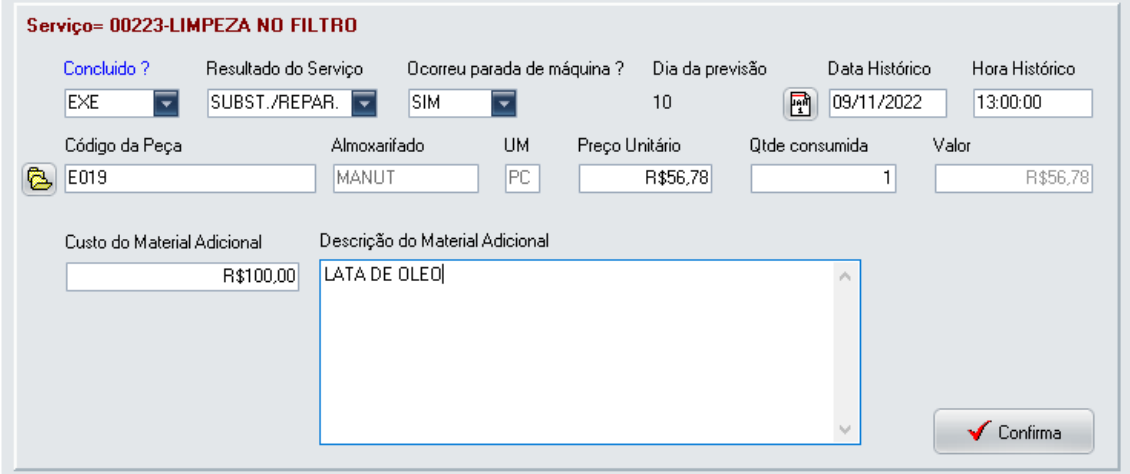

O campo Concluído ? poderá ser SIM, se o serviço já foi concluído. EXE, se ainda está em execução ou NAO se o serviço ainda não foi iniciado.

O campo Resultado do Serviço, possui 2 opções : SUBST./REPAR., se existem substituições ou reparos e EM ORDEM, se o serviço foi executado sem substituição de peças. Se

SUBST./REPAR., então o botão  $\overline{\mathbb{C}}$  será liberado para exibir a tela de Cadastro de Peças, como abaixo:

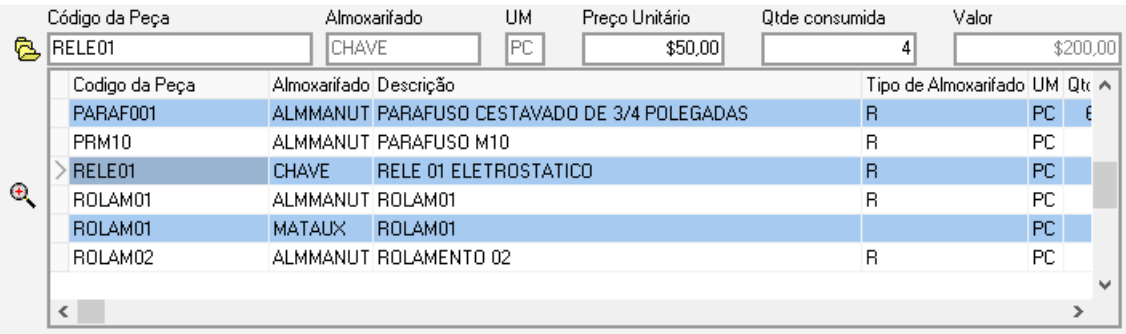

O botão  $\bigoplus$ , ativa a pesquisa avançada. Clicar 2 vezes para selecionar a peça ou clicar no campo Código da Peça para apagar a tela do cadastro de peças.

Preencher o campo Qtde Consumida com a quantidade da peça selecionada usada no serviço. O campo Valor será automaticamente preenchido.

A Data Histórico e Hora Histórico deverão ser preenchidos porque é sobre essa data que a periodicidade em meses ou dias serão incrementados no Plano de Manutenção.

O Custo do Material Adicional e Descrição do Material Adicional deverão ser prenchidos com informações de materiais que não estejam cadastrados no Cadastro de Peças.

Se confirmado o serviço com  $\checkmark$ , automaticamente o campo Registrado ? passará para SIM.

O botão  $\mathbb{R}$  permite a visualização na tela e a impressão do Check List. Uma vez visualizado / impresso o Check List, o campo Concluído ? passa para EXE e a linha torna-se amarela, mostrando que o Check List já está em execução. Abaixo, exemplo do Check List impresso:

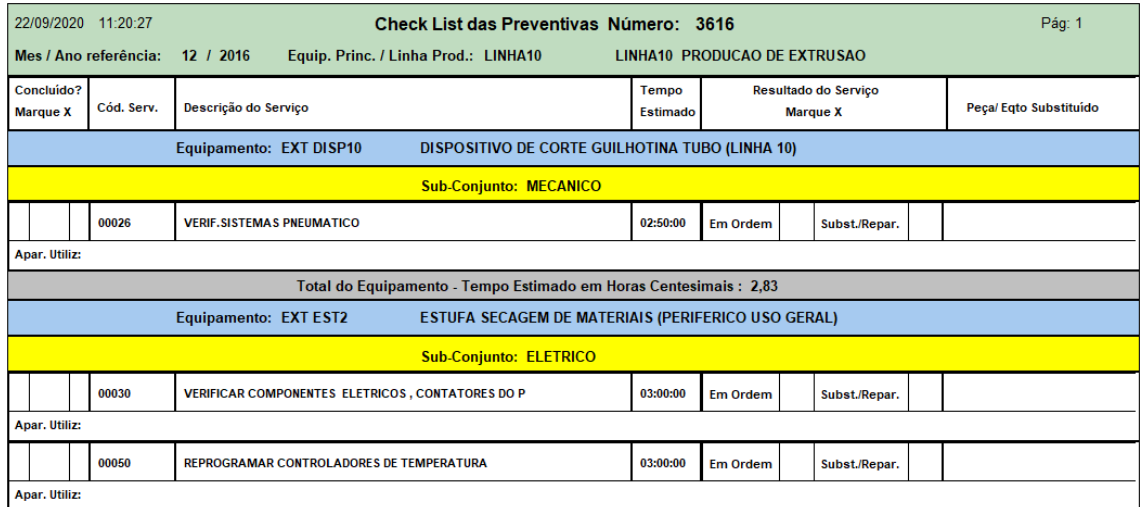

O botão III Informações gerais, registra os dados dos funcionários que trabalharam no serviço e a observação do funcionário referente ao trabalho executado. Sem as Informações Gerais, o sistema não permite a Gravação do Histórico. Abaixo, tela demonstrativa:

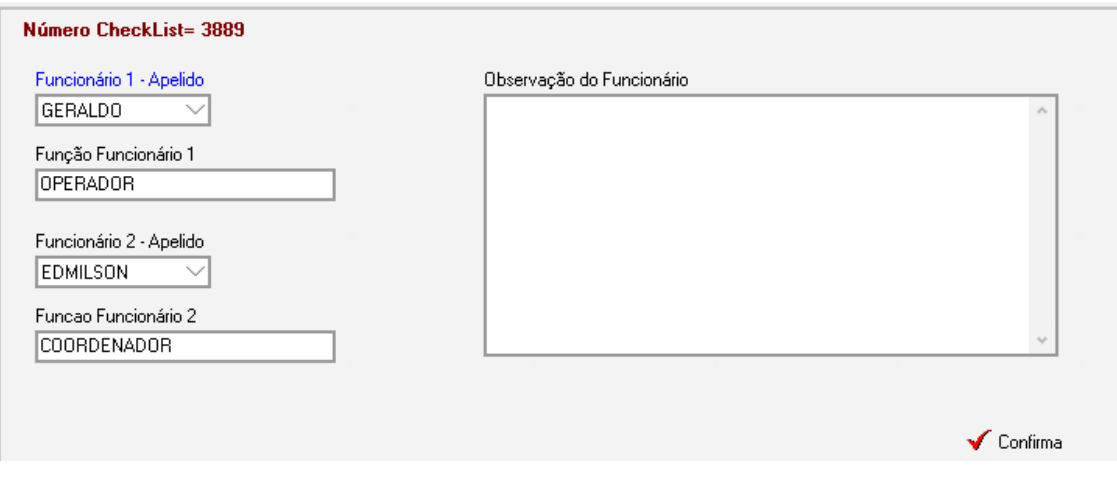

O botão **V** Confirma, grava as informações gerais. É necessário que haja Custo/Hora com encargos no Cadastro de Funcionários para que o sistema calcule a média do valor/hora de mão-de-obra. Caso contrário, o sistema apresentará erro no momento de gravar o histórico.

**Check List das Preditivas:** Monta uma lista de serviços para uma Linha de Produção para um determinado Mês e Ano, baseada no Plano de Manutenção Preditiva dos equipamentos secundários. Segue o mesmo padrão de tela e botões especificado no Check List das Preventivas.

#### **Check List das Verificações Diárias:**

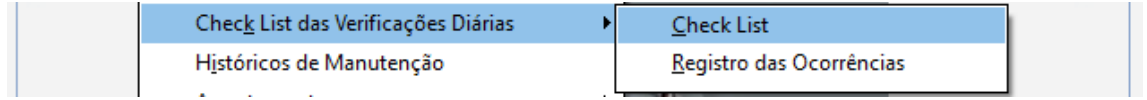

A opção Check List, monta uma lista de serviços para uma Linha de Produção para um determinado Mês e Ano, baseada no Plano de Verificações Diárias dos equipamentos secundários. Segue o mesmo padrão de tela e botões especificados no Check List das Preventivas e Preditivas. Abaixo, tela demonstrativa:

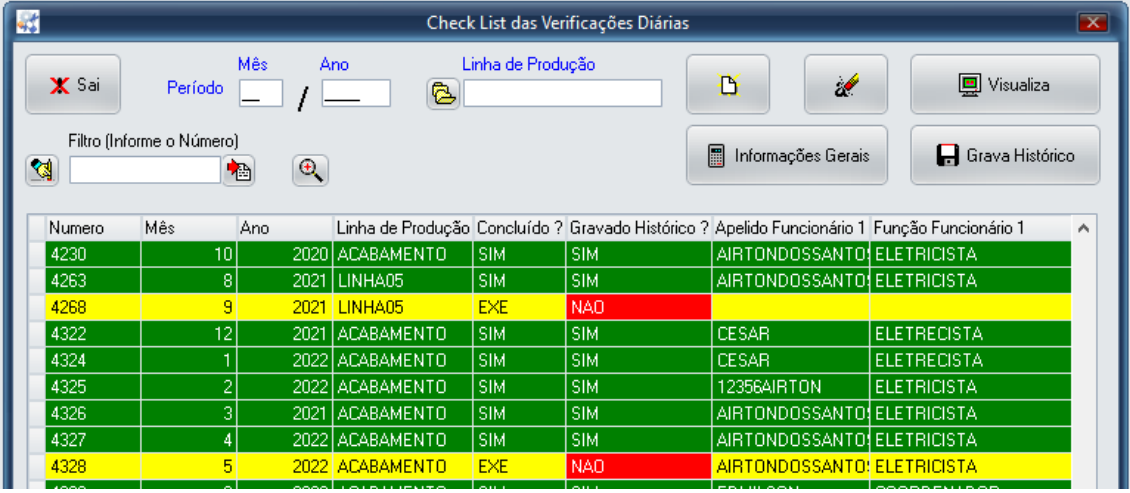

O Check List das Verificações Diárias difere do Check List das Preventivas e Preditivas porque cria somente 1 ítem para cada Linha de Produção / Mês e Ano. Este ítem quando impresso, explode todos os serviços necessários aos equipamentos, iniciando do dia 01 até o dia 31.

Uma vez realizadas todas as verificações do mês, o fechamento gera um histórico único para o último dia do mês, clicando no botão  $\blacksquare$ .

O botão **回** Visualiza, permite ver na tela e imprimir o Check List, como o exemplo abaixo:

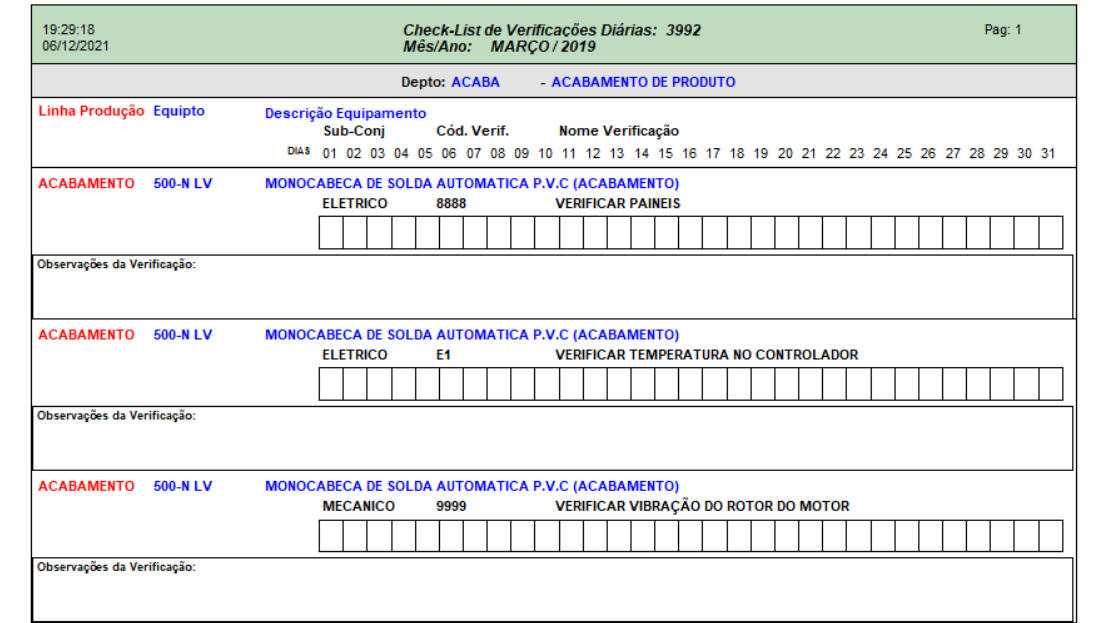

Quanto às Informações Gerais, o sistema apresenta em caráter informativo, a Otde dias úteis no mês e a Qtde Total Dias do Mês. Abaixo, tela demonstrativa:

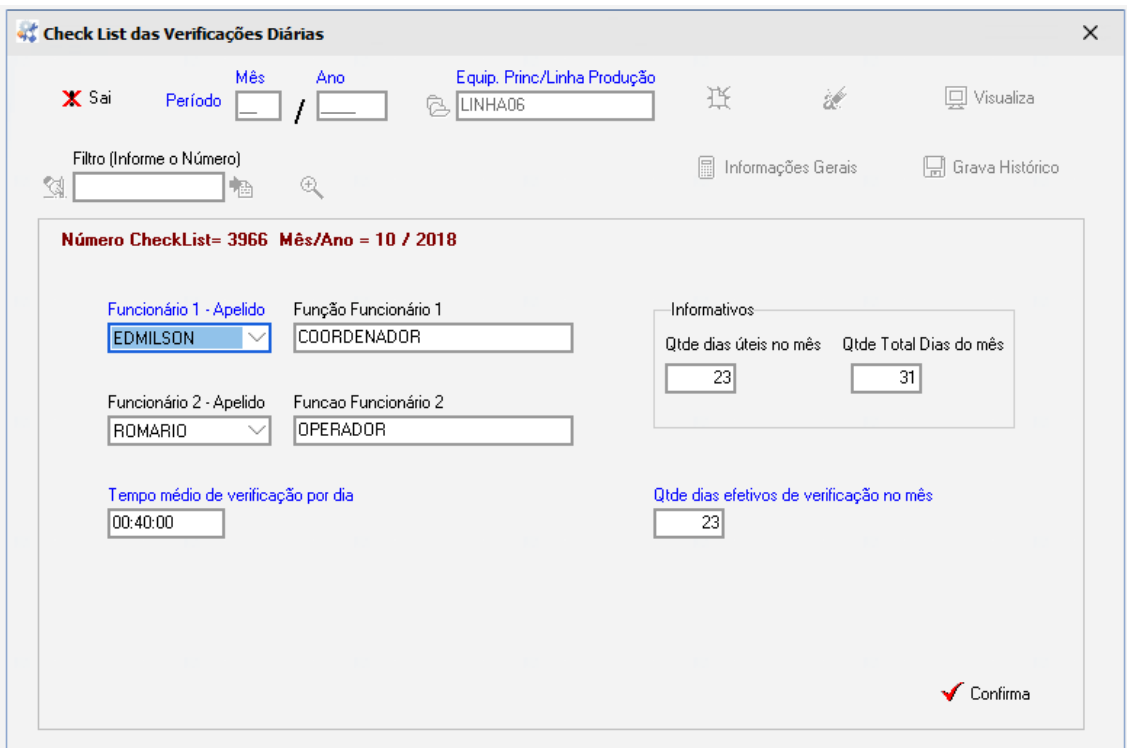

No campo Qtde dias efetivos de verificação no mês, informa-se a quantidade de dias efetivamente trabalhados.

No campo Tempo médio de verificação por dia, informamos o tempo médio que levamos para fazer a verificação diária, por exemplo: Se foram informados 2 funcionarios e cada um gastou em media 40 minutos, o tempo médio de verificação é de 40 minutos e não de 80 minutos ou seja, 1 hora e 20 minutos. Este tempo será utilizado para custear o Histórico de Manutenção.

Na opção Registro das Ocorrências informamos, dia a dia se necessário, as ocorrências da verificação diária para efeito de auditoria. Este registro serve para evidenciar as ações tomadas em caso de alguma ocorrência fora dos padrões normais de operação. Abaixo, tela demonstrativa:

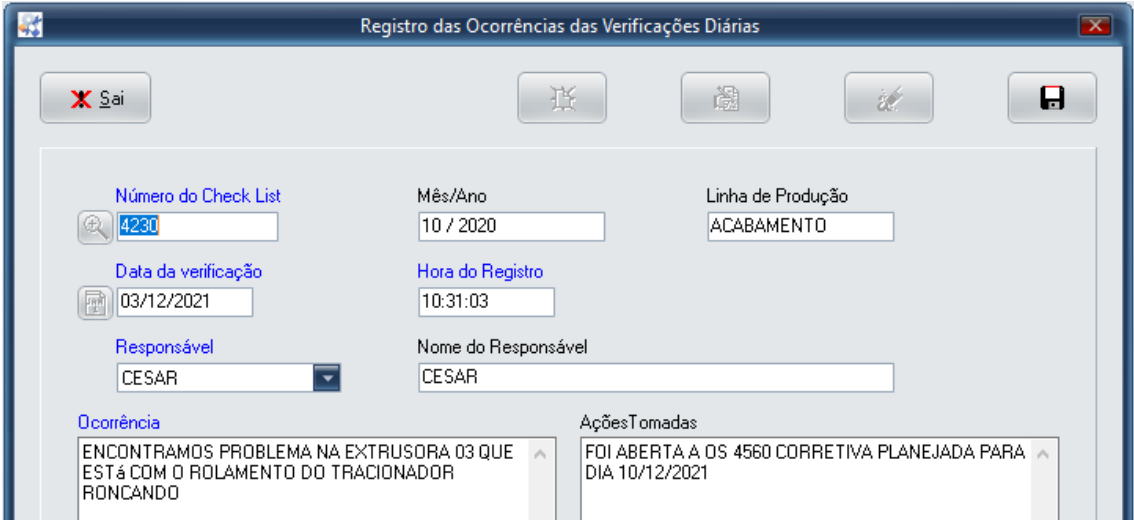

#### **Históricos de Manutenção:** Permite consultar e excluir históricos.

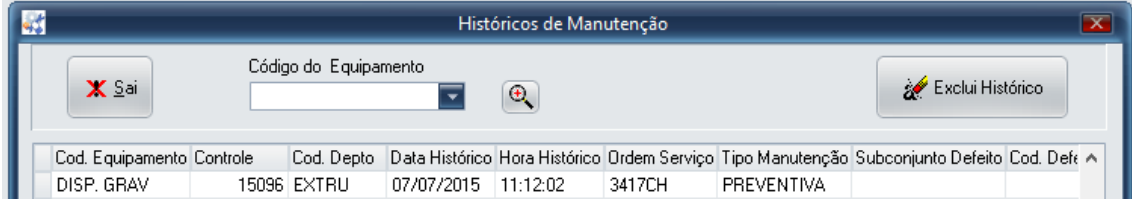

Se o histórico foi registrado indevidamente ou errado, devemos excluí-lo pelo botão

Exclui Histórico Poderemos incluí-lo novamente na Movimentação / Ordem de Serviço / Manual.

**Apontamentos:** Em Horas Produtivas, informamos o tempo trabalhado dos equipamentos e em Horas Improdutivas, informamos o tempo e o motivo de máquina parada. O sistema, automaticamente, informará o tempo de máquina parada para as manutenções referenciadas nas Ordens de Serviço abertas manualmente e nos Check Lists. Outros motivos, que não sejam as manutenções necessitam ser informadas manualmente, por exemplo: Falta de Operador, Falta de Matéria-Prima, Falta de energia elétrica, etc.

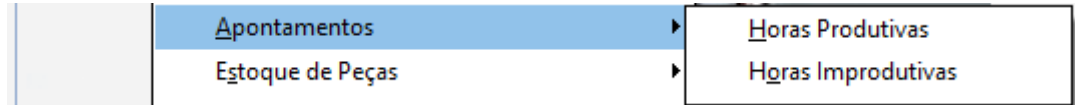

Abaixo, tela de Movimento de Horas Produtivas:

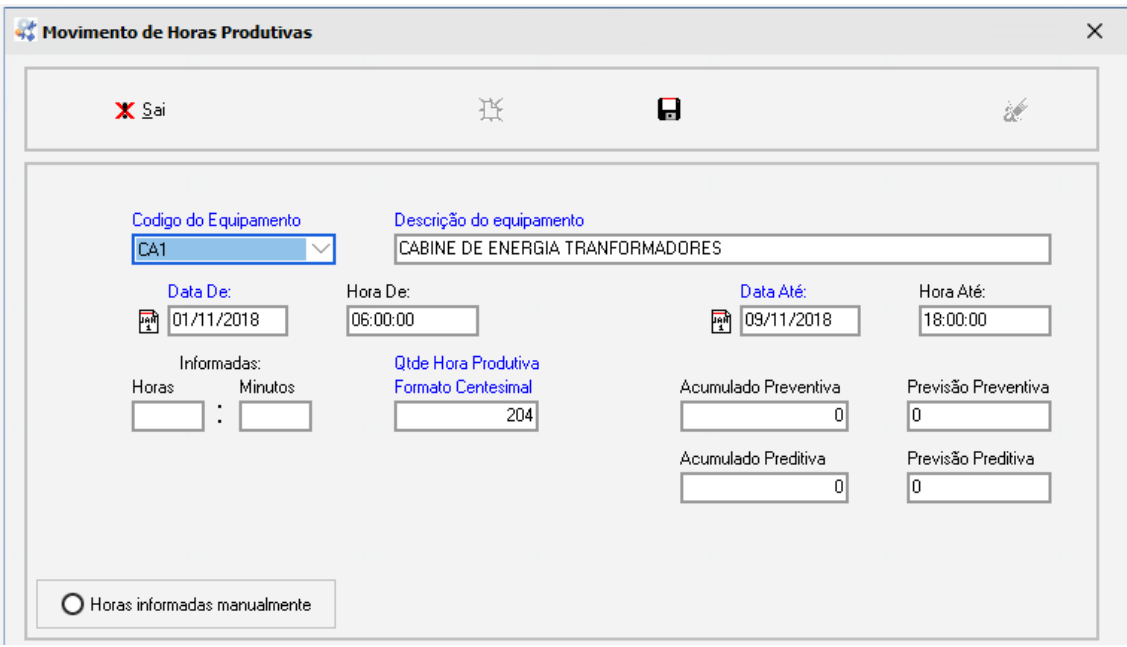

Se clicar no Check Box Horas informadas manualmente, o sistema aceitará as Horas e Minutos informados, caso contrário fará o cálculo baseado na Data De e Hora De e Data Até e Hora Até. Os campos Acumulado Preventiva e Acumulado Preditiva, serão preenchidos pelo sistema e os campos Previsão Preventiva e Previsão Preditiva, mostrarão as informações gravadas no Cadastro do Equipamento. Se os acumulados forem maior que as previsões, o sistema apresentará uma mensagem.

Nota: Se o acumulado for maior que a previsão, o sistema automaticamente incluirá nos Check Lists os serviços / diagnósticos por Hora.

 $\times$ 

Movimento de Horas Improdutivas

Abaixo, tela de Movimento de Horas Improdutivas:

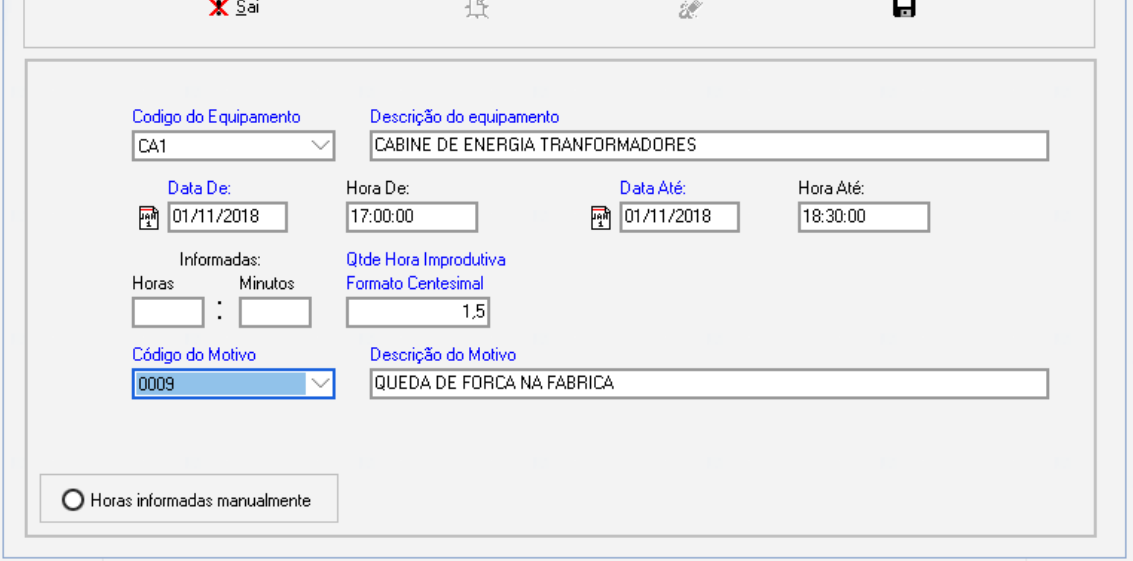

Em Horas Improdutivas, as considerações dos campos são semelhantes as do Horas Produtivas. No Código do Motivo, informamos o motivo pelo qual a máquina parou, no caso de ser diferente das manutenções.

**Estoque de Peças:** O sistema gerenciador da manutenção possui um Controle de Estoque próprio para não depender do controle de estoques geral da empresa. O objetivo é gerenciar o estoque de peças de reposição que é exigido pelas auditorias. Trabalha em conjunto com os cadastros de Tipos de Materiais, Almoxarifados, Tipos de Movimentação e Peças.

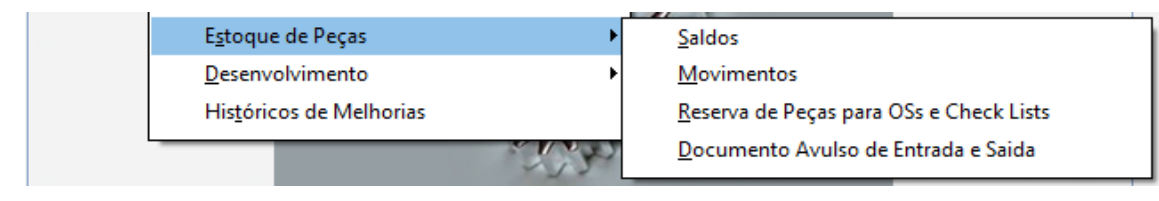

A opção Saldos, permite incluir, alterar e excluir saldos de estoque para as peças. Não é recomendada, porém permitida porque o sistema gera um saldo zerado para a peça + almoxarifado no momento de sua criação no cadastro de peças.

No caso de inclusão, o sistema apresentará a mensagem: "Saldo é criado na inclusão da Peça. Tem certeza que quer criar ?". Se sim, criará um saldo zerado para a peça no almoxarifado escolhido.

Em caso de alteração, se o almoxarifado escolhido for igual a "R" (real), o sistema apresentará a mensagem: "Não permitido Alteração de Saldo c/ Almox. Tipo R", porque o almoxarifado real será alterado via entradas e saídas de movimentação e por saída no encerramento de Ordens de Serviço e Check Lists.

A opção Movimentos (Movimentação de Estoques de Peças), permite a entrada ou saída de peças no estoque. Lembremos que a saída de peças também será feita no encerramento das Ordens de Serviço no Histórico de Manutenção e dos Check Lists. Abaixo, tela de exemplo:

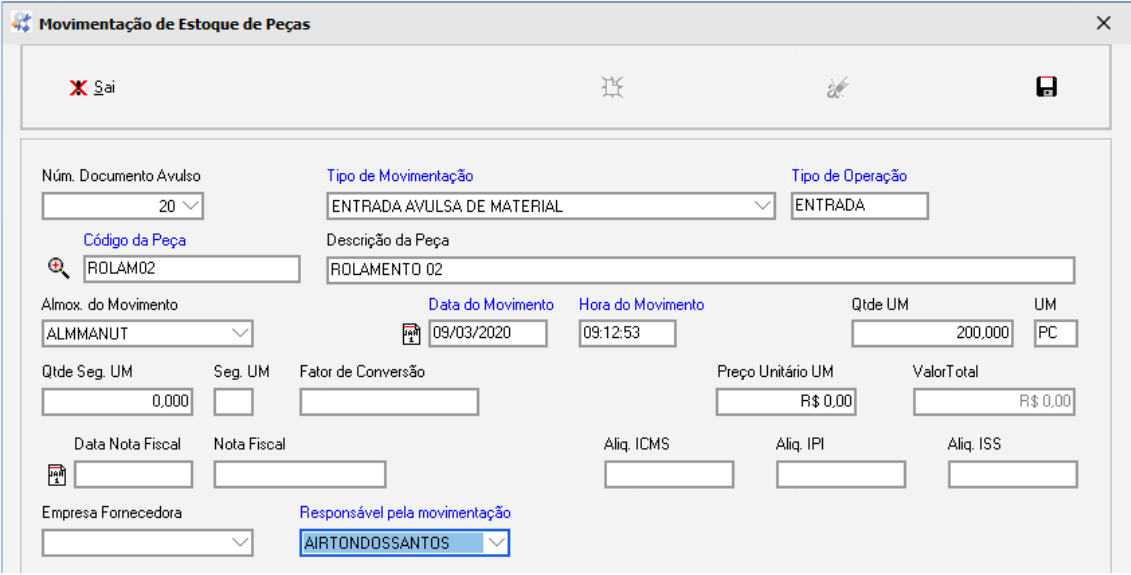

Se utilizado o campo Núm. Documento Avulso, os dados serão trazidos automaticamente, facilitando o processo, uma vez que o documento de entrada/saída já foi preenchido previamente.

Os campos Alíq. ICMS, Alíq. IPI, Alíq. ISS são de caráter informativo. O campo Valor Total precisa ser informado para checar se a Qtde UM multiplicado pelo Preço Unitário está correto e também como uma checagem adicional do Preço Unitário e Qtde UM.

A opção Reserva de Peças para OSs e Check Lists, permite que façamos reservas de peças para uma específica Ordem de Serviço ou para um Check List de Preventiva ou Preditiva. Após o preenchimento da tela de Reserva, podemos imprimir a Solicitação de Peça ao Almoxarifado, em duas vias, se necessário, e leva-la ao responsável pelo almoxarifado que nos fornecerá a peça para substituição no equipamento.

O relatório em tela Visualiza Reservas para a Peça + Almoxarifado, nos permite ver as reservas já feitas e quem solicitou a peça e para qual OS ou Check List.

Importante:

- 1) Este método permite que se faça uma análise no momento da reserva da peça, tanto do Estoque Real (Qtde Saldo Estoque na Data), quanto das reservas já feitas (Qtde já reservada) e da disponibilidade da peça para manutenção (Qtde Disponível). Usa-se para isso o relatório em tela: Visualiza Reservas para a Peça + Almoxarifado.
- 2) A Reserva de Peça não interfere no Estoque Real, ou seja, o Estoque Real só será alterado através de entradas ou saídas por Movimentação de Estoque ou por baixa de peça informada no Histórico de Manutenção.
- 3) Não será possível reservar peça quando a quantidade desejada (Qtde Reserva Efetuada) for maior que a Qtde Disponível.
- 4) Uma vez encerrada a OS ou Check List via Histórico de Manutenção, todas as reservas associadas a eles serão apagadas.
- 5) Se uma OS ou Check List foi excluído via botão de exclusão, todas as suas reservas serão excluídas.
- 6) Se o método Reserva de Peças não for usado nos processos de manutenção da empresa, o sistema funcionará normalmente através da Movimentação de Entrada e Saída e das Baixas de Peças no Histórico de Manutenção.
- 7) Se o método Reserva de Peças for implantado, ele deverá ser religiosamente usado por todos os executores da manutenção, caso contrário, o processo perderá confiabilidade em relação às quantidades reservadas. Ou seja, se um executor reserva peça e outro não, a quantidade reservada e a quantidade disponível estarão erradas.

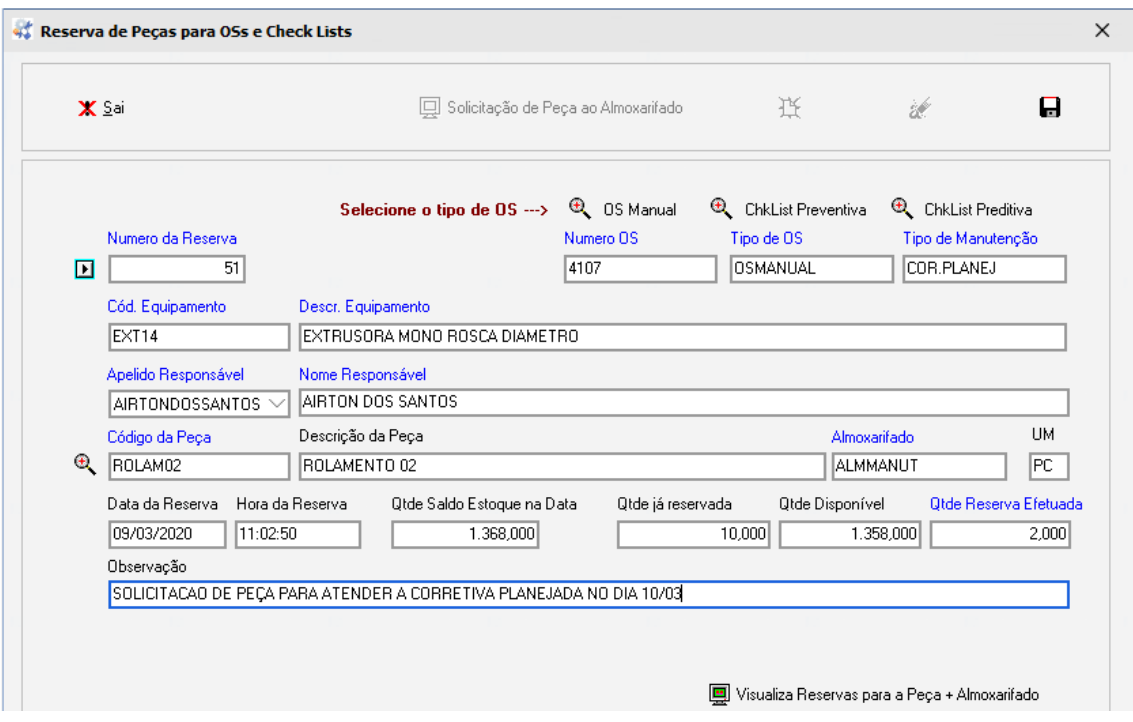

Abaixo, tela de Reserva de Peças para OSs e Check Lists

Abaixo, relatório de Solicitação de Peça ao Almoxarifado:

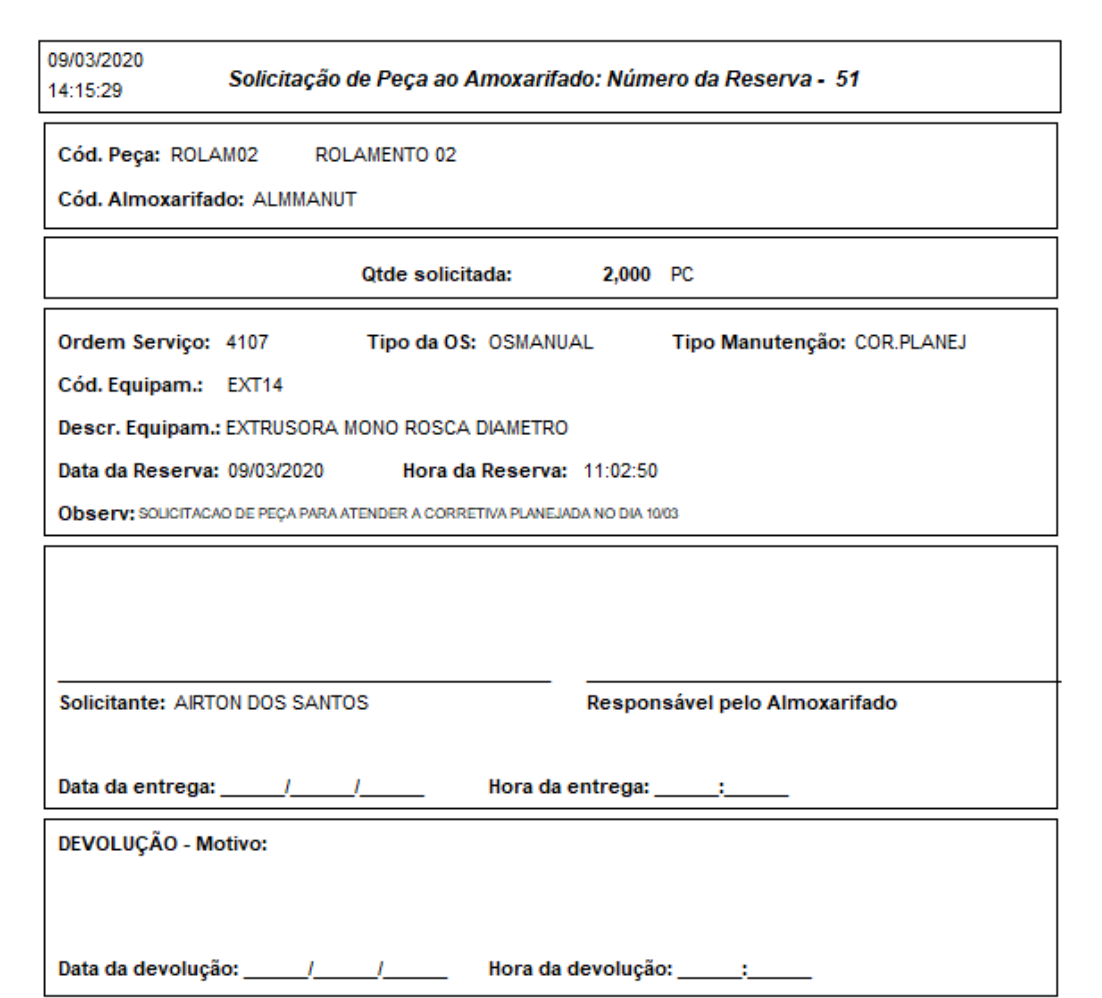

A opção Documento Avulso de Entrada e Saída, destina-se a gerar um documento que deverá ser levado ao almoxarifado para requisição de uma peça ou para acompanhar uma peça que será entregue ou devolvida ao almoxarifado. Serve para documentar transações de peças entre os executores de manutenção e o responsável pelo almoxarifado.

#### Importante:

- 1) Documento Avulso de Entrada e Saída não movimenta o Estoque Real e não interfere nas quantidades. Serve para registrar as transações de peças para a Movimentação de Estoque.
- 2) Na tela de Movimentação de Estoques de Peças, pode-se usar o número de Documento Avulso para facilitar o preenchimento dos campos.
- 3) A Movimentação de Estoques de Peças é para ser feita unicamente pelo responsável pelo almoxarifado que deverá somente entregar ou receber peças mediante um documento avulso ou Nota Fiscal de Entrada.

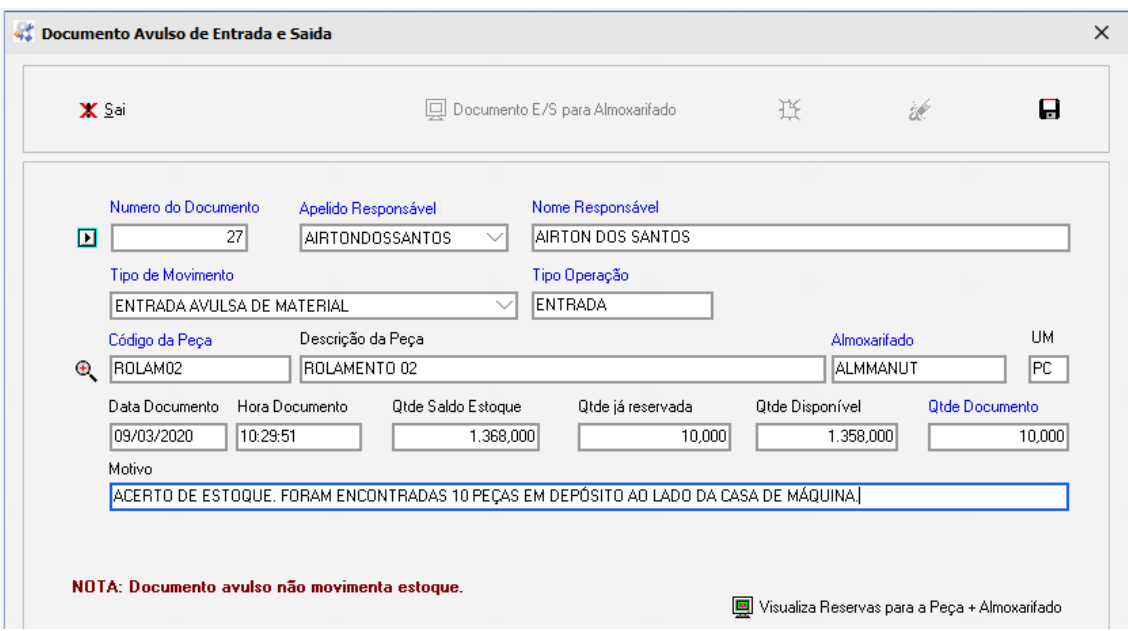

Abaixo, tela de Documento Avulso de Entrada e Saída.

Abaixo, relatório de Documento Avulso de Entrada/Saída

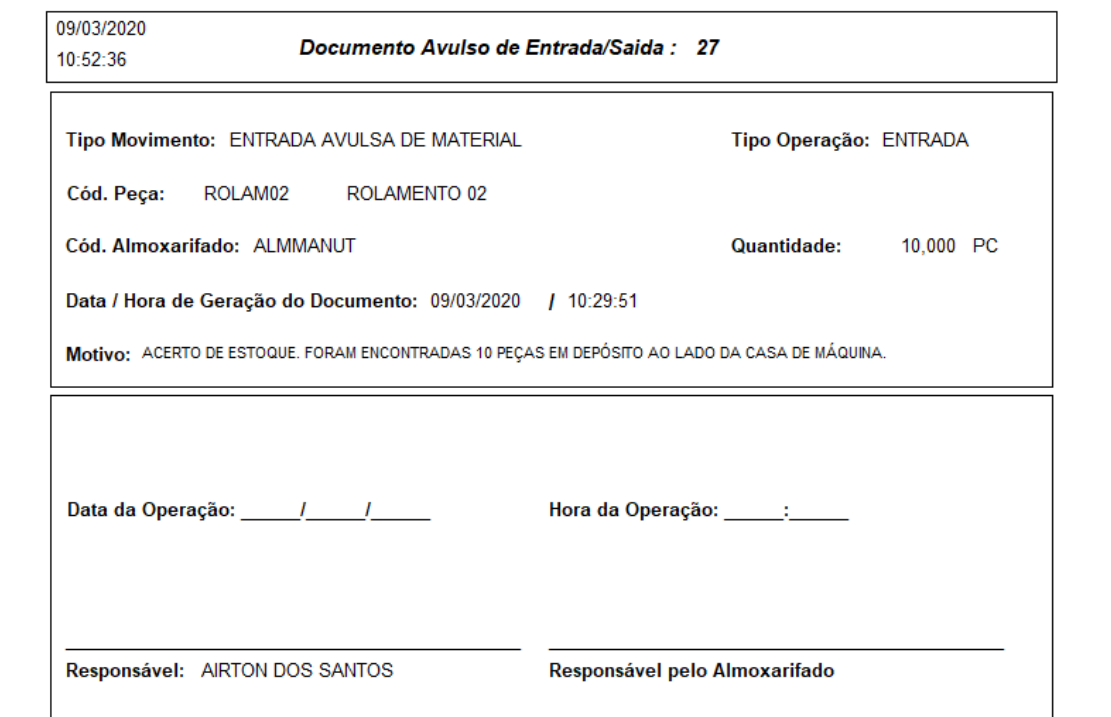

**Desenvolvimento:** Informamos aqui os trabalhos executados pela mão-de-obra interna ( funcionários cadastrados no sistema ), empresas externas que foram contratadas para prestar serviços, materiais comprados, horas de máquina consumidas em testes e o montante de refugos gerados e matéria-prima consumida para testes. Somando-se a estes ítens, também teremos o custo de documentação PPAP informado no cadastro do Projeto. Ao final do projeto, teremos um dossiê com relatórios e gráfico, para justificação dos custos que poderão ser apresentados aos clientes cujo projeto foi destinado ou a uma auditoria financeira interna.

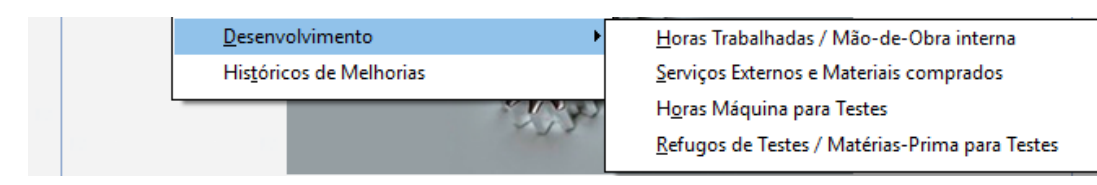

Abaixo, telas de exemplo da movimentação de Desenvolvimento. Em Projeto, seleciona-se o projeto que foi cadastrado em Projetos de Desenvolvimento.

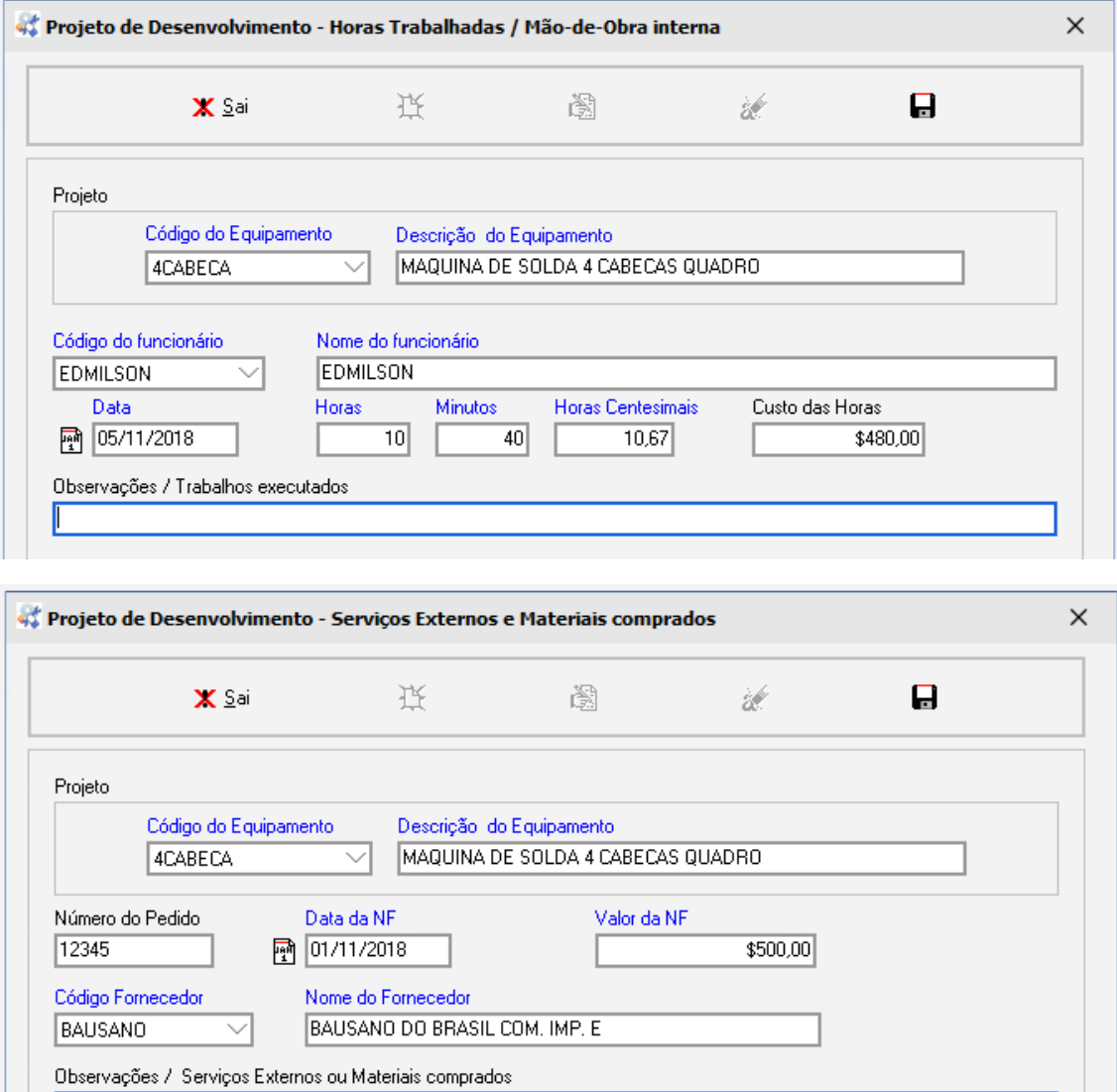

2 ROLAMENTOS SKF 6 POLEGADAS

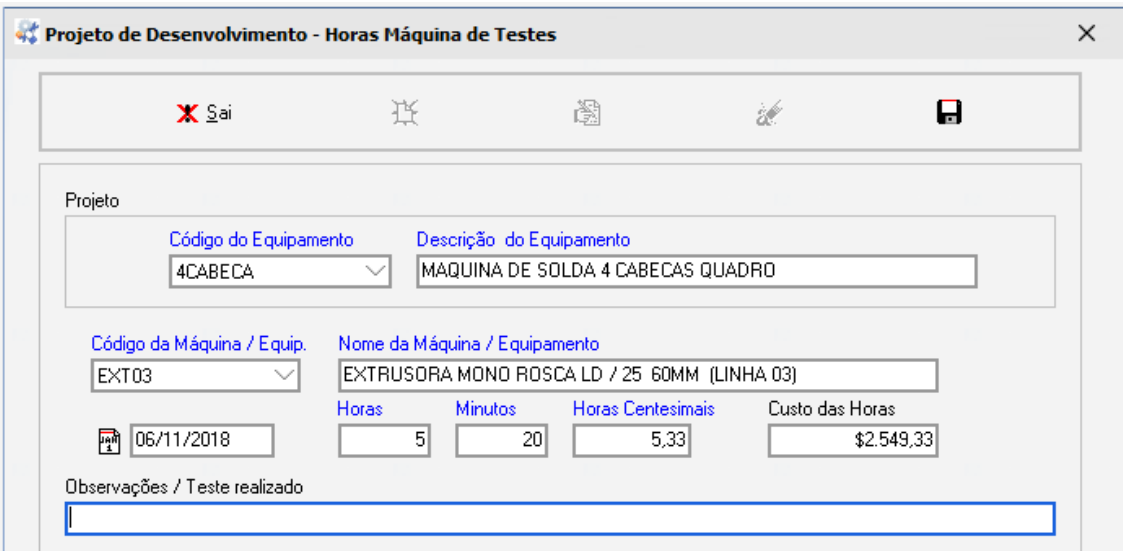

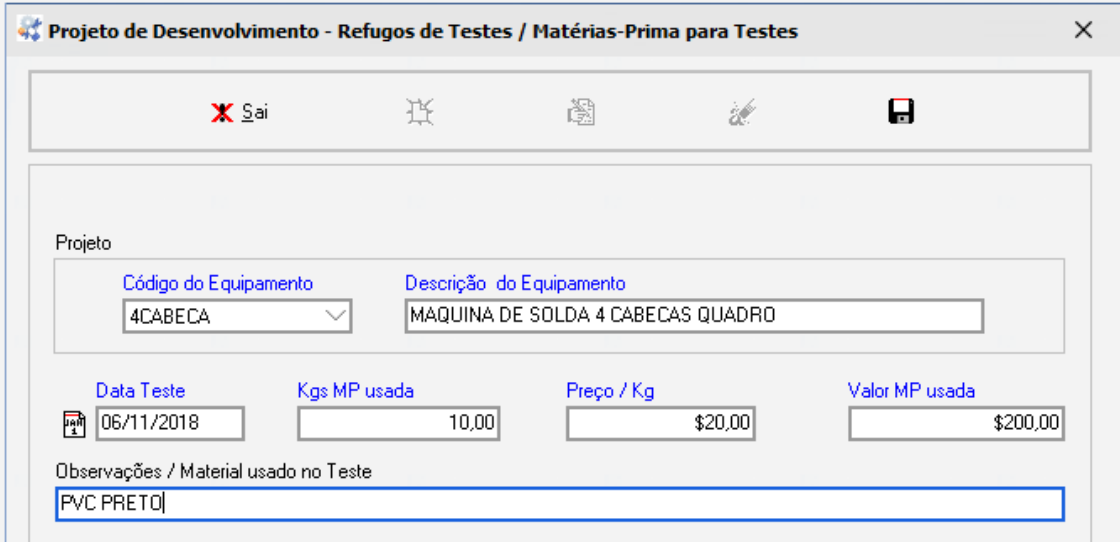

**Histórico de Melhorias:** Destina-se a registrar as melhorias de processo para auditorias internas e externas de qualidade. Em qualidade, o Processo de Melhoria Contínua é extremamente importante e deve ser evidenciado. Esta movimentação gera relatório.

Abaixo, tela demonstrativa:

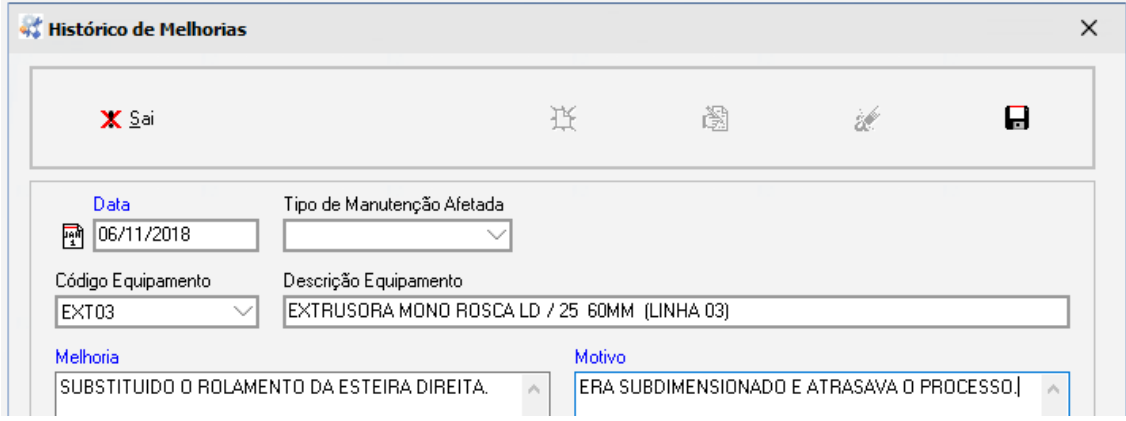

## **Relatórios:**

Serão comentados apenas os relatórios com peculiaridades. Os demais deverão ser explorados pelos usuários na medida do necessário. Também serão geradas informações em planilha Excel. O programa Excel deverá estar instalado na máquina do usuário.

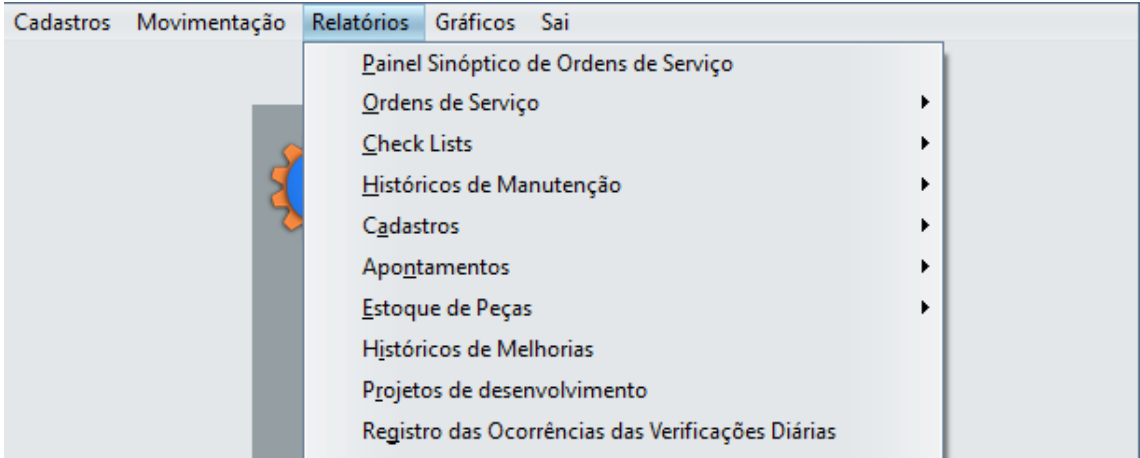

Os relatórios apresentam os botões padrão para sair ou cancelar e visualizar com opção de imprimir (Tela).

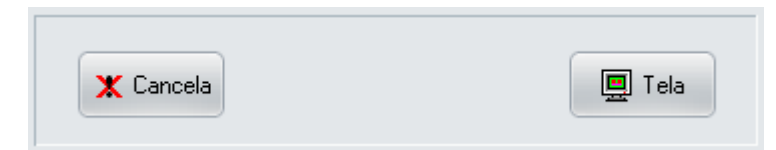

**Painel Sinóptico de Ordem de Serviço:** É um tipo de backlog da manutenção e serve para mostrar as Ordens de Serviço em aberto (Não iniciadas) e em execução (já impressas). É um importante instrumento de controle do trabalho da manutenção e cobrança de resultados por parte da gerência e encarregados.

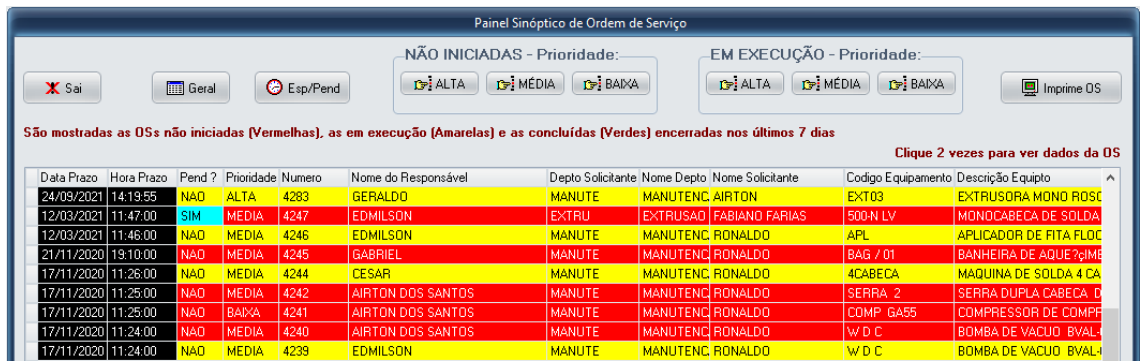

Clicando nos botões  $\mathbb{F}$ , filtramos as prioridades Alta, Média ou Baixa. O botão  $\mathbb{F}$ , permite imprimir uma Ordem de Serviço. O botão **elimina o filtro**, mostrando todas as Ordens de Serviço não encerradas e as encerradas nos últimos 7 dias. As colunas Data de Prazo e Hora de Prazo ficarão na cor preta se o prazo já expirou.

Clicando 2 vezes sobre a OS, o sistema abrirá uma tela mostrando detalhes da OS, como o exemplo abaixo:

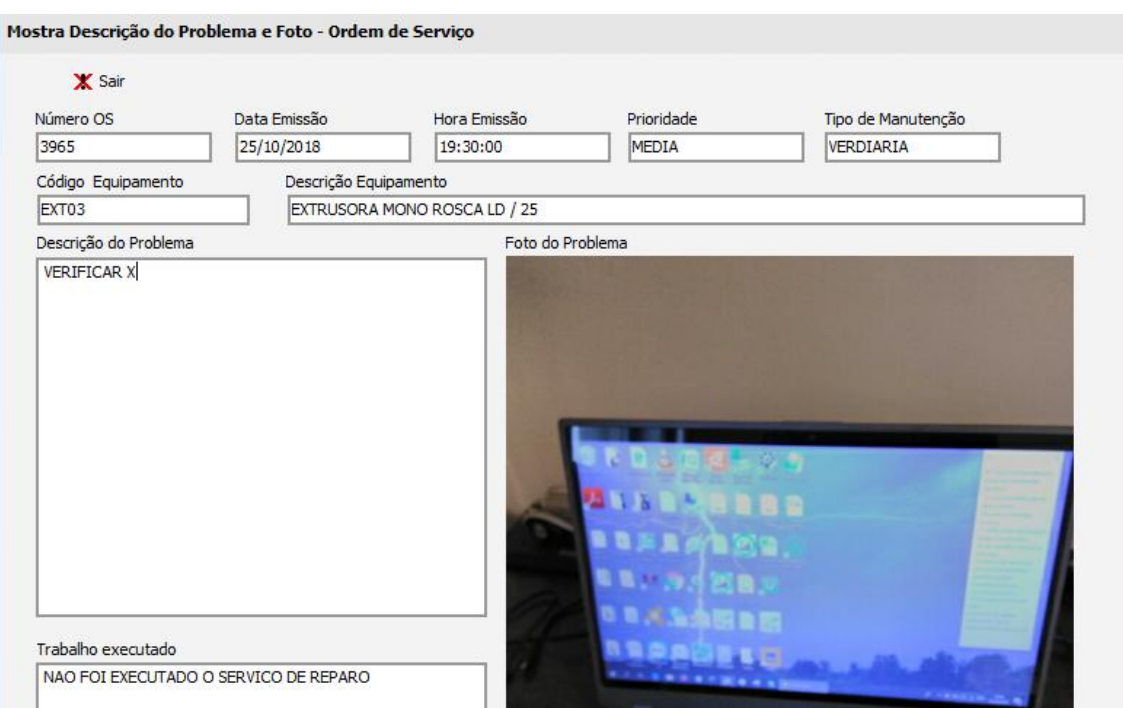

O botão  $\bigcirc$  Esp/Pend proporcionará a manutenção dos históricos de esperas/pendências para a OS cujo cursor esteja posicionado. Abaixo tela:

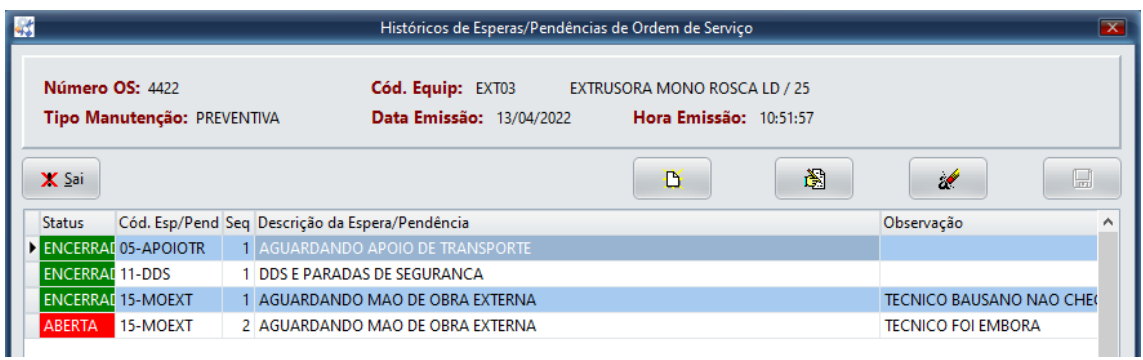

Os botões Novo/Altera/Exclui/Grava permitem gerenciar as pendências de uma determinada OS. Uma vez que a pendência tenha Status igual a ABERTA, na tela de Painel Sinóptico de Ordem de Serviço e na tela do BackLog da Manutenção, o campo Pend ? ficará azul claro brilhante mostrando que existem pendências para esta OS.

Várias pendências do mesmo tipo poderão ser incluídas para a uma OS, por exemplo: Falta de Energia Elétrica, pois a recorrência deste incidente pode ser constante.

Na tela de BackLog da Manutenção não será permitido o gerenciamento devido ao caráter demonstrativo do Backlog, mas no Painel Sinóptico será permitido para o nível de usuário Supervisor, Operacional e Executor. Os demais níveis não tem acesso ao Painel Sinóptico.

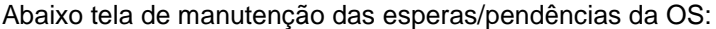

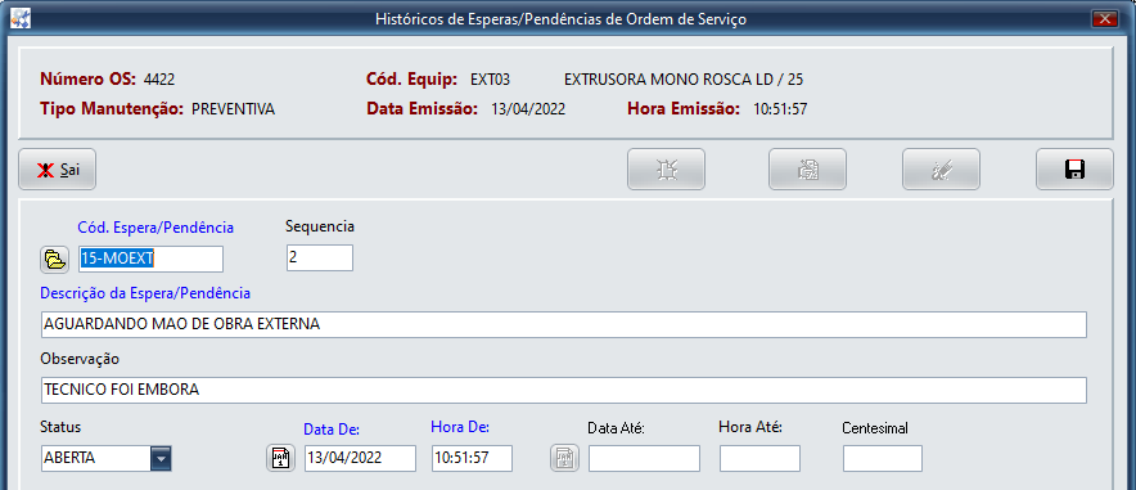

#### **Ordens de Serviço:**

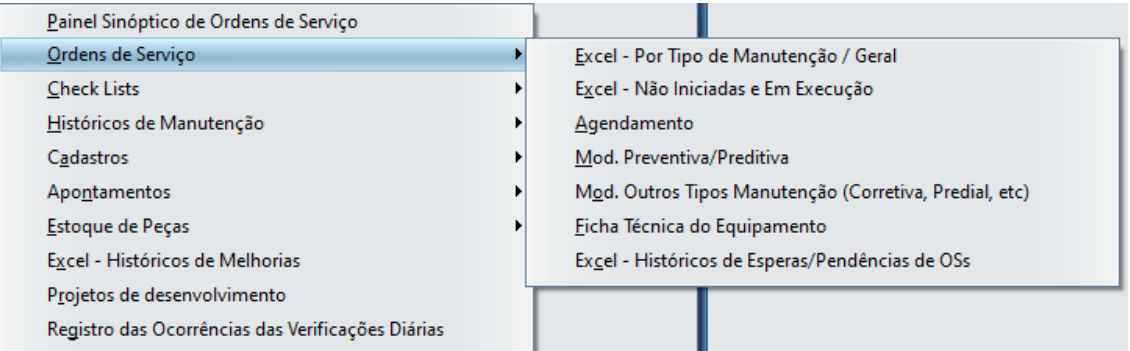

As opções iniciadas por "Excel" geram planilhas Excel com dados de Ordens de Serviço obedecendo os parâmetros informados.

A opção Agendamento imprime os Agendamentos de Ordem de Serviço permitindo seleção pelo código das agendas.

A opção Mod. Preventiva/Preditiva imprime uma Ordem de Serviço para 5 serviços. É exclusiva para os tipos de manutenção Preventiva e Preditiva.

A opção Mod. Outros Tipos Manutenção (Corretiva, Predial, etc), imprime Ordem de Serviço para todos os outros tipos de manutenção diferentes de Preditiva e Preventiva. Como se pode ver, todos os dados necessários ao encerramento da Ordem de Serviço no Histórico de Manutenção são abrangidos na ordem impressa. Na seleção dos dados para esta impressão de ordem, temos os parâmetros abaixo, onde podemos imprimir a ficha técnica ou não.

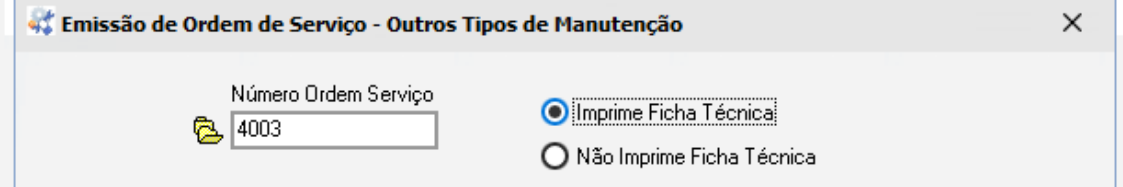

Abaixo, um exemplo de impressão da ordem para Corretiva com a opção de ficha técnica.

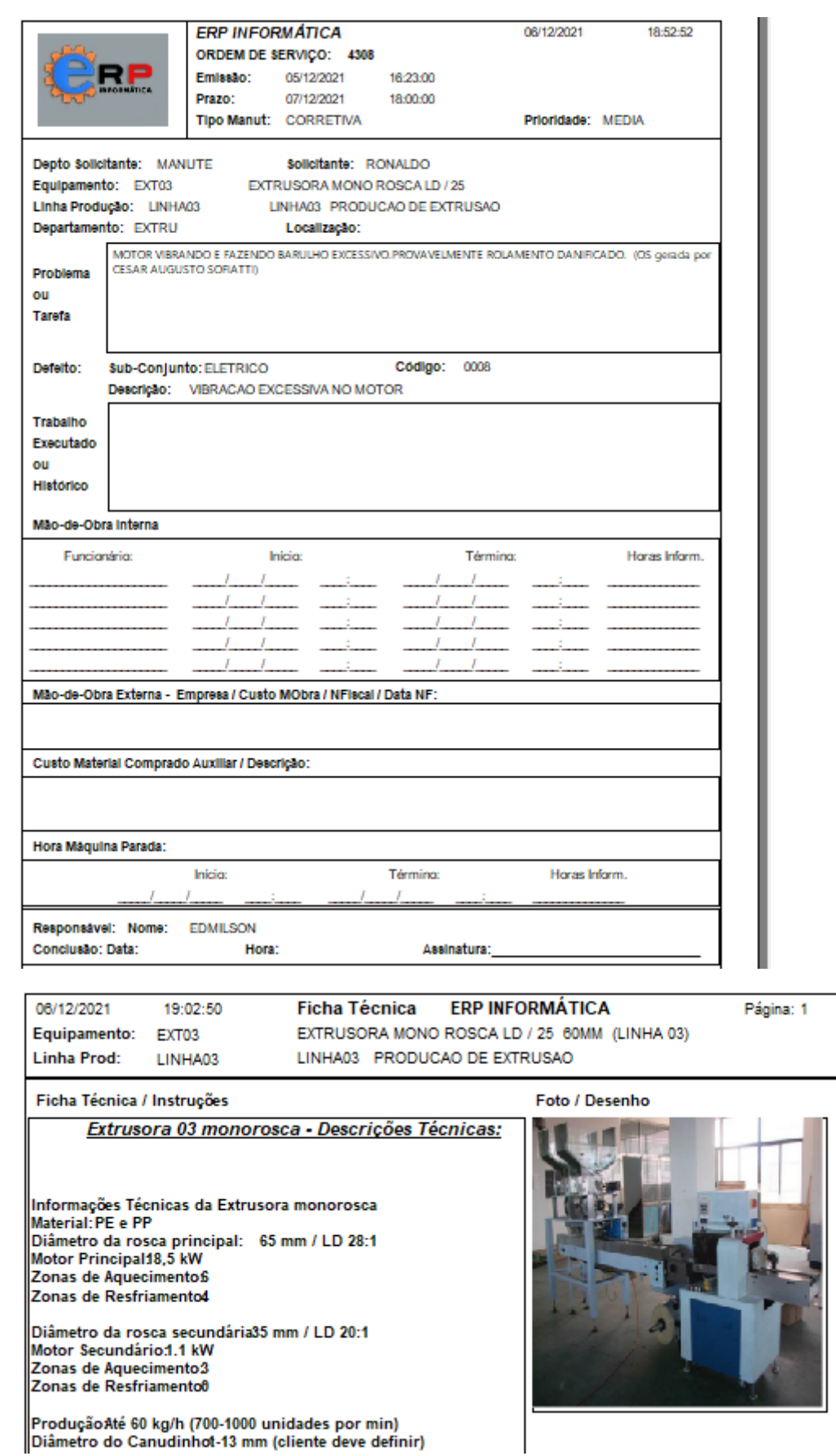

A opção Ficha Técnica do Equipamento, lista a ficha técnica do cadastro armazenada no cadastro.

A opção Excel - Históricos de Esperas/Pendências de OSs, gera planilha Excel de acordo com o período informado.

#### **Históricos de Manutenção:**

A finalidade é apresentar os custos da manutenção detalhadamente por Ordens de Serviço ou Check Lists e, também, gerar planilhas Excel com filtros facilitadores para possibilitar análises dos dados que, por sua vez, devem estar em conformidade com os gráficos correspondentes.

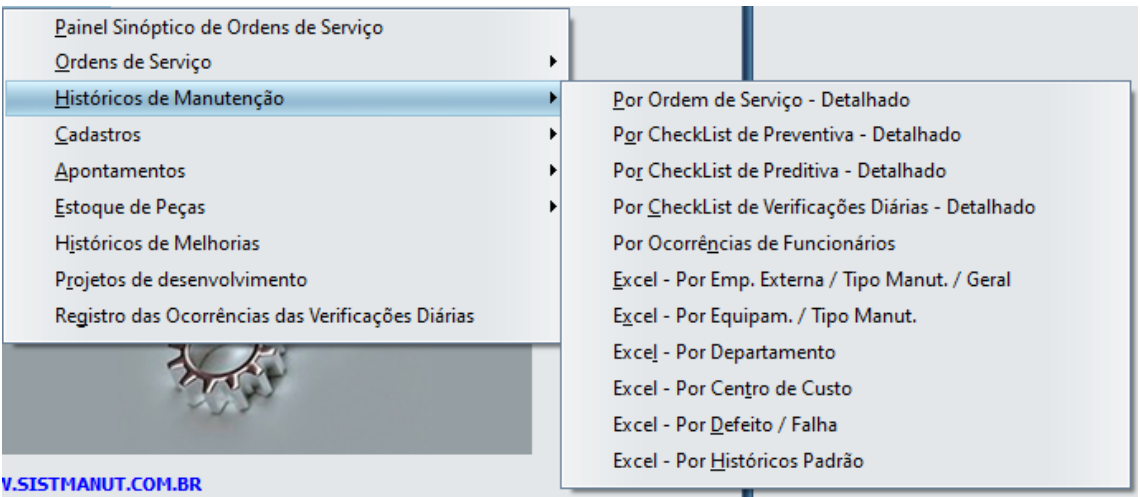

#### **Cadastros:**

Estes relatórios tem por finalidade apresentar os dados dos cadastros.

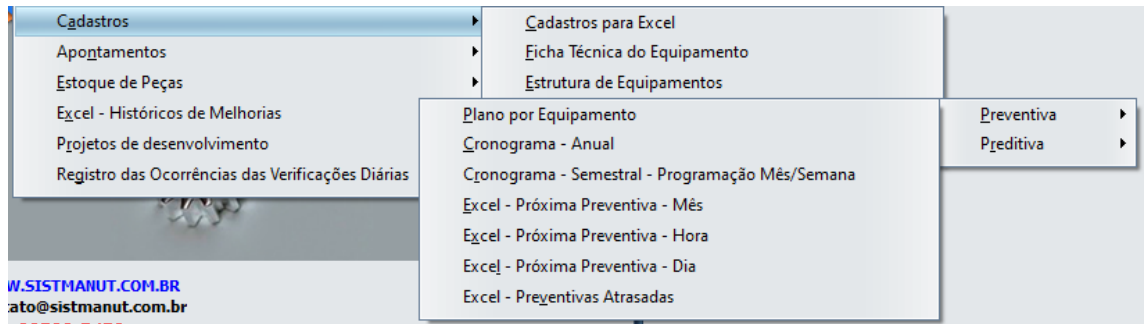

A opção Cadastros para Excel , apresenta uma tela (exemplo abaixo) onde, uma vez clicado no cadastro desejado, gerará a planilha Excel do mesmo.

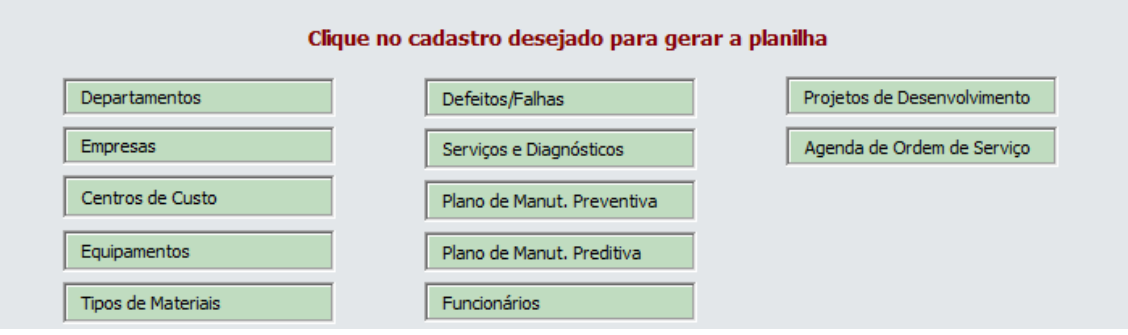

A opção Cronograma - Anual para Preventivas e Preditivas, apresenta um cronograma que abrange 12 meses, mostrando o montante de horas previstas para preventiva e o realizado no mês.

#### Abaixo, as seleções para a impressão:

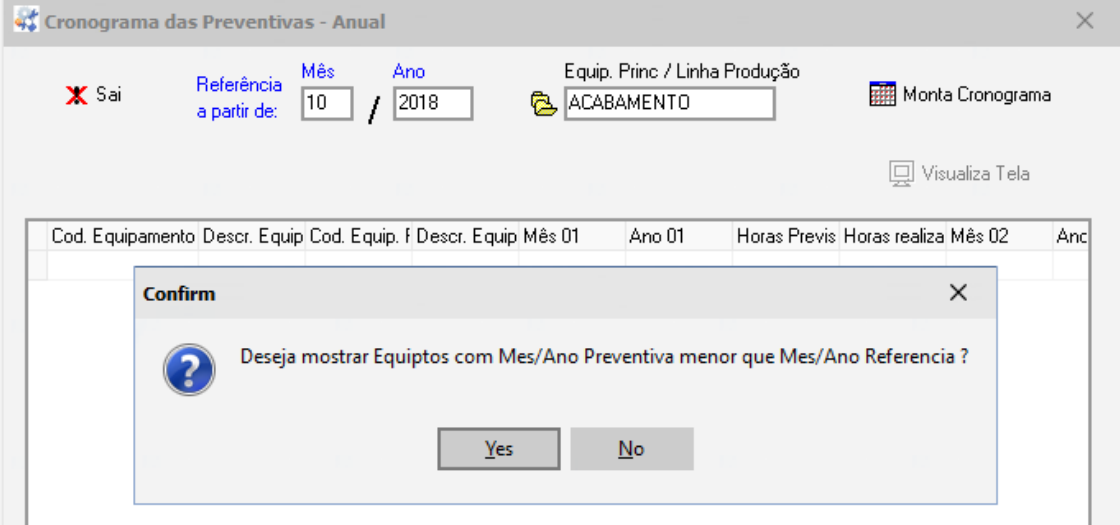

Na mensagem: "Deseja mostrar Equiptos com Mes/Ano Preventiva menor que Mes/Ano Referencia ?", se SIM, o sistema mostrará na tela quais equipamentos do cadastro das preventivas cujo Mês/Ano previsto para a preventiva é menor que o Mês/Ano de referencia. Isto serve para saber quais os serviços de preventiva que ficaram para trás sem fazer. Se NAO, o sistema somente apresentará no final uma mensagem, conforme abaixo, alertando que existem equipamentos com preventiva atrasada.

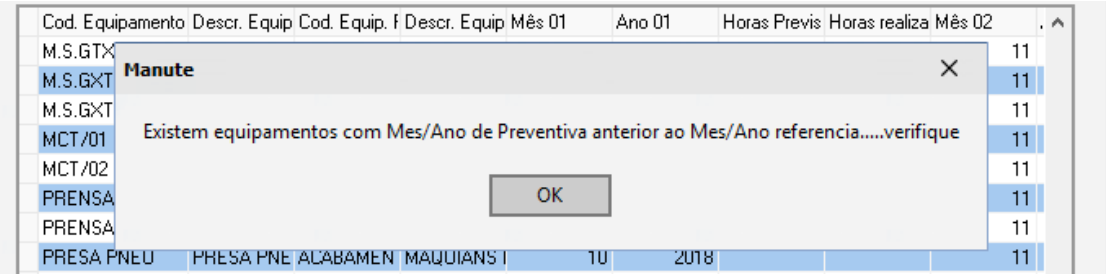

Abaixo, exemplo de Cronograma - Anual

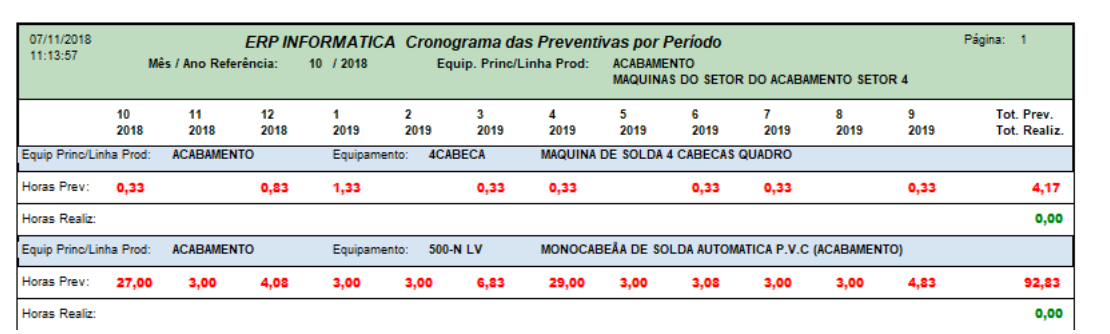

A opção Cronograma - Semestral - Programação Mês/Semana para Preventivas, apresenta um cronograma que abrange 6 meses, mostrando as semanas que para a Programação da Preventiva, a 1.a Reprogramação e a 2.a Reprogramação. Estes dados vem do cadastro das preventivas. As seleções e as mensagens são as mesmas do Cronograma - Anual.

#### Abaixo, exemplo de Cronograma - Semestral - Programação Mês/Semana

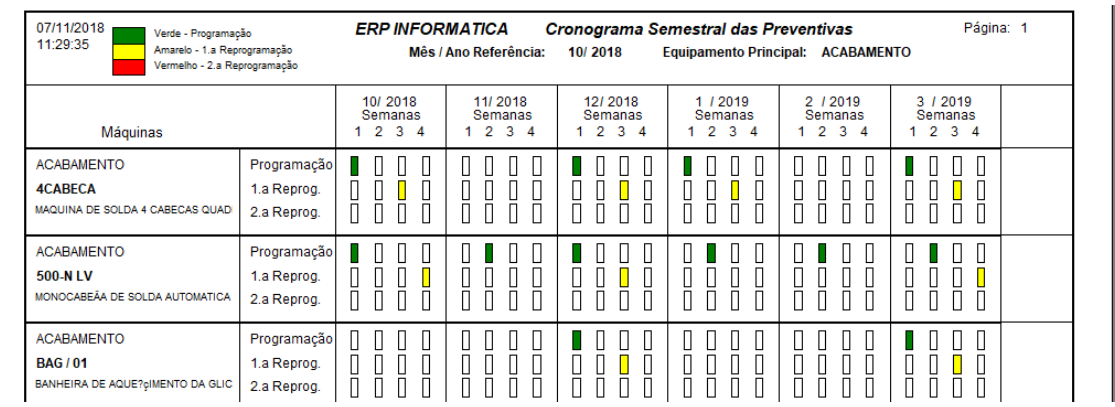

Destacam-se os relatórios de Manutenção Preventiva e Preditiva, conforme considerações abaixo:

A opção Excel - Próxima Preventiva - Mês, mostra os serviços planejados para o Mês/Ano que se deseja fazer a manutenção preventiva e cuja Opção no Plano de Manutenção seja P=Mês. Será gerada planilha Excel com os dados. Os parâmetros de seleção estão abaixo descritos:

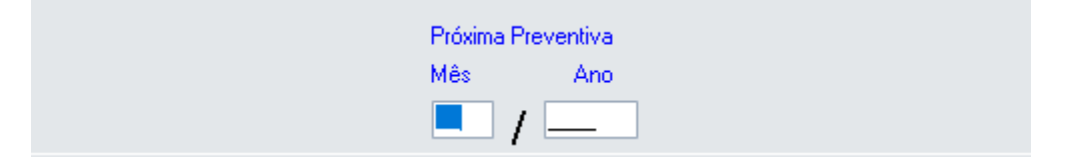

A opção Excel - Próxima Preventiva - Hora, mostra os serviços do Plano de Manutenção que tenham Opção H=Hora e sejam relacionados a um equipamento com Horas Vencidas, ou seja, a um equipamento em que o Acum Horas Preventiva excedeu a Qtde Horas Preventiva ( que é informada pelo usuário ). Abaixo os campos do Cadastro de Equipamentos, mostrando um equipamento cuja situação resultará em geração de planilha Excel:

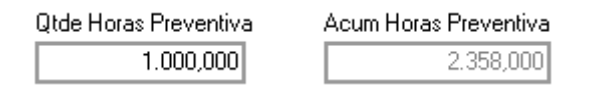

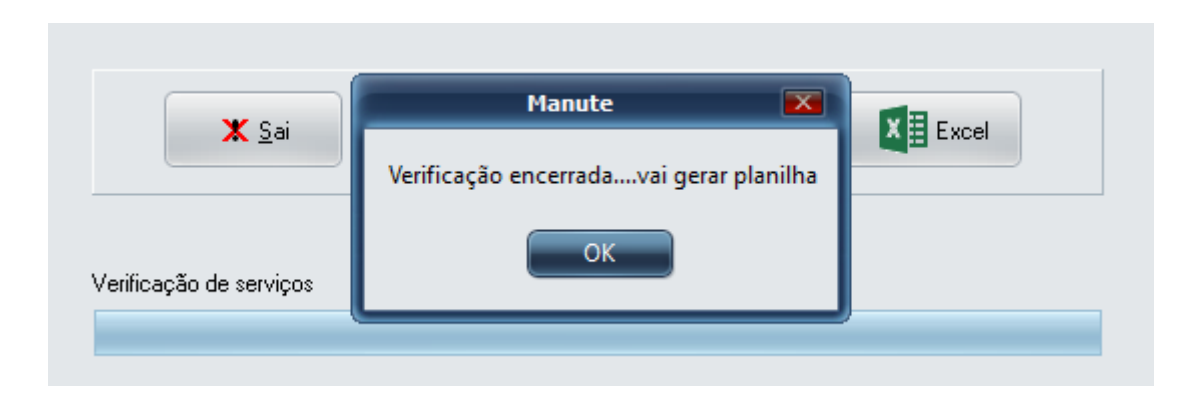

No momento em que clicar em  $\mathbf{X}$  **E** Excel, o sistema irá processar e mostrar a mensagem "Verificação encerrada....vai gerar planilha". Clicando em OK, o sistema dará a mensagem: "Planilha gerada....verifique na barra de tarefas".

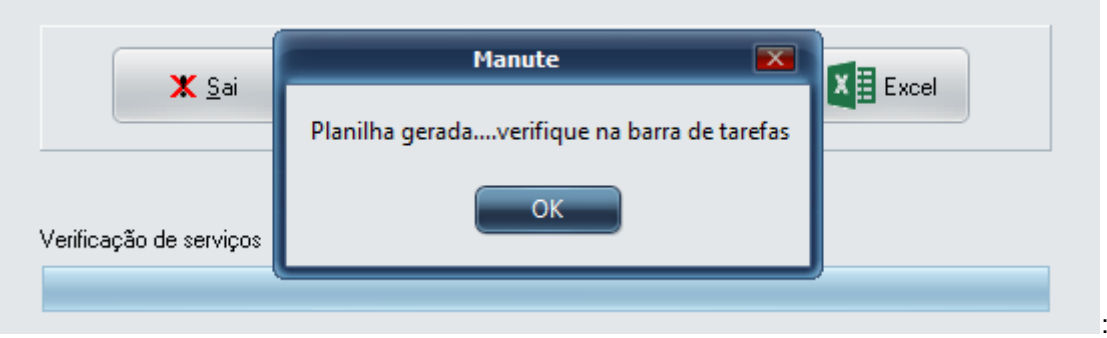

A opção Excel - Próxima Preventiva - Dia, mostra os serviços planejados para os dias dentro de um período e cuja Opção no Plano de Manutenção seja D=Dia. Os parâmetros de seleção estão abaixo descritos:

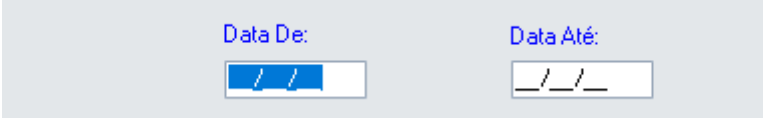

Notem que a planilha mostrará os serviços classificados e agrupados por dia e equipamentos dentro do dia.

Importante: Para os serviços do Planos de Manutenção Preditivas, não temos a Opção D=Dia, portanto teremos os relatórios para P=mês e H=Hora.

### **Gráficos:**

Serão comentados apenas os gráficos com peculiaridades. Os demais deverão ser explorados pelos usuários na medida do necessário. Os relatórios dão suporte aos gráficos, confirmando as informações apresentadas nos mesmos.

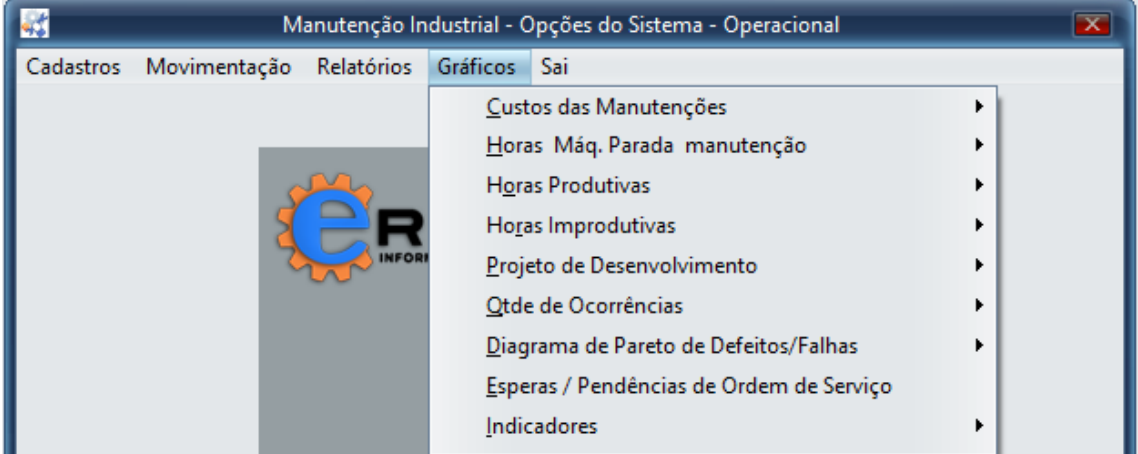

Os gráficos apresentam os botões para gerar gráfico na tela, salvar arquivo com extensão .bmp , imprimir e sair. No caso de salvar .bmp, o sistema coloca automaticamente a extensão .bmp.

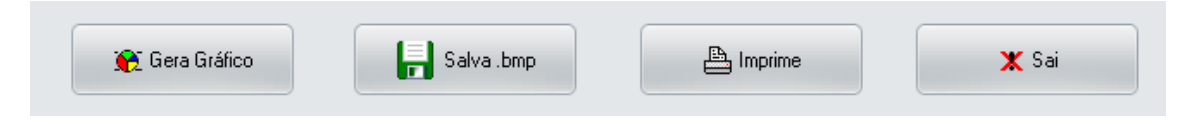

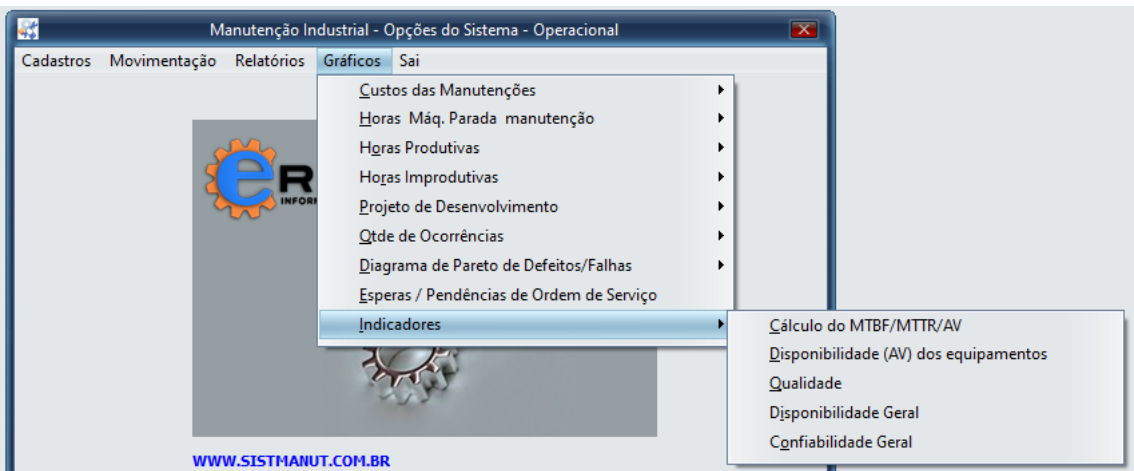

Indicadores:

A opção Cálculo do MTBF/MTTR/AV, executa o cálculo dos indicadores dentro de um intervalo de tempo gerando relatório e gráfico. São consideradas somente as manutenções CORRETIVAS, ficando de fora os outros tipos, porque o MTBF é o tempo médio entre falhas e o MTTR o tempo médio para reparo. A seguir, fórmulas de cálculo:

Tempo de reparo da OS (Ttr) = Data/Hora encerramento da OS - Data/Hora abertura da OS

 $MTTR = \sum Ttr / Qtde OS$ `s

Tempo entre falhas (Tbf) = Data/Hora abertura da OS vigente - Data/Hora abertura da OS anterior

Qtde de medições de falhas (Qtf) = Qtde OSs - 1. Exemplo: Se temos 4 OS's, então: a 1.a medição é feita entre a 1.a OS e a 2.a OS

a 2.a medição entre a 2.a OS e a 3.a OS a 3.a medição entre a 3.a OS e a 4.a OS

Nota: No caso de termos apenas 1 OS, não é possível medir, porque não houve ocorrência registrada antes da 1.a OS, portanto o Qtf será zero.

 $MTBF = \sum Tbf / Qtf$ 

 $AV = MTBF / (MTBF + MTTR) * 100$ 

A opção Qualidade, faz o cálculo para apurar o Índice de Qualidade do Depto Manutenção:

( Somatória Corretivas / ( Somatória Corretivas + Somatória Preventivas ) ) \* 100.

Sendo que na Somatória Corretivas, entram os Tipos de Manutenção Corretiva e Corretiva Planejada. Na Somatória Preventivas, entra o Tipo de Manutenção Preventiva.

Se o cálculo resultar maior que a Meta ( % ), então considera-se "Não conformidade", caso contrário, considera-se "Conformidade". A Meta sugerida é 10%, podendo ser alterada. Um percentual muito acima da meta, mostra que houve muito mais manutenções corretivas do que preventivas, denunciando um gerenciamento inadequado da manutenção por parte da empresa.

Abaixo, exemplo de Gráfico da Qualidade:

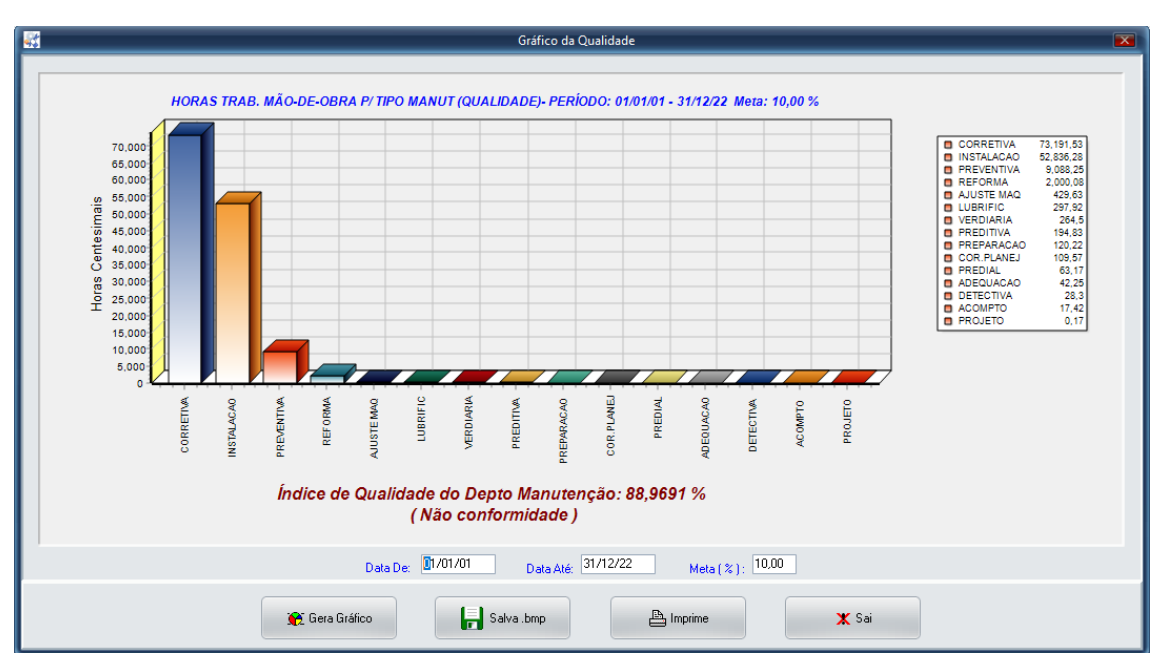

A opção Disponibilidade Geral, gera o indicador que é calculado da seguinte forma:

Disponibilidade (%) = 100 - (Quantidade de Horas Paradas do Mês por motivo de manutenção / (Dias do mês \* 24 horas) \* 100).

Quanto maior o % de disponibilidade dos equipamentos no mês, melhor. A Meta sugerida é 97,50 %, podendo ser alterada.

Ficam de fora os tipos de manutenção Preventiva, Preditiva e Verificação Diária. Os demais tipos entram para o cálculo se tiverem Hora de Máquina Parada relatadas no Histórico de Manutenção.

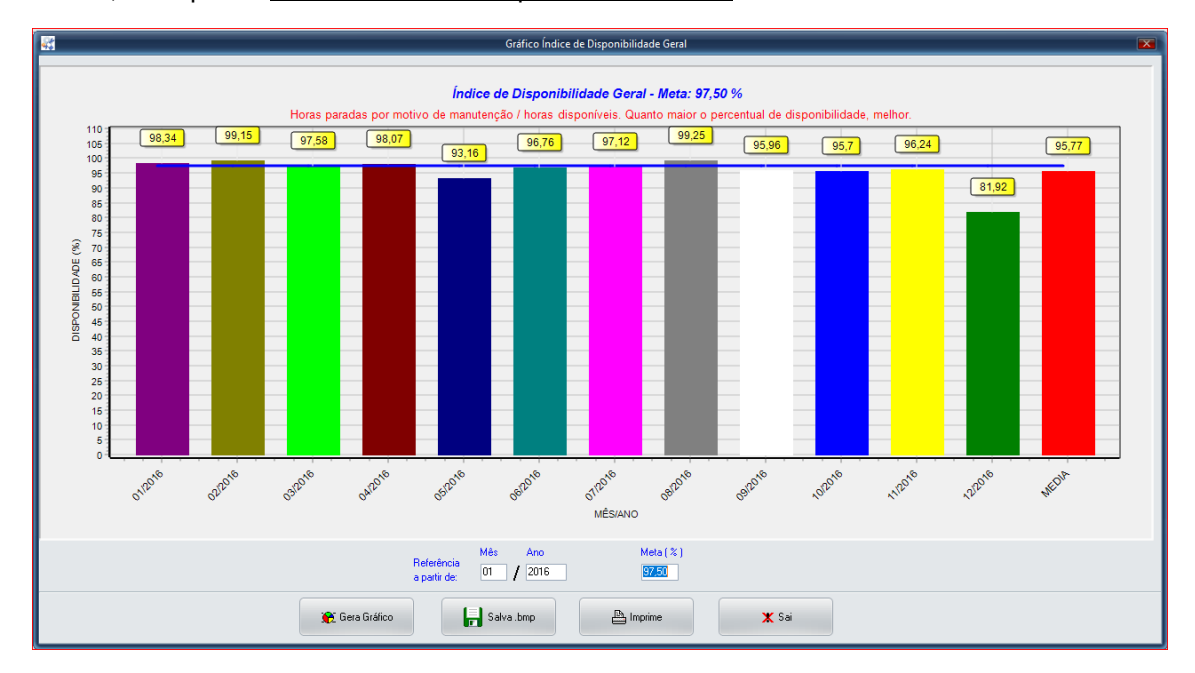

Abaixo, exemplo do Gráfico Índice de Disponibilidade Geral

A opção Confiabilidade Geral, gera o indicador que é calculado da seguinte forma:

Horas := (Dias úteis no mês \* 24 horas) / Número de paradas por motivo de manutenção.

Portanto, o gráfico mostra, mês a mês, a cada quantas horas houve uma parada por motivo de manutenção. Quanto maior o número de horas, melhor. A Meta sugerida é 98 horas, podendo ser alterada.

Ficam de fora os tipos de manutenção Preventiva, Preditiva e Verificação Diária. Os demais tipos entram para o cálculo se tiverem Hora de Máquina Parada relatadas no Histórico de Manutenção.

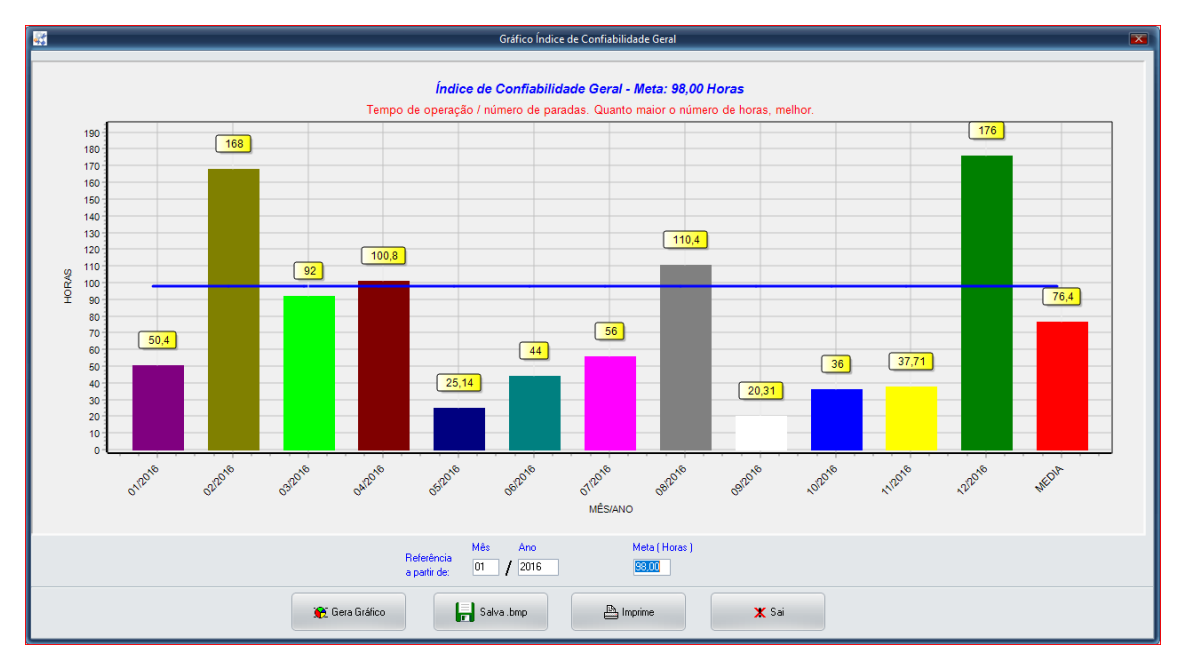

Abaixo, exemplo do Gráfico Índice de Confiabilidade Geral

Gráfico Diagrama de Pareto de Defeitos/Falhas.

É um gráfico de colunas que ordena as [frequências](https://pt.wikipedia.org/w/index.php?title=Frequ%C3%AAncia_(estat%C3%ADtica)&action=edit&redlink=1) das ocorrências, da maior para a menor, permitindo a priorização dos problemas, procurando levar a cabo o [princípio de Pareto](https://pt.wikipedia.org/wiki/Princ%C3%ADpio_de_Pareto) (80% dos problemas provem de 20% das causas), porque há muitos problemas sem importância diante de outros mais graves. Sua maior utilidade é a de permitir uma fácil visualização e identificação das causas ou problemas sérios, possibilitando a concentração de esforços sobre os mesmos. Cada gráfico apresenta 2 curvas sendo uma de quantidade de ocorrências do defeito/falha e outra curva do percentual acumulado, onde será possível ver os percentuais que representam os mais graves defeitos/falhas.

São gerados 2 gráficos, sendo o primeiro Total de ocorrências ou Ocorrências por Equipamento e o segundo Equipamentos por Código de Defeito.

No primeiro gráfico se verifica quais são os mais graves defeitos/falhas e no segundo em quais equipamentos um defeito/falha ocorre.

Ressaltamos que para que estes gráficos sejam possíveis de serem gerados com confiabilidade, são necessários um bom cadastro de defeitos/falhas e a especificação do defeito por ocasião da abertura da Ordem de Serviço ou encerramento da OS no Histórico de Manutenção. O quanto mais detalhado for o defeito/falha melhor será o resultado da análise, portanto deve-se evitar defeitos genéricos do tipo: falha mecânica, falha elétrica ou semelhante.

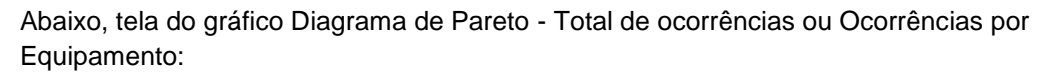

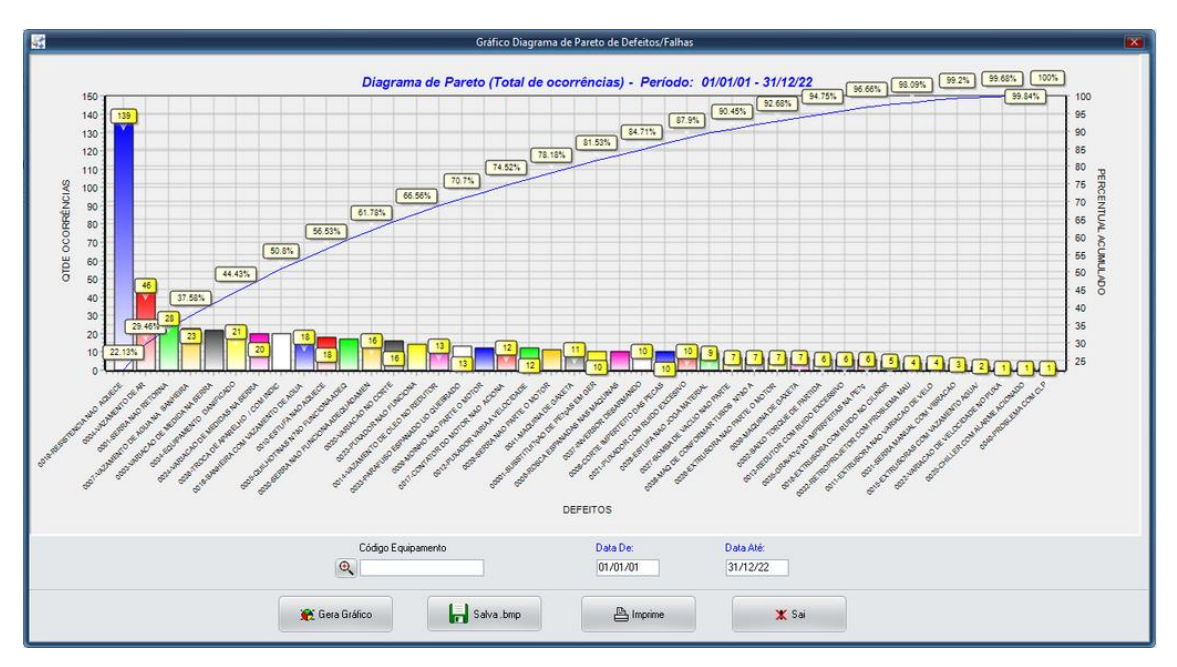

Abaixo, tela do gráfico Diagrama de Pareto - Equipamentos por Código de Defeito:

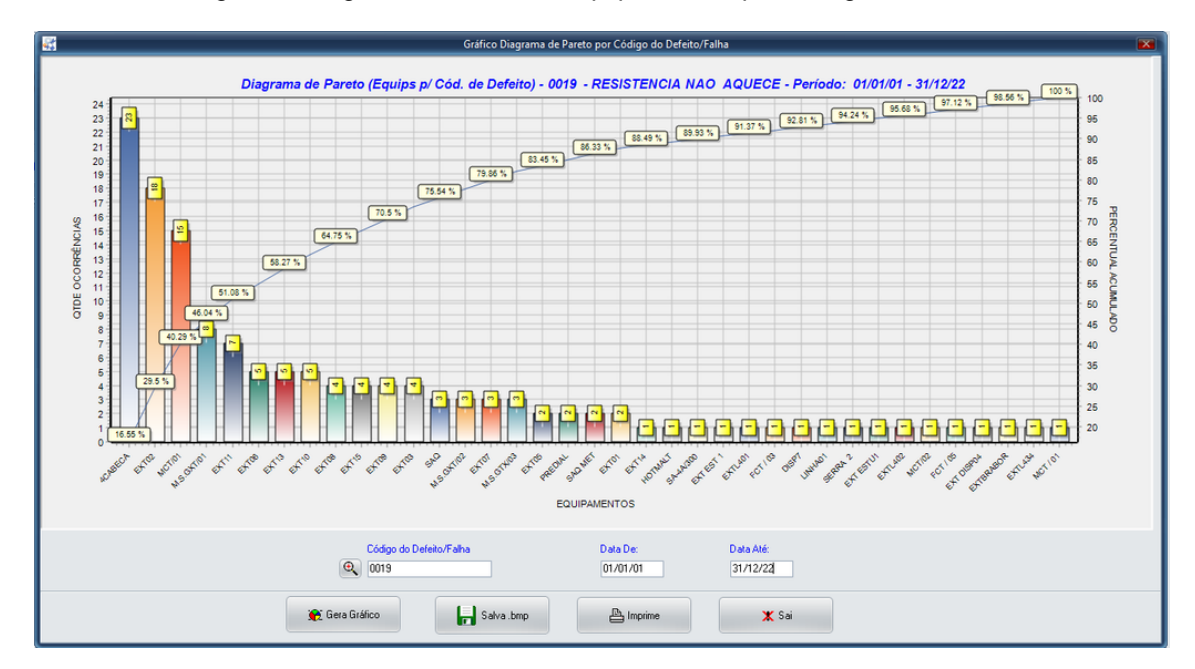

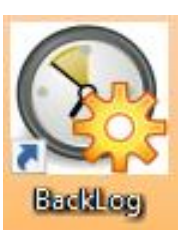

### **BackLog da Manutenção:**

A palavra em inglês "backlog" refere-se a um log (resumo histórico) de acumulação de trabalho num determinado intervalo de tempo ou desde o início até o momento presente. Portanto, backlog da manutenção é o acumulo de Ordens de Serviço ainda não iniciadas ou sendo atendidas. No momento em que forem encerradas, elas desaparecem do backlog.

O Sistema Gerenciador da Manutenção SMIERP já possui, no módulo principal, uma função chamada de Painel Sinóptico que tem por objetivo mostrar as Ordens de Serviço pendentes e permitir tomar atitudes sobre elas.

Desta forma, no caso das Ordens de Serviço Manuais, ou seja, as Corretivas, Instalação, Adequação, etc, existe a função BackLog da Manutenção, que é chamada independente do módulo principal e fica monitorando de forma constante as OSs sendo criadas, permitindo aos gestores visualizar e administrar o atendimento das mesmas. Abaixo, temos a tela do BackLog de Manutenção (tela de OSs):

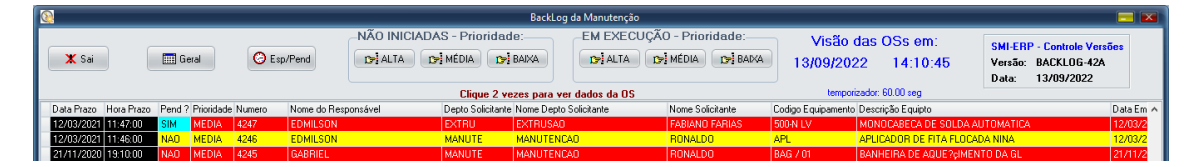

As funções são semelhantes às do Painel Sinóptico com a particularidade que a tela do backlog é atualizada automaticamente de acordo com o parâmetro de tempo de backlog estabelecido pelo Supervisor no módulo principal SMIERP.

Na tela de OSs aparecerá também a data e a hora da última atualização e o temporizador em segundos, que é o tempo de frequência de atualização, estabelecido no parâmetro de tempo já citado anteriormente.

Note-se que uma vez selecionadas quaisquer das funções de Alta, Média ou Baixa para Não Iniciadas ou Em Execução ou na função de ver dados da OS clicando 2 vezes sobre o item, o sistema não atualizará a tela de OSs. Saindo dessas funções ou clicando em Geral, o sistema voltará a atualizar automaticamente a tela de OSs.

O botão Esp/Pend mostrará as esperas/pendências da OS cujo cursor estiver posicionado.

Uma vez alterado o parâmetro de tempo no módulo principal SMIERP, a alteração refletirá automaticamente na tela de OSs no momento da próxima atualização.

Para chamar o backlog, não necessitamos de Senha porque esta função é apenas de visualização de dados não reservados ou confidenciais e, portanto, não permite alterações no sistema. Quaisquer modificações nos dados somente serão permitidas via módulo principal SMIERP, mediante Senha de Acesso apropriada.

## **Geração de Pré-Ordem de Serviço via celular:**

Para que este processo funcione, é necessário que o Depto de TI da empresa cliente permita o acesso externo, via internet, ao banco de dados que contém a tabela de Pré-Ordens de Serviço. O banco de dados está hospedado na nuvem no provedor HostGator. O Módulo Principal é usado dentro da empresa acessando a rede local via cabo. O Aplicativo Pré-Ordem de Serviço, irá gerar as pré-ordens via celular usando o sinal da operadora de telefonia (TIM, Claro, OI, Vivo, etc). Demais informações deverão ser passadas pelo técnico da ERP Informática.

Este aplicativo é destinado a Usuários (gestores, encarregados e colaboradores em geral) que circulem pela planta da empresa e precisam informar ao Departamento de Manutenção que algum equipamento está com problema e necessita de manutenção. Note-se que os usuários também poderão, via Módulo Principal, abrir uma Ordem de Serviço para o equipamento com problema, se tiverem permissão para isso. Esta aplicação é chamada no celular e informa o Código e Descrição do Equipamento, a Prioridade ( Alta, Média ou Baixa ), a Descrição e a Foto do Problema ( opcional ). A aplicação do celular grava a Pré-Ordem em uma área que será verificada dentro do Módulo Principal. O Módulo Principal ficará avisando, se configurado para tal, que existem Pré-Ordens em aberto. No momento em que a Ordem de Serviço for gerada no Módulo Principal, baseada na Pré-Ordem, esta Pré-Ordem é apagada e os seus dados ficam gravados na Ordem de Serviço. O Usuário que gerou a Pré-Ordem no celular saberá que alguma providencia foi tomada pelo Departamento de Manutenção quando a mesma não constar mais na consulta das Pré-Ordens em Aberto do aplicativo.

Inicialmente, uma senha de acesso para o Usuário deverá ser criada em Utilitários / Alteração de Senhas de Usuários com o Nível de Usuário / Tipo Menu igual a PREO (Pré-Ordem de Serviço). Mesmo que o usuário já tenha uma senha para acesso normal ao sistema, deverá ser criada uma outra senha para acesso ao aplicativo do celular. Lembremos que somente o Supervisor poderá criar a senha de usuário. Em seguida, instalar o aplicativo PreOrdemServ correspondente à sua empresa a partir de informações fornecidas pelo técnico da ERP Informática.

Por vias normais, o aplicativo Pré-Ordens de Serviço estará disponível somente para celulares com Android no Google Play Store.

É necessário, também, instalar o aplicativo Barcode Scanner do ZXing Team no celular a ser utilizado. Este apk está disponível no Google Play Store.

Após instalado os dois apks ( Pré-Ordens de Serviço e Barcode Scanner ), o processo de geração de pré-ordens de serviço poderá iniciar.

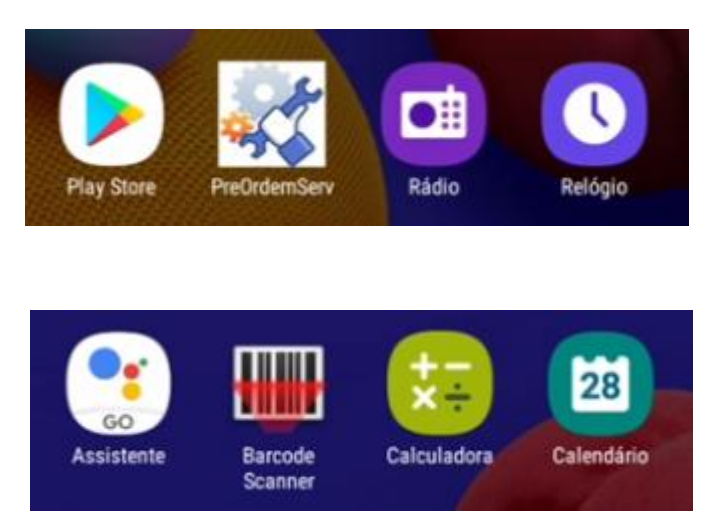

Os 2 aplicativos deverão constar no celular Android como abaixo:

Abaixo, tela do Aplicativo de Pré-Ordem - Aba EQUIPAMENTO:

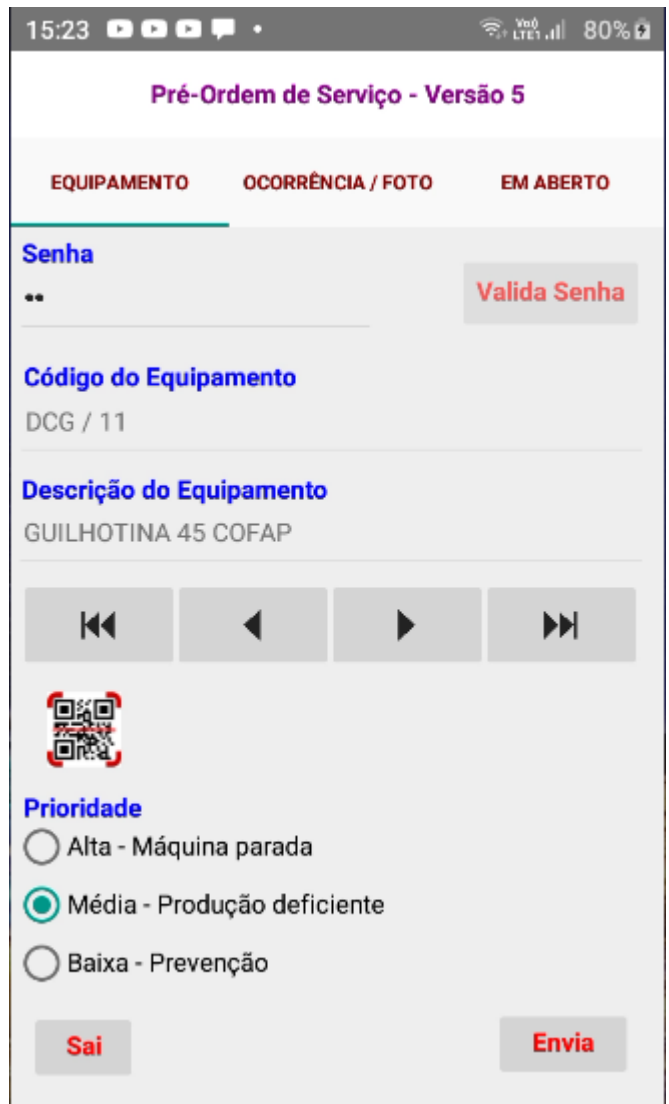

Ao clicar no ícone do aplicativo na tela do celular, a primeira tela a aparecer será a Aba EQUIPAMENTO. Digitar a senha e clicar no botão Valida Senha. Após a senha validada, os campos da tela estarão liberados para preenchimento. A barra de navegação do Equipamento permite surfar pelo Cadastro de Equipamentos para seleção. O ícone de leitura QR CODE, chamará o aplicativo ZXing Barcode Scanner que fará a leitura do QR Code do código do equipamento. Se o código QR Code lido não corresponder a um equipamento válido, a mensagem de erro será mostrada: "Cód. Eqpto não localizado". O campo de Prioridade deve ser selecionado. O botão Envia só deve ser clicado após o preenchimento da Descrição do Problema na aba Ocorrência/Foto.

Abaixo, tela do Aplicativo de Pré-Ordem - Aba OCORRÊNCIA / FOTO:

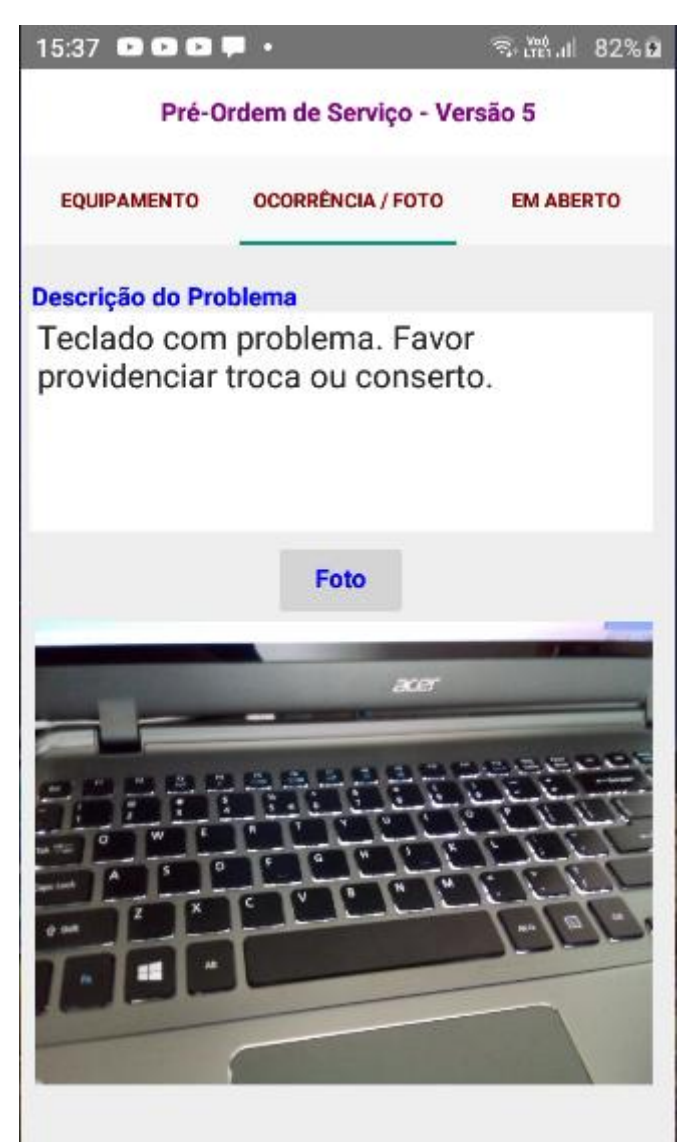

Digitar a Descrição do Problema e clicar no botão Foto (opcional) para chamar o aplicativo de foto do celular. Uma vez tirada a foto, o aplicativo mostrará a foto na tela. Retornando para a Aba EQUIPAMENTO, clicamos no botão Envia para enviar o problema ao Módulo Principal.

Abaixo, tela do Aplicativo de Pré-Ordem - Aba EM ABERTO:

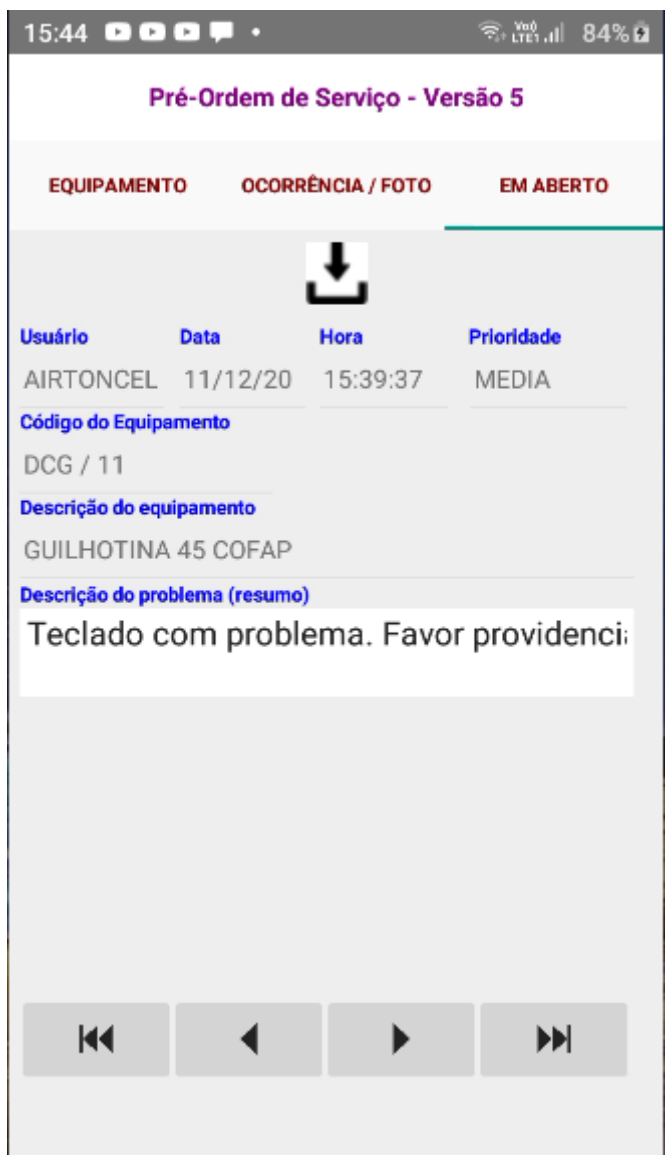

Para fazer a consulta das Pré-Ordens em Aberto, digite a senha na Aba EQUIPAMENTO e tecle na ABA EM ABERTO. Clique no <u>ícone de download</u> para carregar as Pré-Ordens em aberto. Use a barra de navegação para surfar pelo arquivo de Pré-Ordens em Aberto.